# HP 9250C Digital Sender

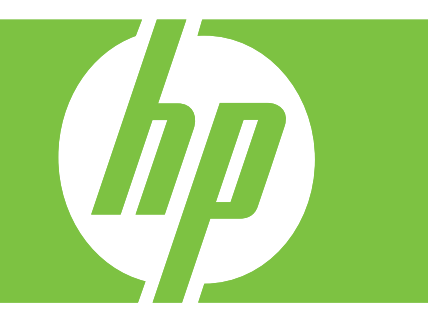

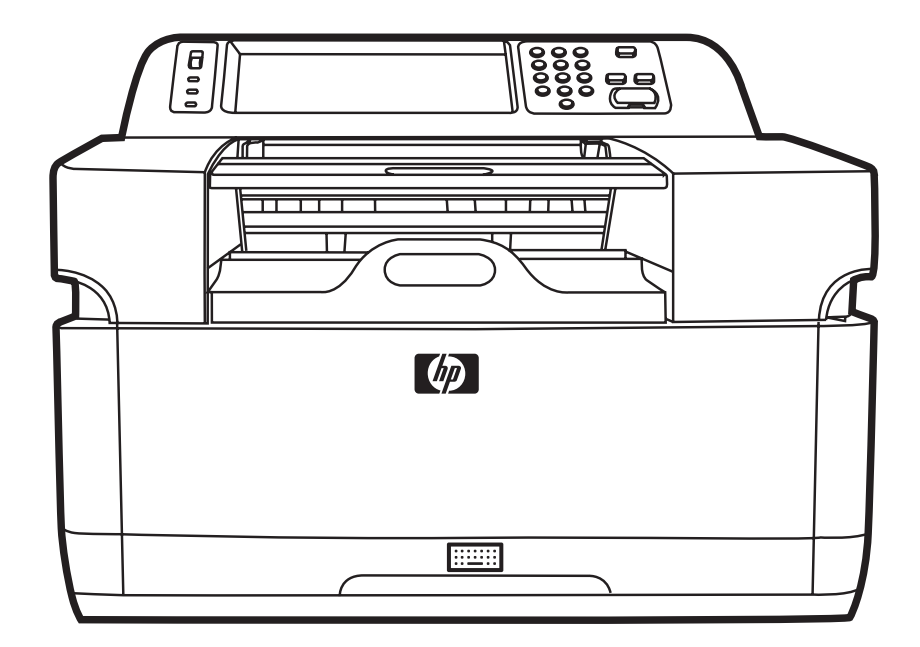

Getting Started Guide 入门指南 Panduan Persiapan Awal セット アップ ガイド 시작 설명서 คู่มือเริ่มต้นอย่างรวดเร็ว 入門指南 Hướng dẫn Sử dụng

Terdaftar di Deperindag Provinsi DKI Jakarta No : 0089/1.824.51

#### **Copyright and License**

© 2007 Copyright Hewlett-Packard Development Company, LP

Reproduction, adaptation, or translation without prior written permission is prohibited, except as allowed under the copyright laws.

The information contained in this document is subject to change without notice.

The only warranties for HP products and services are set forth in the express warranty statements accompanying such products and services. Nothing herein should be construed as constituting an additional warranty. HP shall not be liable for technical or editorial errors or omissions contained herein.

CB472-90942

Edition 1, 6/2007

#### **FCC Regulations**

This equipment has been tested and found to comply with the limits for a Class B digital device, pursuant to Part 15 of the FCC rules. These limits are designed to provide reasonable protection against harmful interference in a residential installation. This equipment generates, uses, and can radiate radio frequency energy. If this equipment is not installed and used in accordance with the instructions, it can cause harmful interference to radio communications. However, there is no guarantee that interference will not occur in a particular installation; the presence of interference can be determined by turning the equipment off and on.

If this equipment does cause harmful interference to radio or television communications, the user is encouraged to try to correct the interference by one or more of the following measures: Reorient or relocate the receiving antenna; increase distance between equipment and receiver; connect equipment to an outlet on a circuit different from that to which the receiver is located; or consult your dealer or an experienced radio/television technician.

Note: Any changes or modifications to the device that are not expressly approved by HP could void the user's authority to operate this equipment

#### **Trademark Credits**

Microsoft® and Windows® are U.S. registered trademarks of Microsoft Corporation.

Pentium® is a registered trademark of Intel Corporation or its subsidiaries in the United States and other countries.

# **Install and Setup the Device**

## **Installation environment**

## **Prepare the site**

Select a well-ventilated, dust-free area to install the device. Place the device on a sturdy surface.

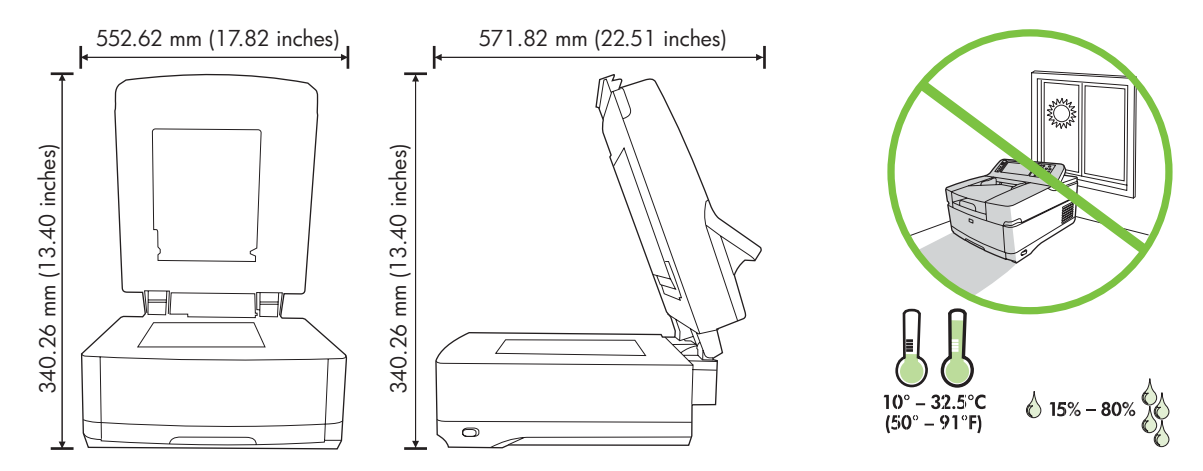

### **System requirements**

To install the HP 9250C Digital Sender, the computer system must have the following features:

- Fast Ethernet 100Base-TX or Ethernet 10Base-T
- Access to an SMTP e-mail gateway

 $\begin{bmatrix} \frac{1}{2} & \frac{1}{2} \\ \frac{1}{2} & \frac{1}{2} \end{bmatrix}$ **NOTE** HP *highly recommends* establishing SMTP gateway on your own local area network. However, the device can be configured for e-mail functionality even if mail services are provided by an outside Internet service provider (ISP) over a digital subscription line (DSL).

## **Device components**

## **Unpack the device**

Remove all shipping bags, tape, and packing material.

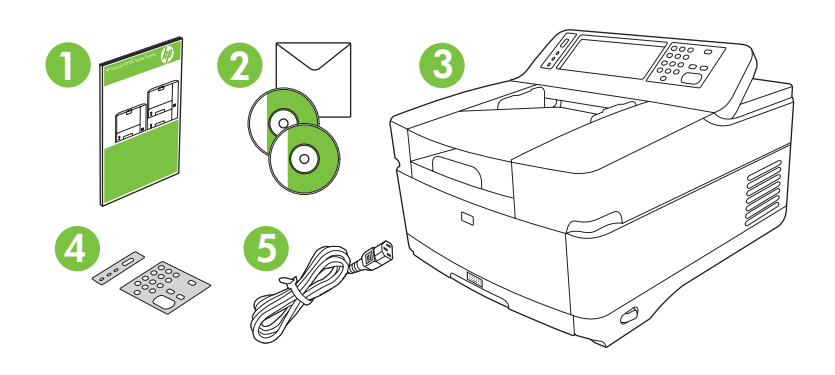

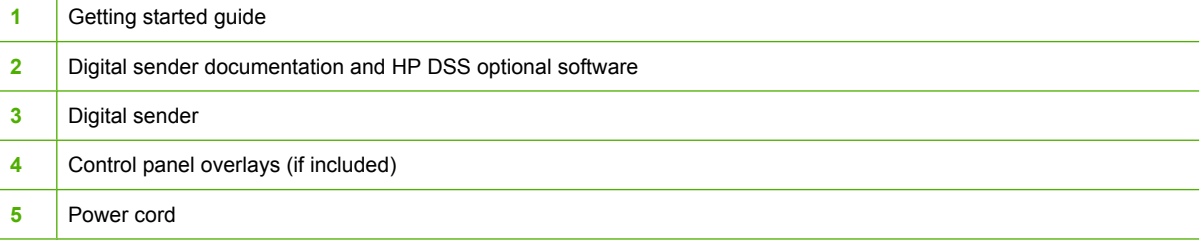

## **Identify device parts**

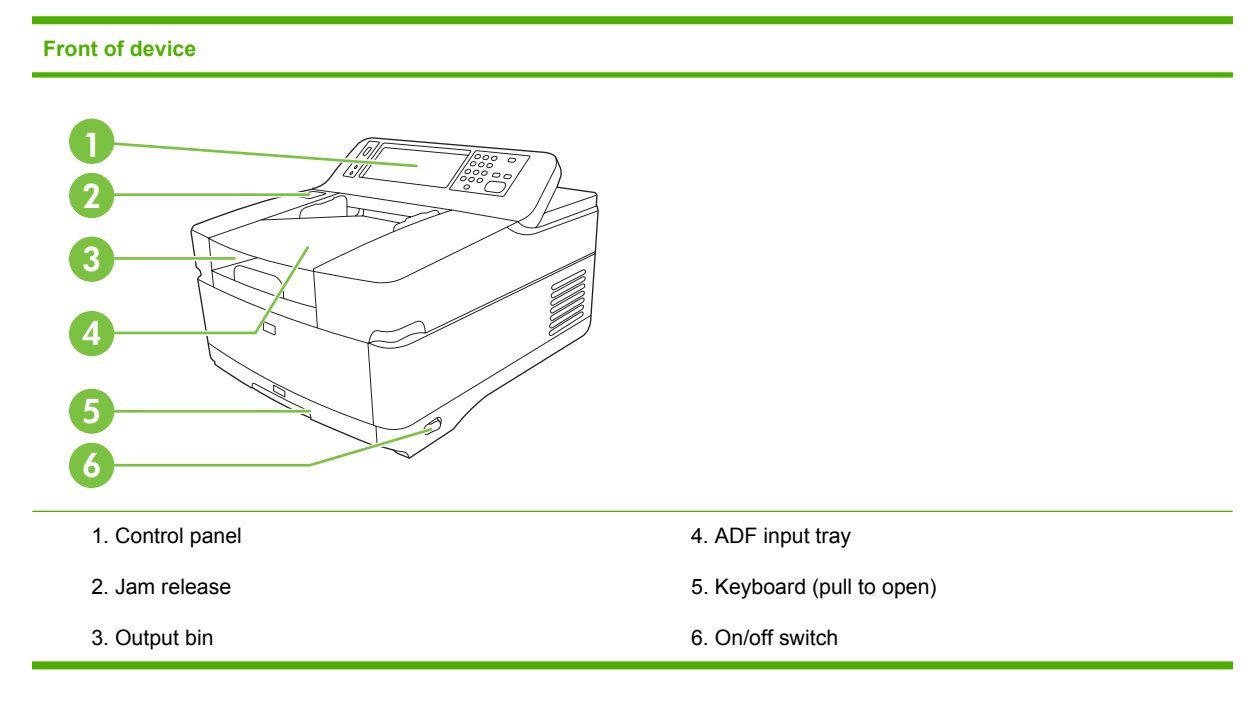

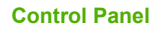

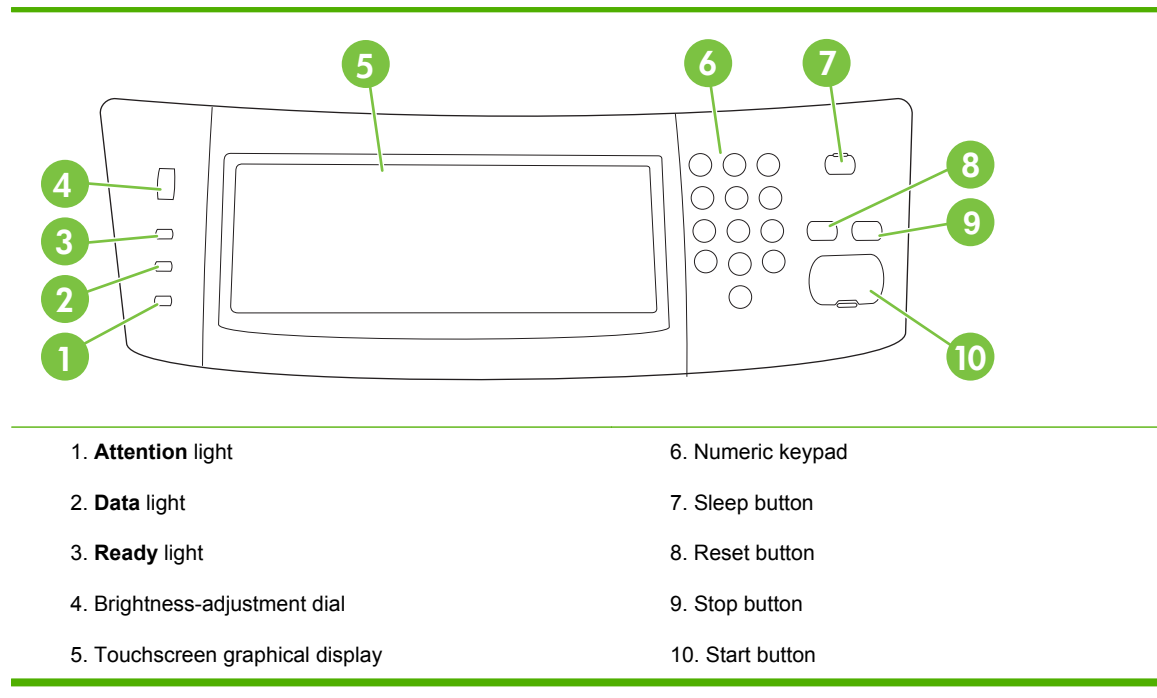

#### **Back of device, lock, and serial number**

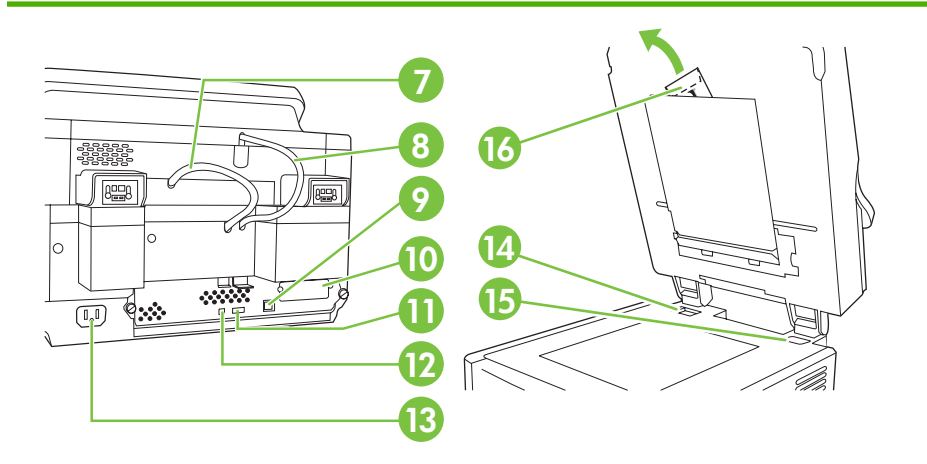

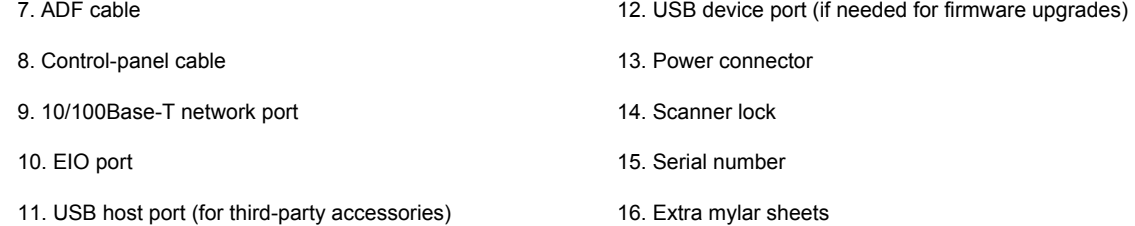

## <span id="page-5-0"></span>**Starting up**

## **Changing the control panel overlays**

Use the following procedure to change the control-panel overlay, if needed.

**1.** Insert a small, flat-blade tool in the slot at the top edge. Lift the top and pull it off the control panel.

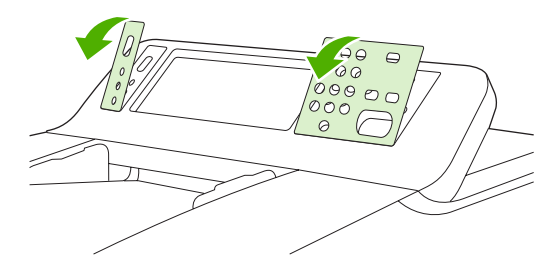

**2.** Place the overlay to align correctly with the buttons. Slide the bottom edge down first and snap it onto the control panel

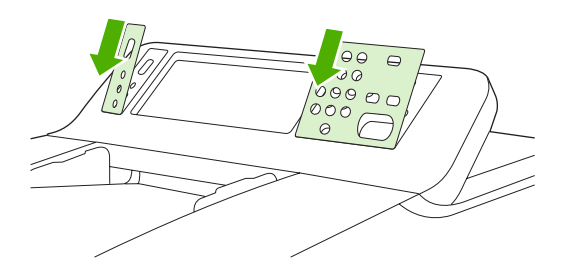

## **Unlock the scanner**

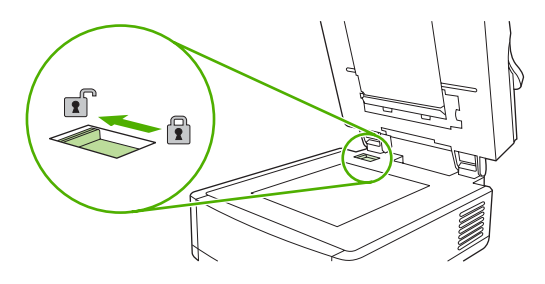

## **Connect the network cable**

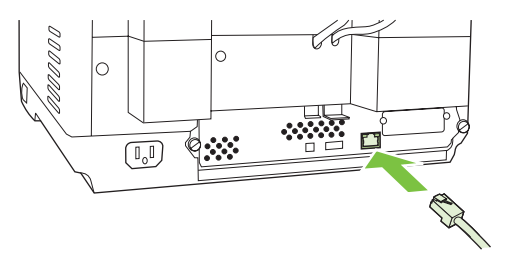

## **Connect the power cord**

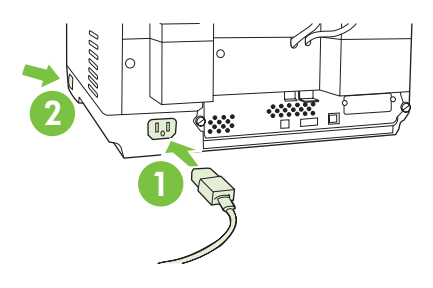

- **1.** Connect the power cord to the device and outlet.
- **2.** Turn on the power switch and follow the prompts on the control panel.

## **Configure the control-panel settings**

## **Basic default settings**

#### **Language settings**

After the device warms up, the messages on the control panel appear in English. Change the language in one of two ways:

Select the preferred language from the **Language** menu the first time the device is turned on. The language must be selected within 60 seconds after the menu appears.

or

● Change the language at any time from the **Administration** menu. First touch **Device Behavior**, touch **Language**, touch the preferred language, and then touch **Save**.

#### **Date and time settings**

Touch **Exit** if the date and time settings are correct. Touch **OK** to change these settings.

### **Assign the IP address**

The device must be assigned a valid IP (Internet Protocol) address on the network. If the network uses dynamic host configuration protocol (DHCP), the IP address can be assigned automatically. DHCP is the default setting in the digital sender. Manually assign an IP address if DHCP is not being used.

#### **Find the automatically assigned DHCP IP address**

On the home screen, touch **Network Address**. The IP address appears on the Network Address screen.

If the **Network Address** button does not appear, find the IP address:

- Touch **Administration**, and then touch **Information**.
- Touch **Configuration/Status Pages**, and then touch **Configuration Page**.
- Touch **Show**. The digital-sender configuration information appears.
- Touch OK to see the Jetdirect data. Scroll through the information to find the IP address.

#### **Manually assign an IP address**

- **1.** Touch **Administration**, and then touch **Initial Setup**.
- **2.** Touch **Networking and I/O**, and then touch **Embedded Jetdirect**.
- **3.** Touch **TCP/IP**, and then touch either **IPV4 Settings** (such as http://192.168.1.1) or **IPV6** (such as http://[2001:0ba0:0000.0000.0000.0000.0000:1234]).
- **4.** Touch **Config Method**.
- **5.** Touch **Manual**, and then touch **Save**.
- **6.** Touch **Manual settings**.
- **7.** Touch **IP address**. Touch the IP address field, and then type the IP address.
- **8.** Touch **OK**.

## **Device configuration**

Before configuring, have the following information:

- The host name or IP address of the simple mail transfer protocol (SMTP) e-mail server that will send e-mail from the digital sender
- The host name or IP address of the Lightweight Directory Access Protocol (LDAP) server that will retrieve e-mail addresses (optional)
- The preferred folder paths for the send-to-folder feature
- The host name or IP address of the digital sender

Use the following keys on the keyboard to help navigate through the configuration screens.

- **Press the Escape** key to return to the previous screen.
- **•** Press the **Tab** key to move the cursor to the next field.

## **Install and configure Embedded Web Server (EWS)**

Install and configure EWS to access the following features:

- E-mail
- Folder
- Addressing
- Kerberos authentication
- LDAP authentication
- Group 1/Group 2 PIN authentication
- **1.** Open a web browser and type the device IP address.
- **2.** Select the **Digital Sending** tab and complete the **General Settings** information.
- **3.** Select **E-mail Settings** and then type the SMTP server address.

If you are using an Internet Service Provider (ISP) for Internet access and e-mail you might need to contact your ISP to obtain the SMTP server name, and to determine if you need to enter an account name and password for SMTP authentication.

- **4.** Select **E-mail Address Book** to enter frequently-used e-mail addresses and e-mail distribution lists. The **Fax Address Book** and **Fax Speed Dials** are located in the left navigation area.
- **5.** Select **Send To Folder** to set up one or more folder destinations for scanned documents.

### **Install and configure digital sending software (DSS)**

Install and configure digital sending software (optional) to access the following features:

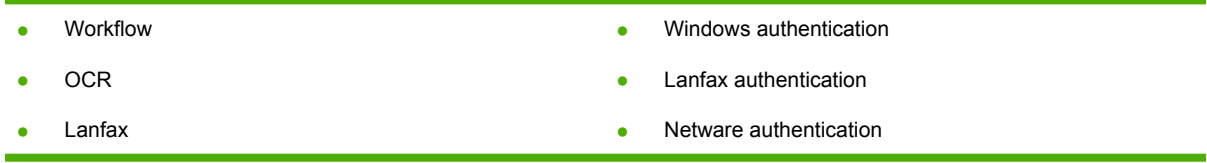

**Tip** If a previous version of HP DSS is already installed, save time by copying settings with the **copy settings** feature in the **MFP configuration** tab when installing the newer device.

The digital sender must be on and connected to the network in order to successfully complete the software installation process.

Install the software on the server that will be supporting the HP Digital Sending Software (HP DSS) service. After installation, the HP DSS runs in the background as a service, starting automatically whenever the server is restarted

### **Verify the device installation**

Test the installation and configuration using the **E-Mail** and **Network Folder** options on the controlpanel display.

- **1.** Place a document face-up in the ADF or face-down on the flatbed glass.
- **2.** Touch **E-Mail**.
- **3.** Type the user name and password, if prompted.
- **4.** If not prompted to log in, touch **From:** and then type an e-mail address.
- **5.** Touch **To:** and then type the same e-mail address.
- **6.** Touch **OK** and then press Start. The device scans the document and sends it to you as an e-mail attachment.
- **7.** Repeat this process using the **Network Folder** option, and verify that the file is sent to the correct folder.

A successful test shows that the device will scan and send documents to the configured e-mail address or folder.

If the device does not send the file correctly, verify the device installation and configuration.

## **Where to look for more information**

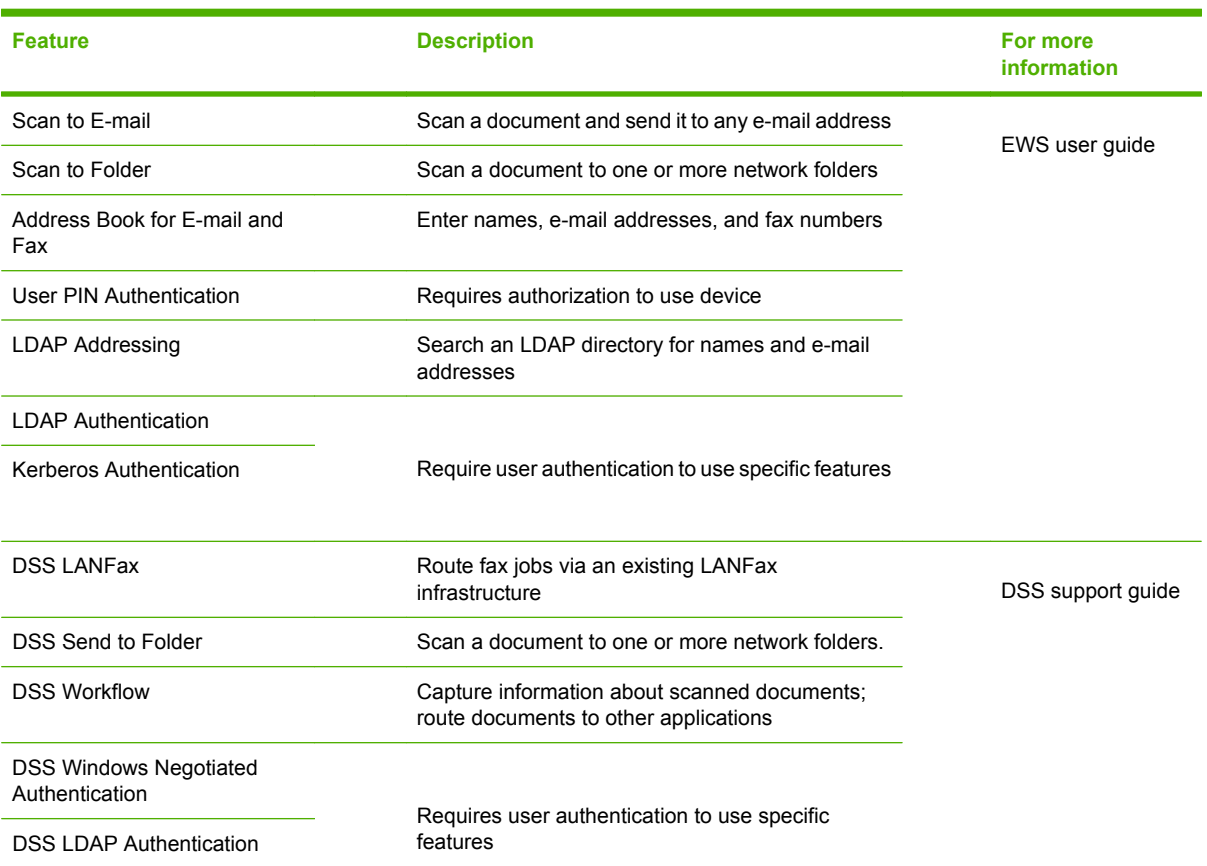

## **Troubleshooting and customer support**

## **Troubleshooting**

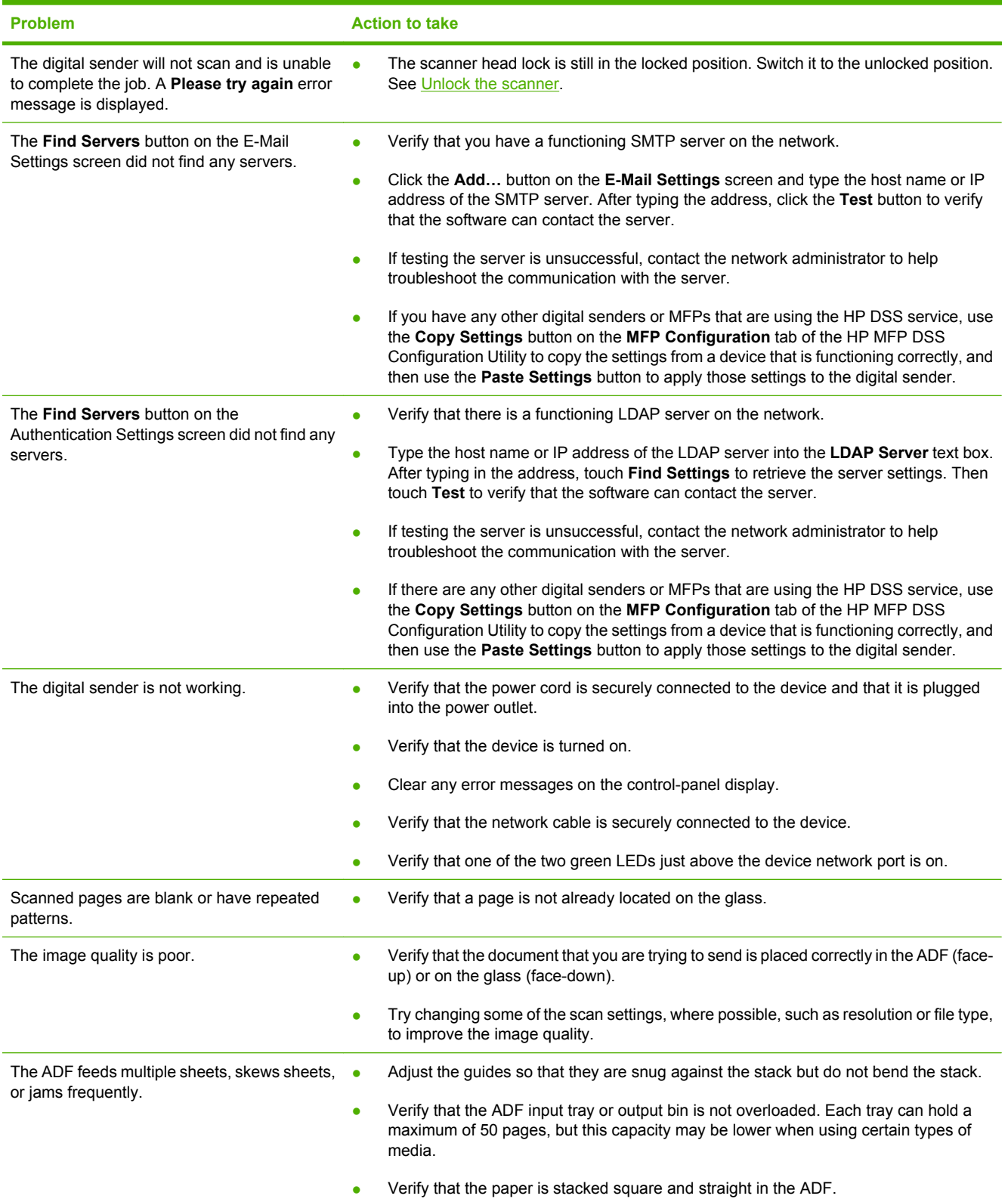

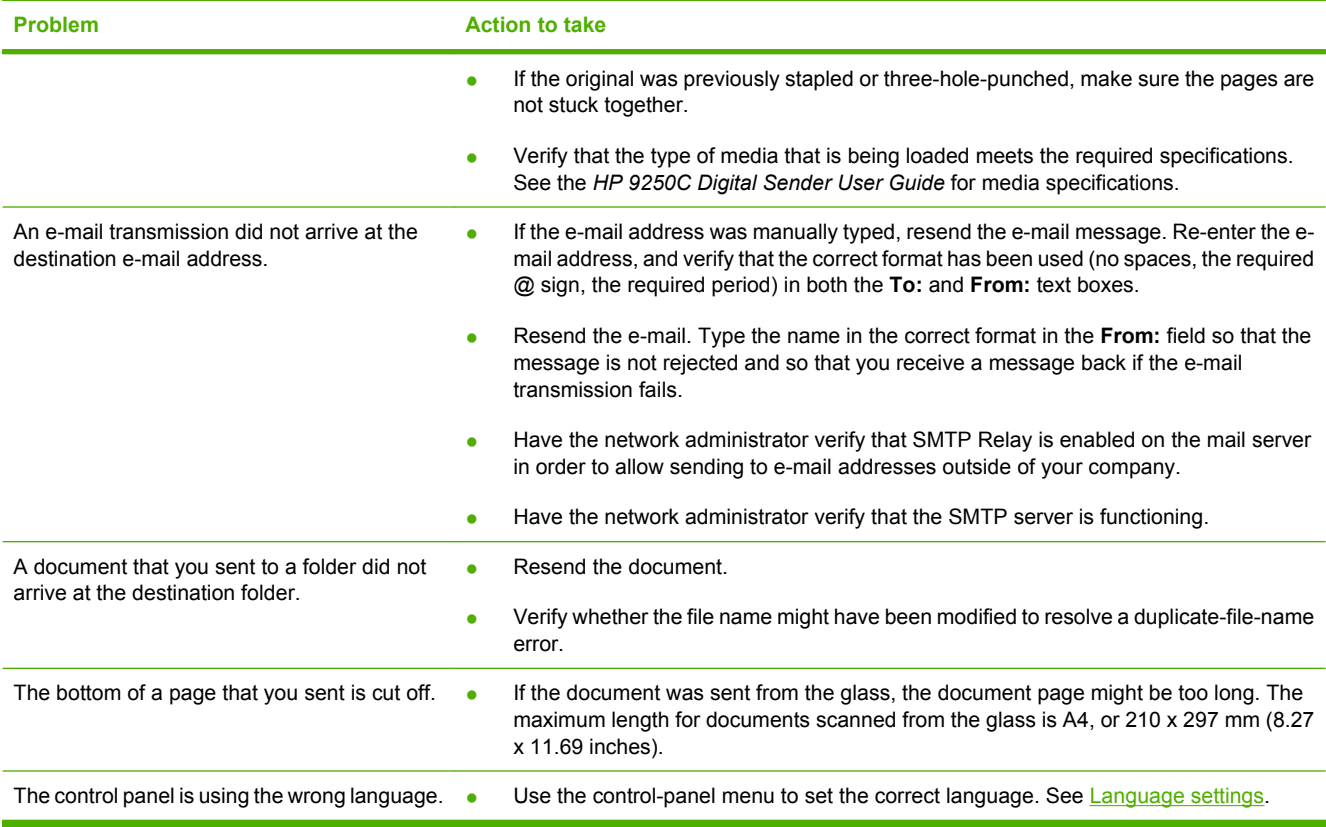

## **Customer support**

See the *HP 9250C Digital Sender User Guide* on the CD-ROM. For HP Customer Care information, see the support flyer that came with the device, or go to [www.hp.com/support/9250c.](http://www.hp.com/support/9250c)

#### 版权与许可

© 2007 Copyright Hewlett-Packard Development Company, LP

除非版权法许可,否则,在事先未经书面许 可的情况下,严禁复制、改编或翻译本书。

本文档所含信息如有更改,恕不另行通知。

HP 产品和服务的保修仅以随该产品和服务提 供的书面保修声明为准。 本文所述任何内容 均不应被视为附加保修。 对任何技术或编辑 错误或本文所述内容的遗漏,HP 不承担任何 责任。

CB472-90942

Edition 1, 6/2007

#### **FCC** 规则

此设备经测试证明符合 FCC 规则第 15 部分 中关于 B 类数字设备的限制规定。在住宅区 安装时,这些限制为防止有害干扰提供了合 理保护。本设备可以产生、利用并发射无线 射频能量。 如果不按说明中的要求安装和使 用本设备,有可能对无线电通信产生有害干 扰。 但也不能保证在特定的安装中不会产生 干扰问题;可以通过开关设备的方法来确定 是否存在干扰。

如果本设备确实对无线电或电视接收造成干 扰,建议用户采取以下一种或多种措施排除 干扰: 重新调整接收天线的方向或位置; 增 加设备和接收器之间的距离;将本设备电源 插座与接收器电源插座设在不同的电路上; 咨询代理商或经验丰富的无线电/电视技术人 员。

注: 未经 HP 公司的明确同意而擅自更改或 改动本设备,将取消用户对此设备的操作权 限。

#### 商标说明

Microsoft® 和 Windows® 是微软公司在美国 的注册商标。

Pentium® 是 Intel Corporation 或其子公司在 美国和其他国家/地区的注册商标。

# 安装和设置设备

## 安装环境

## 准备场地

选择一个通风良好的无尘区安装设备。 将设备放在稳固表面上。

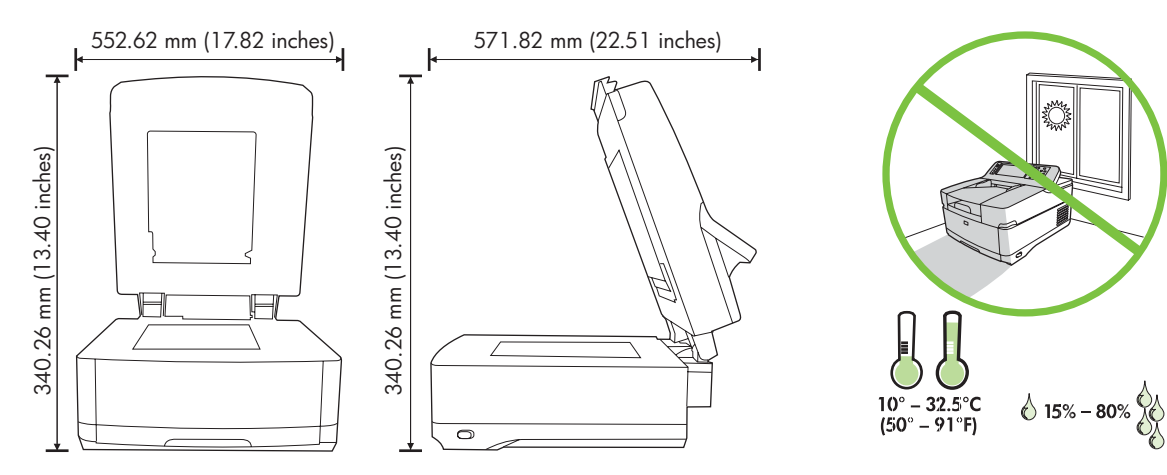

### 系统要求

要安装 HP 9250C 数字发送器,计算机系统必须具有以下功能:

- 快速以太网 100Base-TX 或以太网 10Base-T
- 可访问 SMTP 电子邮件网关

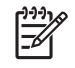

注意 HP 极力建议在自有局域网中建立 SMTP 网关。然而,即使外部 Internet 服务提供商 (ISP) 通过数字用户线 (DSL) 提供邮件服务,也可以配置设备的电子邮件功能。

## 设备组件

## 拆开设备包装

拆除所有运输袋、胶带和包装材料。

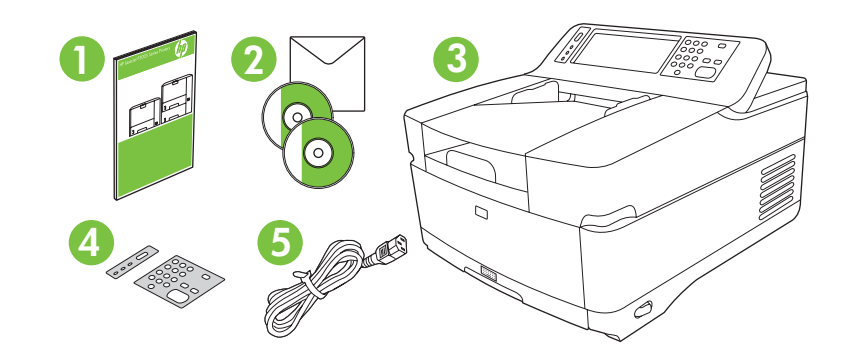

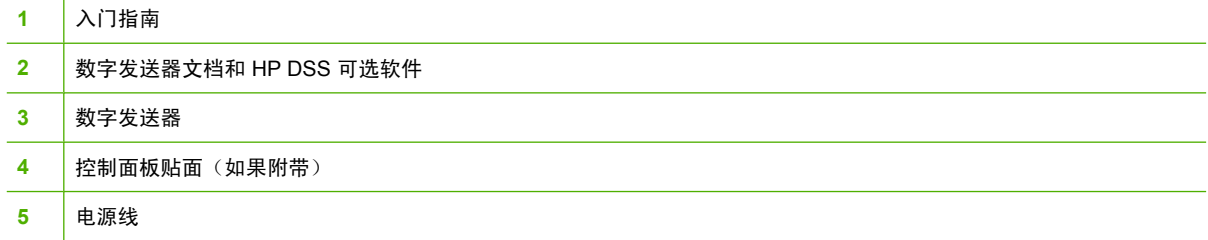

## 识别设备部件

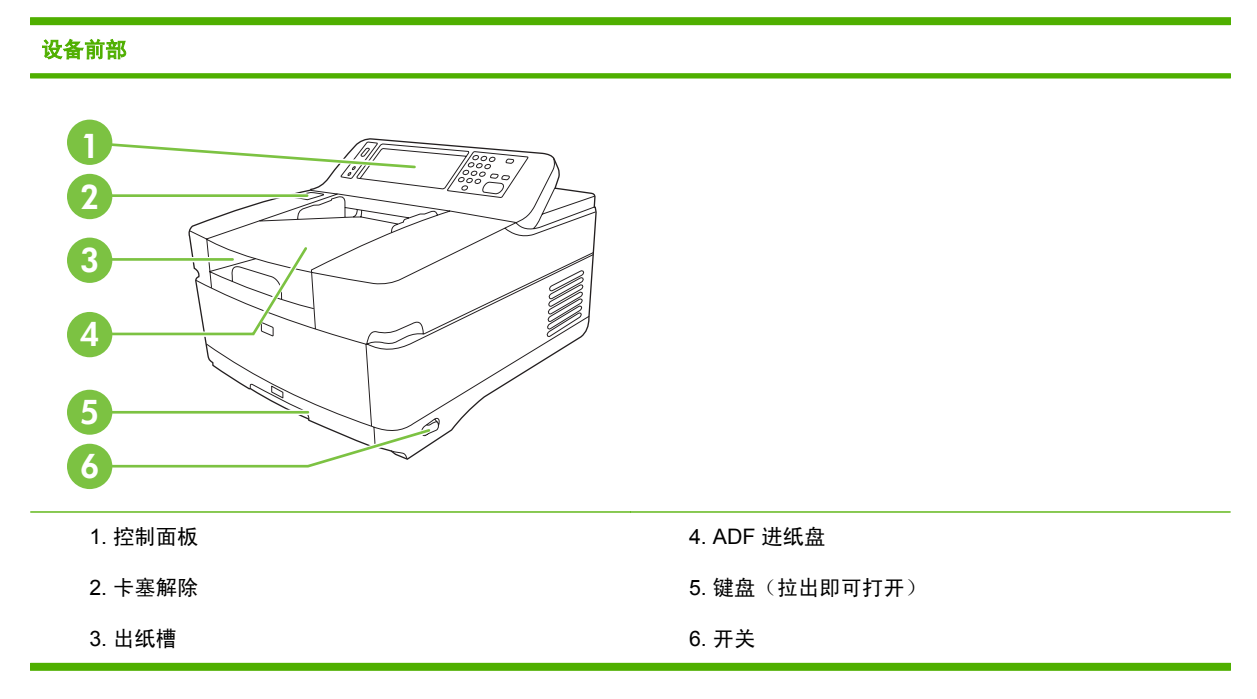

#### 控制面板

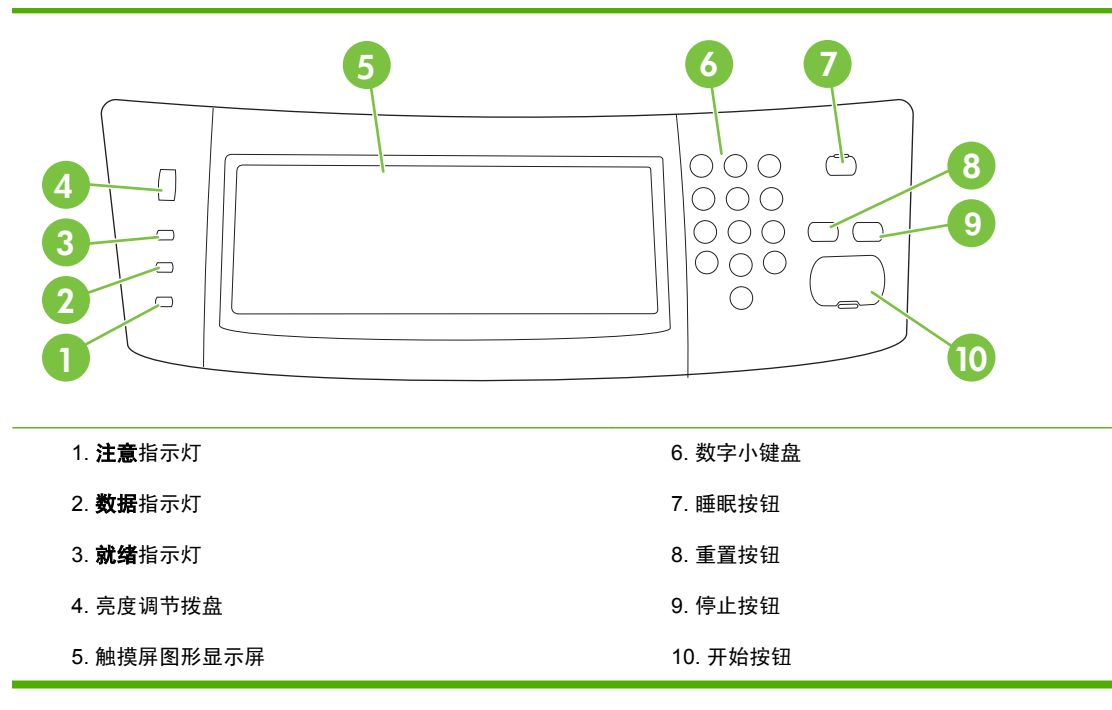

#### 设备后部、锁和序列号

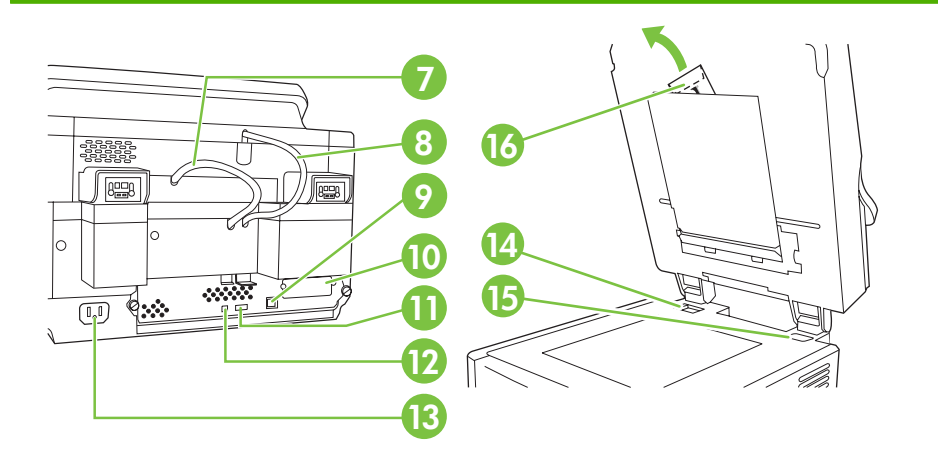

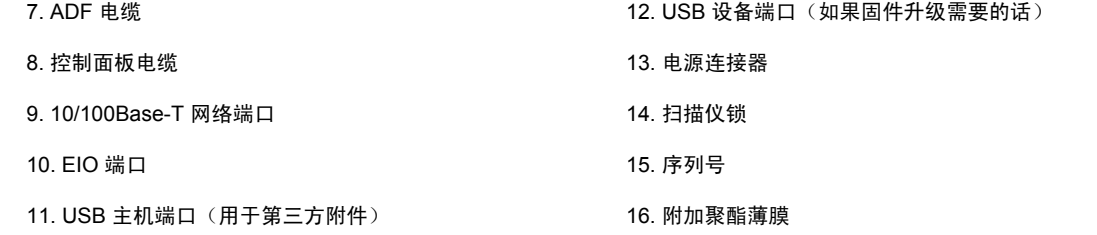

## <span id="page-17-0"></span>启动

## 更换控制面板贴面

如果需要,请按下列步骤更换控制面板贴面。

**1.** 将一个小的一字工具插入顶边的插槽中。 提起顶盖,使其脱离控制面板。

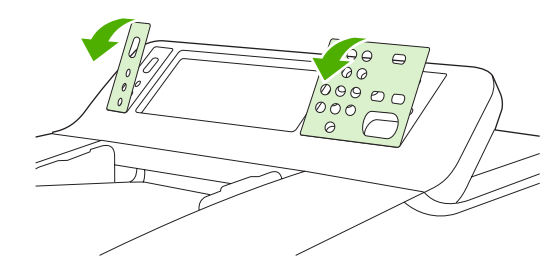

2. 将贴面正确对准按钮。先向下滑动底边,然后将其贴在控制面板上。

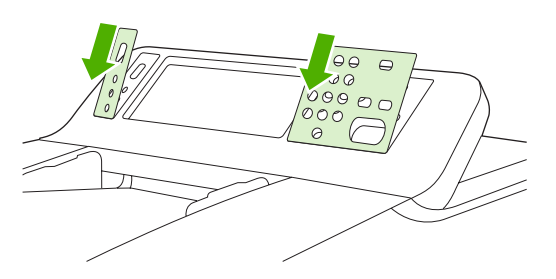

解除锁定扫描仪

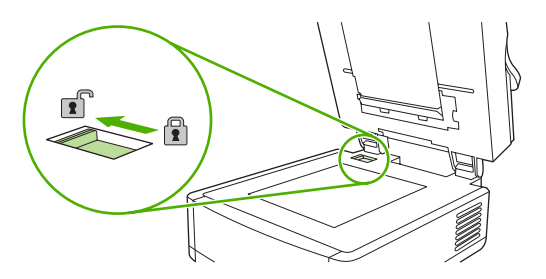

连接网线

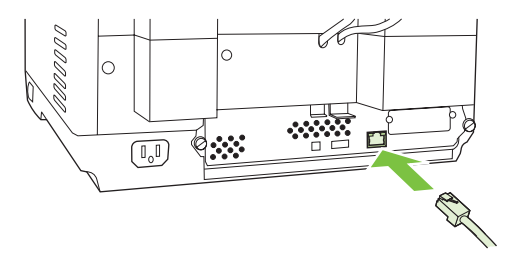

インクタン 各種の スタンス こうしょう こうしょう こうしょう こうしょう かいじょう アイストリック はんしゃ アイストリック アイストリック はんしゃ アイストリック はんしゃ こうしょう インタン はんしゃ こうしゃ こうしょう アイストリック こうしょう こうしょう こうしょう こうしょう こうしょう こうしゃ こうしょう こうしゅう こうしょう こうしゅう

连接电源线

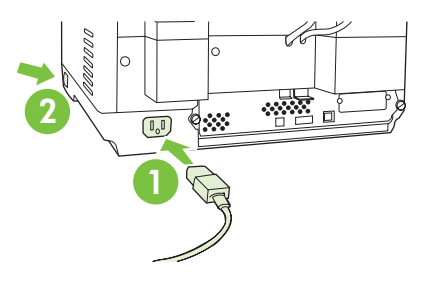

- **1.** 将电源线的一端连接到设备,另一端连接到电源插座。
- **2.** 打开电源开关,并按照控制面板上的提示进行操作。

## 配置控制面板设置

### 基本默认设置

#### 语言设置

设备预热后,控制面板上的消息用英语显示。 用下列两种方式之一更改语言:

● 首次打开该设备时从**语言**菜单中选择首选语言。 必须在菜单出现后 60 秒内选择语言。

或

● 可以随时从**管理**菜单中更改语言。 首先轻触**设备动作**,按**语言**,轻触首选语言,然后轻触**保存**。

#### 日期和时间设置

如果日期和时间的设置正确,轻触退出。 轻触确定以更改这些设置。

#### 指定 **IP** 地址

必须在网络上为该设备指定有效 IP (Internet 协议) 地址。 如果网络使用动态主机配置协议 (DHCP), 则可以自动指定 IP 地址。 DHCP 是数字发送器中的默认设置。 如果未使用 DHCP,请手动指定 IP 地 址。

#### 查找自动指定的 **IP** 地址

在主页屏幕上,轻触网络地址。 IP 地址出现在"网络地址"屏幕上。

如果没有显示网络地址按钮,请通过以下方式查找 IP 地址:

- 轻触管理,然后轻触信息。
- 轻触配置**/**状态页,然后轻触配置页。
- 轻触显示。 随即出现数字发送器的配置信息。
- 轻触确定以查看 Jetdirect 数据。 滚动浏览信息以找到 IP 地址。

#### 手动指定 **IP** 地址

- 1. 轻触**管理**,然后轻触**初始设置**。
- 2. 轻触联网和 I/O, 然后轻触嵌入式 Jetdirect。
- **3.** 轻触 **TCP/IP**,然后轻触 **IPV4** 设置(如 http://192.168.1.1)或 **IPV6**(如 http://[2001:0ba0:0000. 0000.0000.0000.0000:1234])。

#### **4.** 轻触配置方法。

- 5. 轻触手动,然后轻触保存。
- **6.** 轻触手动设置。
- **7.** 轻触 **IP** 地址。 轻触 IP 地址字段,随后键入 IP 地址。
- **8.** 轻触确定。

设备配置

开始配置前,请准备好以下信息:

- 将从数字发送器发送电子邮件的简单邮件传输协议 (SMTP) 电子邮件服务器的主机名或 IP 地址
- 将检索电子邮件地址的轻量级目录访问协议 (LDAP) 服务器的主机名或 IP 地址(可选)
- 发送到文件夹功能的首选文件夹路径
- 数字发送器的主机名或 IP 地址

使用键盘中的下列键来帮助浏览配置屏幕。

- 按 **Escape** 键返回到上一屏幕。
- 按 **Tab** 键将光标移至下一字段。

### 安装和配置内嵌式 **Web** 服务器 **(EWS)**

安装和配置 EWS 以访问下列功能:

- 电子邮件 ● 文件夹 ● 寻址 ● Kerberos 验证 ● LDAP 验证 ● 组 1/组 2 PIN 验证
- **1.** 打开 Web 浏览器,并键入设备 IP 地址。
- **2.** 选择数字发送选项卡,并填写一般设置信息。
- **3.** 选择电子邮件设置,然后键入 SMTP 服务器地址。

如果通过 Internet 服务提供商 (ISP) 访问 Internet 和收发电子邮件,您可能需要联系 ISP 才能获 得 SMTP 服务器名称并确定您是否需要输入帐户名和密码以进行 SMTP 验证。

- **4.** 选择电子邮件通讯簿以输入常用电子邮件地址和电子邮件分发列表。 传真通讯簿和传真快速拨号 位于左侧导航区中。
- **5.** 选择发送到文件夹以设置一个或更多所扫描文档的文件夹目的地。

### 安装和配置数字发送软件 **(DSS)**

安装和配置数字发送软件(可选)以访问下列功能:

工作流 **OCR** Lanfax ● Windows 验证 Lanfax 验证 **Netware 验证** 

提示 如果已安装了以前版本的 HP DSS,则在安装新设备时可以通过使用 **MFP** 配置选项卡中 的复制设置功能来复制设置以节省时间。

要成功完成软件安装过程,数字发送器必须开启并连接到网络上。

将软件安装在支持 HP 数字发送软件 (HP DSS) 服务的服务器上。 安装完成后,HP DSS 作为一项服务 在后台运行,每当服务器重新启动时它会自动启动。

### 检查设备安装

使用控制面板显示屏上的电子邮件和网络文件夹选项来测试设备的安装和配置。

- 1. 将文档面朝上放入 ADF 中, 或者面朝下放在平板玻璃板上。
- **2.** 轻触电子邮件。
- **3.** 键入用户名和密码(如果提示您这样做)。
- 4. 如果没有提示您登录,轻触发件人:,然后键入电子邮件地址。
- 5. 轻触收件人:,然后键入相同的电子邮件地址。
- **6.** 轻触确定,然后按开始。 设备扫描文档并将其以电子邮件附件的形式发送给您。
- **7.** 使用网络文件夹选项重复该过程,并检查该文件是否已发送到正确的文件夹。 成功的测试会显示设备将扫描文档并将其发送到配置的电子邮件地址或文件夹。 如果设备未能正确发送文件,请检查设备的安装和配置。

### 从哪里可以找到更多信息

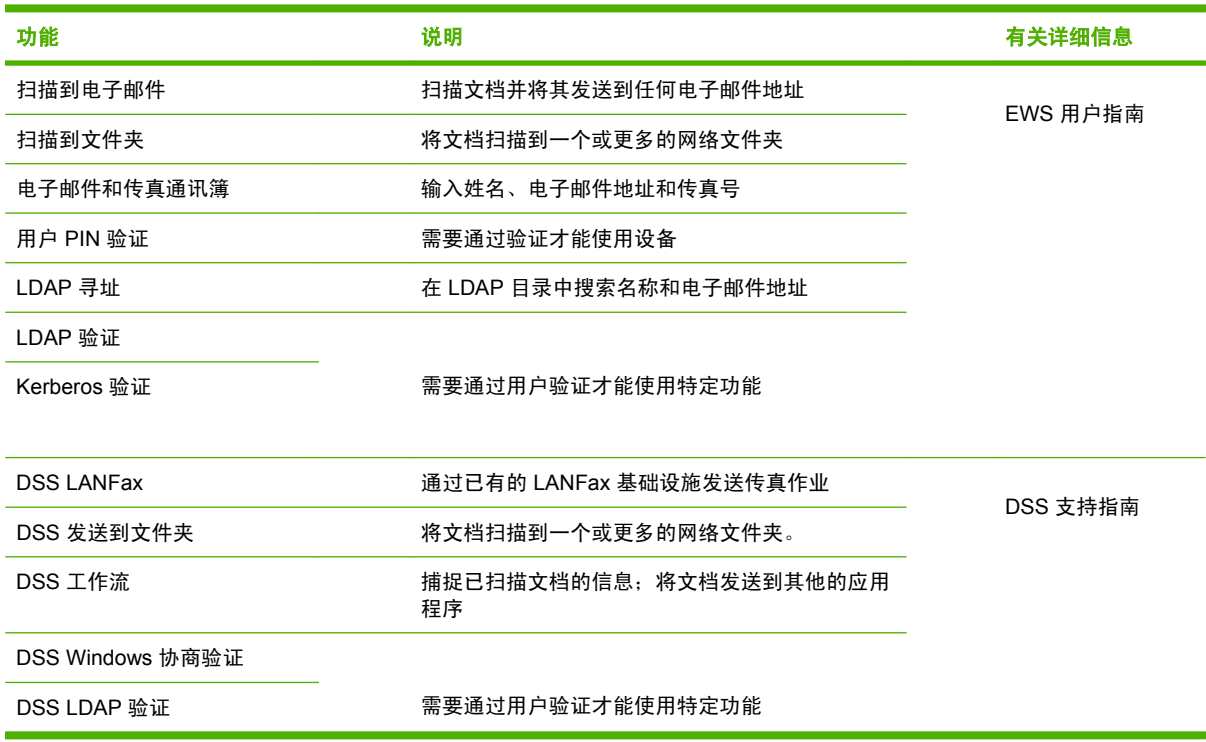

## 故障排除与客户支持

## 故障排除

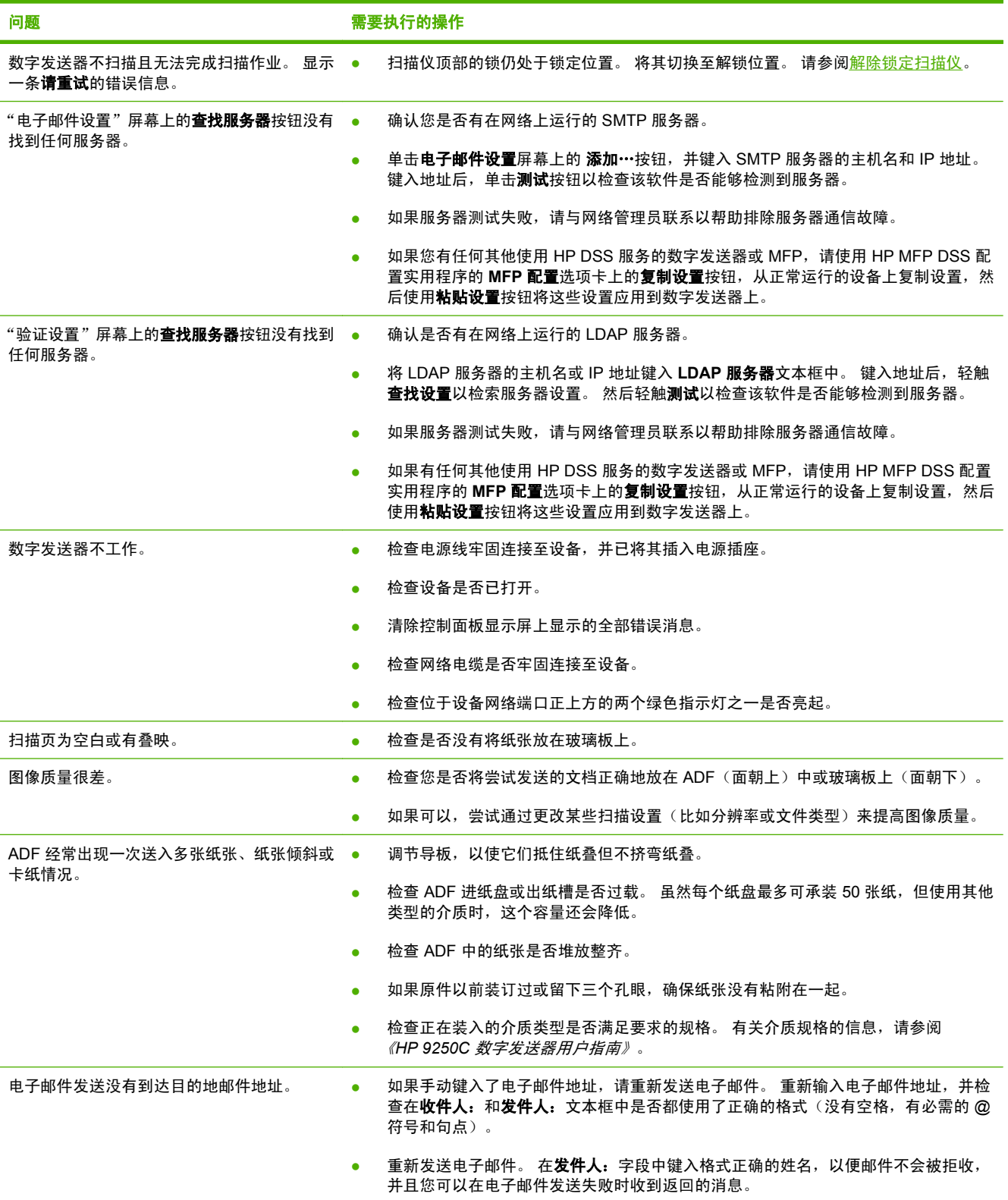

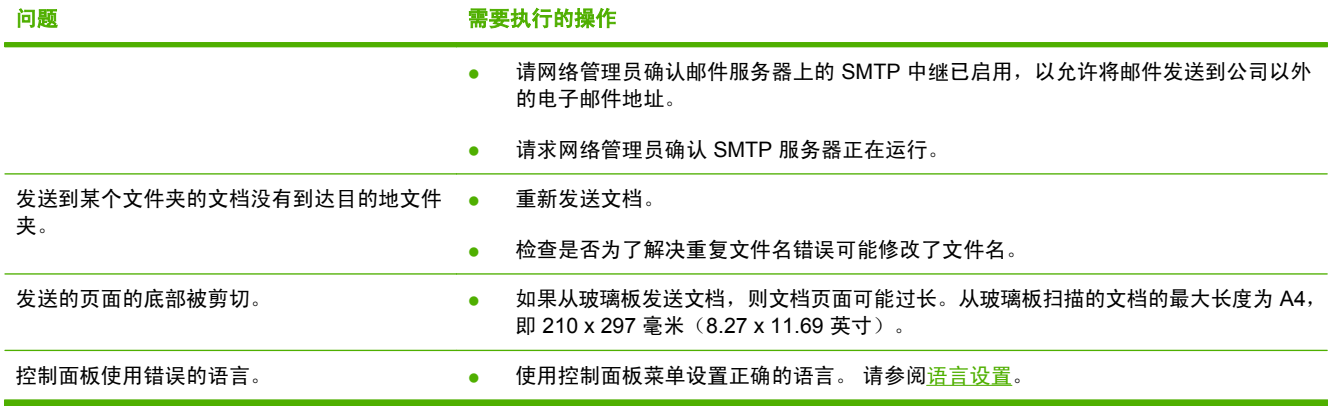

## 客户支持

请参阅光盘中的《*HP 9250C* 数字发送器用户指南》。 有关 HP 客户支持的信息,请参阅设备随附的支 持说明, 或者访问 [www.hp.com/support/9250c](http://www.hp.com/support/9250c)。

## 有毒有害物质表

根据中国电子信息产品污染控制管理办法的要求而出台

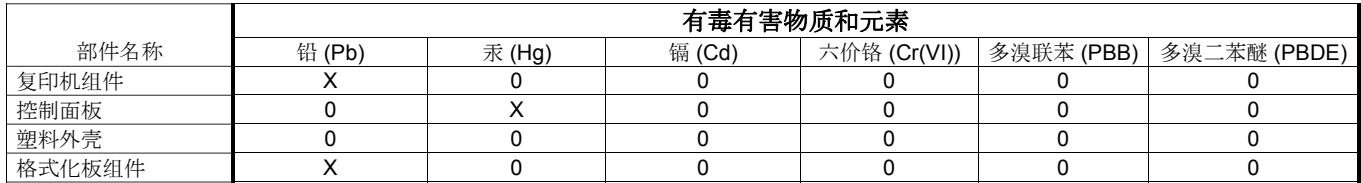

0 : 表示在此部件所用的所有同类材料中,所含的此有毒或有害物质均低于 SJ/T11363-2006 的限制要求。

**X** : 表示在此部件所用的所有同类材料中,至少一种所含的此有毒或有害物质高于 SJ/T11363-2006 的限制要求。

注:引用的"环保使用期限"是根据在正常温度和湿度条件下操作使用产品而确定的。

# **Menginstal dan Menyiapkan Perangkat**

## **Lingkungan penginstalan**

## **Menyiapkan tempat**

Pilih tempat yang berventilasi baik, bebas debu untuk menempatkan perangkat. Tempatkan perangkat pada permukaan yang kokoh.

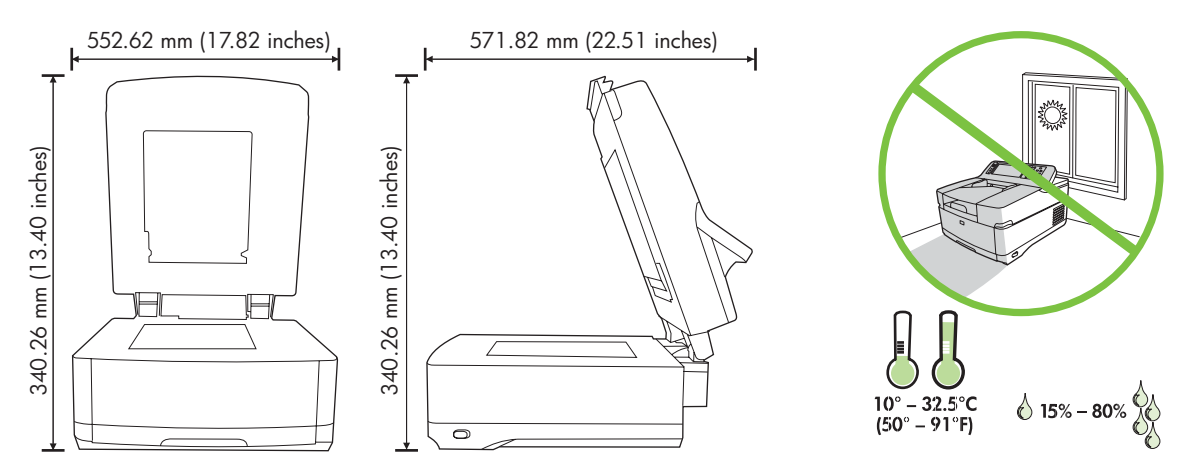

### **Persyaratan sistem**

 $\mathbb{R}$ 

Untuk menginstal HP 9250C Digital Sender, sistem komputer harus memiliki sejumlah fitur berikut:

- Fast Ethernet 100Base-TX atau Ethernet 10Base-T
- Akses ke gateway e-mail SMTP

**Perhatikan** HP *sangat menganjurkan untuk* melangsungkan koneksi gateway SMTP pada jaringan area lokal Anda sendiri. Namun begitu, perangkat dapat dikonfigurasikan untuk fungsi e-mail meskipun layanan surat disediakan oleh Internet service provider (ISP) luar melalui digital subscription line (DSL).

## **Komponen perangkat**

### **Membuka kemasan perangkat**

Lepaskan semua kantung pengiriman, pita rekat dan bahan kemasan.

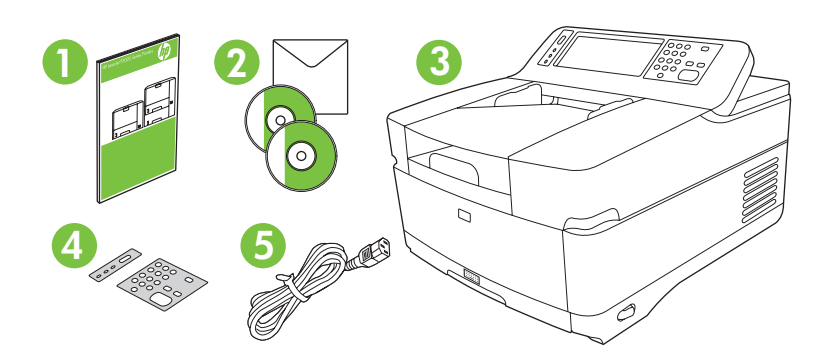

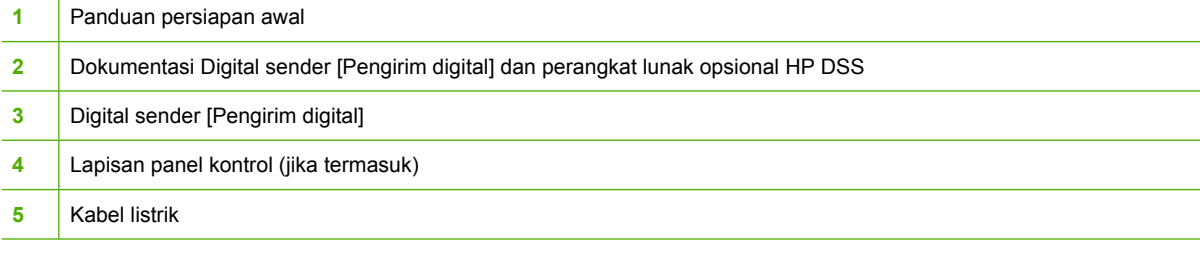

## **Mengenali bagian-bagian perangkat**

**Bagian depan perangkat**

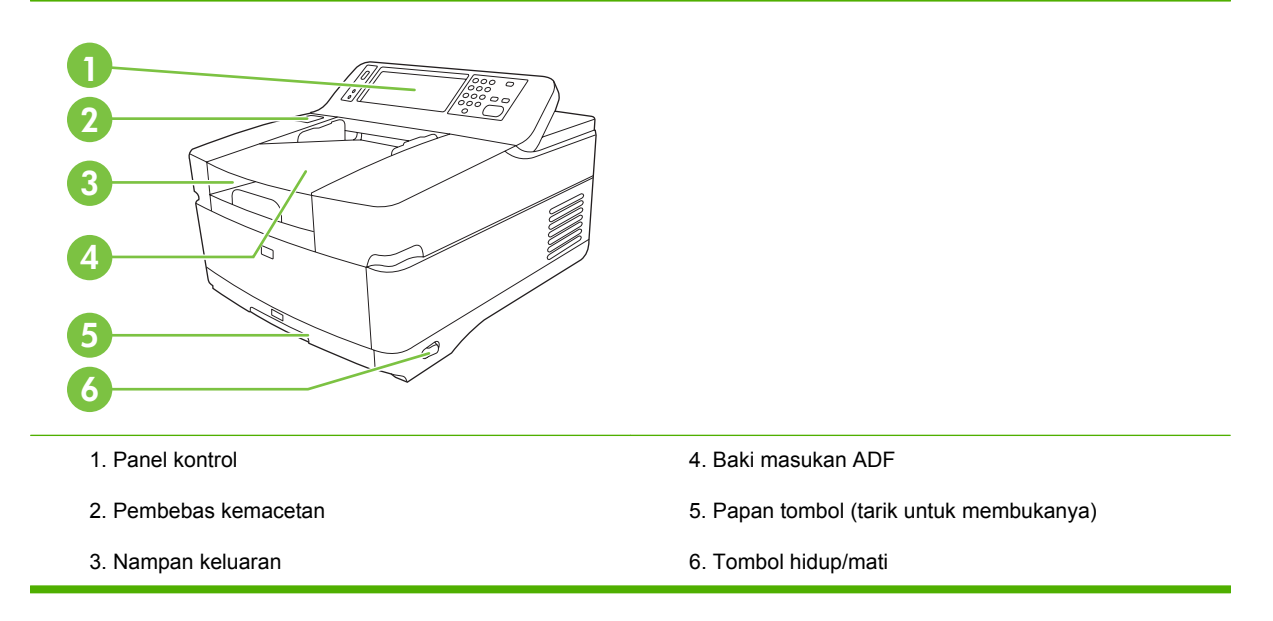

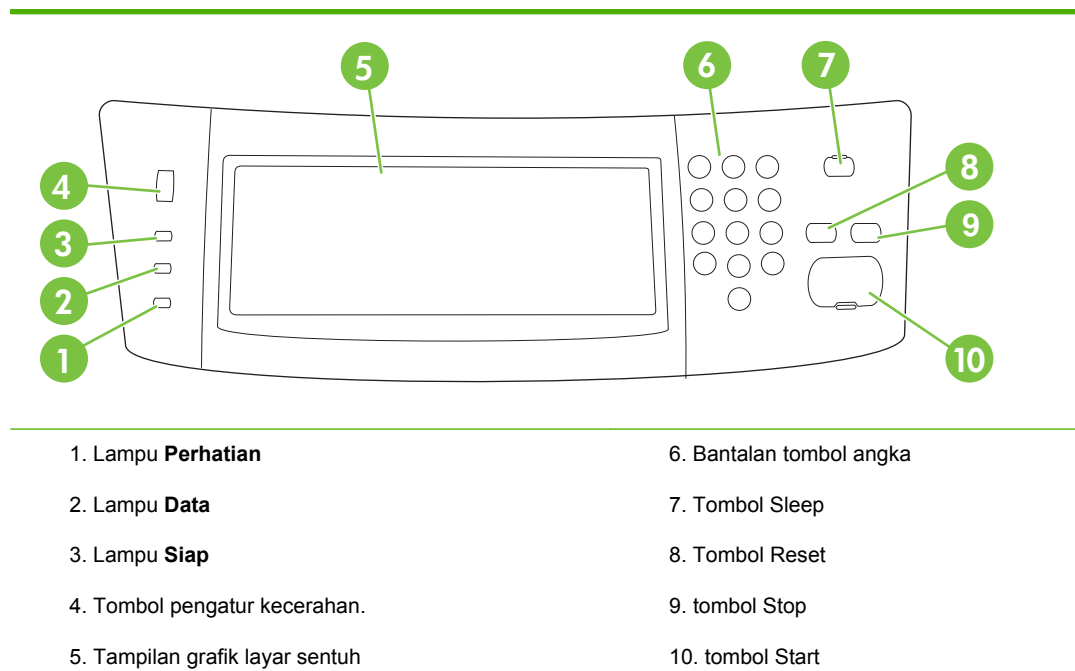

#### **Bagian belakang perangkat, kunci dan nomor seri**

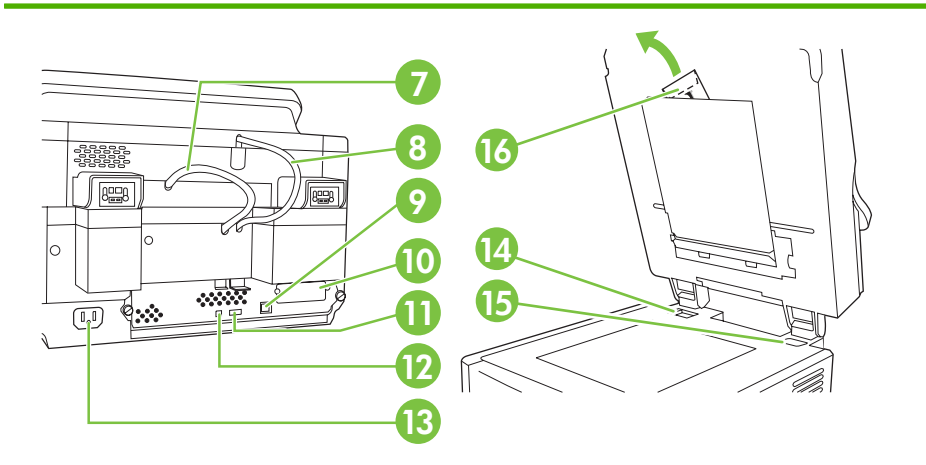

- 7. Kabel ADF
- 8. Kabel panel kontrol
- 9. Port jaringan 10/100Base-T
- 10. Port EIO
- 11. Port host USB (untuk aksesori pihak ketiga)

12. Port perangkat USB (jika diperlukan untuk peningkatan firmware)

- 13. Konektor daya
- 14. Kunci pemindai
- 15. Nomor seri
- 16. Lembar mylar ekstra

## <span id="page-27-0"></span>**Persiapan memulai**

## **Mengubah lapisan panel kontrol**

Terapkan prosedur berikut untuk mengubah lapisan panel kontrol, jika perlu.

**1.** Sisipkan pisau pipih kecil ke dalam slot di tepi atas. Angkat bagian atas dan tarik panel kontrol.

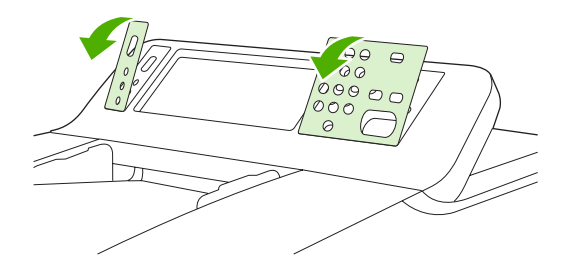

**2.** Taruh lapisan sehingga tepat sejajar dengan tombol-tombol. Geser dahulu tepi alas ke bawah dan hentakkan pada panel kontrol

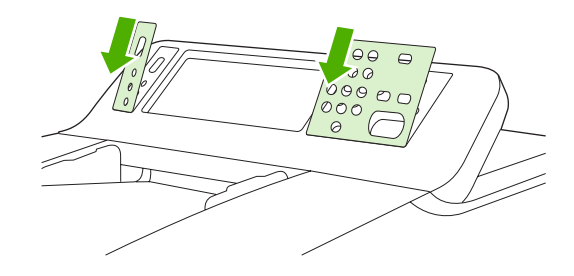

## **Membuka kunci pemindai**

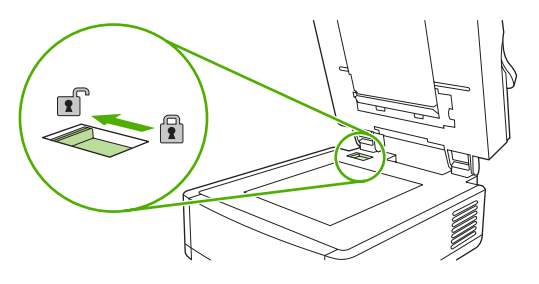

## **Menghubungkan kabel jaringan**

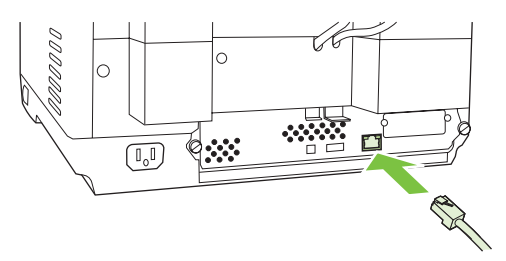

## **Menghubungkan kabel daya**

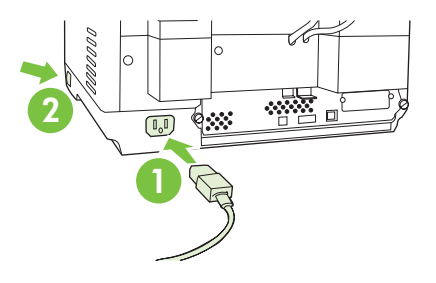

- **1.** Hubungkan kabel daya ke perangkat dan stopkontak listrik.
- **2.** Hidupkan saklar daya lalu ikuti perintah pada panel kontrol.

## **Mengkonfigurasi pengaturan panel kontrol**

## **Pengaturan standar yang pokok**

#### **Pengaturan bahasa**

Setelah perangkat meewati tahap pemanasan, pesan pada panel kontrol muncul dalam bahasa Inggris. Ubah bahasa dengan salah satu dari dua cara berikut:

● Pilih bahasa yang dikehendaki dari menu **Bahasa** saat pertama kali menghidupkan perangkat. Bahasa harus dipilih dalam 60 detik setelah menu muncul.

#### atau

● Anda dapat mengubah bahasa setiap saat dari menu **Administration** [Administrasi]. Pertamatama, sentuh **Device Behavior** [Perilaku Perangkat], sentuh **Language** [Bahasa], sentuh bahasa yang dikehendaki kemudian sentuh **Save** [Simpan].

#### **Pengaturan tanggal dan waktu**

Sentuh **Exit** [Keluar] jika pengaturan tanggal dan waktu sudah benar. Sentuh **OK** untuk mengubah pengaturan ini.

### **Menentukan alamat IP**

Perangkat harus memiliki alamat IP (Internet Protocol) yang berlaku pada jaringan. Jika jaringan menggunakan dynamic host configuration protocol (DHCP), alamat IP dapat ditentukan secara otomatis. DHCP aalah pengaturan standar dalam digital sender [pengirim digital]. Secara manual menentukan alamat IP jika DHCP tidak sedang digunakan.

#### **Menemukan alamat IP DHCP yang ditentukan secara otomatis**

Pada layar awal, sentuh **Network Address** [Alamat Jaringan]. Alamat IP muncul di layar Network Address [Alamat Jaringan].

Jika tombol **Network Address** [Alamat Jaringan] tidak muncul, cari alamat IP.

- Sentuh **Administration** [Administrasi], kemudian sentuh **Information** [Informasi].
- Sentuh **Configuration/Status Pages** [Halaman Konfigurasi/Status], kemudian sentuh **Configuration Page** [Halaman Konfigurasi].
- **Sentuh Show** [Tunjukkan]. Informasi konfigurasi digital-sender [pengirim digital], muncul.
- Sentuh **OK** untuk melihat data Jetdirect. Gulir melintasi informasi untuk menemukan alamat IP.

#### **Menentukan alamat IP secara manual**

- **1.** Sentuh **Administration** [Administrasi], kemudian sentuh **Initial Setup** [Pengaturan Awal].
- **2.** Sentuh **Networking and I/O** [Jaringan dan I/O], kemudian sentuh **Embedded Jetdirect** [Jetdirect Terpadu].
- **3.** Sentuh **TCP/IP**, kemudian sentuh salah satu, **IPV4 Settings** (seperti http://192.168.1.1) atau **IPV6** (seperti http://[2001:0ba0:0000.0000.0000.0000.0000:1234]).
- **4.** Sentuh **Config Method** [Metode Konfig.]
- **5.** Sentuh **Manual**, kemudian sentuh **Save** [Simpan].
- **6.** Sentuh **Manual settings** [Pengaturan manual].
- **7.** Sentuh **IP address** [Alamat IP]. Sentuh kolom alamat IP, kemudian ketik alamat IP.
- **8.** Sentuh **OK**.

## **Mengkonfigurasi perangkat**

Sebelum mengkonfigurasi, siapkan informasi berikut ini:

- Nama host atau alamat IP server e-mail simple mail transfer protocol (SMTP) e-mail yang akan mengirim e-mail dari digital sender [pengirim digital]
- Nama host atau alamat IP server Lightweight Directory Access Protocol (LDAP) yang akan mengambil alamat e-mail (opsional)
- Jalur folder pilihan untuk fitur kirim-ke-folder
- Nama host atau alamat IP digital sender [pengirim digital]

Gunakan tombol-tombol berikut ini pada papan tombol untuk menavigasi melintasi layar konfigurasi.

- Tekan tombol **Escape** untuk kembali ke layar sebelumnya.
- Tekan tombol Tab untuk memajukan kursor ke kolom berikutnya.

### **Menginstal dan mengkonfigurasi Embedded Web Server (EWS)**

Instal dan konfigurasi EWS untuk mengakses sejumlah fitur berikut ini:

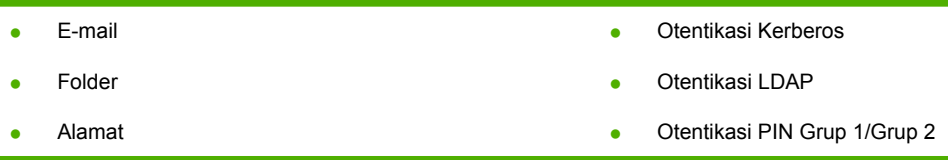

- **1.** Buka browser web dan ketik alamat IP perangkat.
- **2.** Pilih tab **Digital Sending** [Pengiriman Digital] dan lengkapi informasi **General Settings** [Pengaturan Umum].
- **3.** Pilih **E-mail Settings** [Pengaturan E-mail] kemudian ketik alamat server SMTP.

Jika Anda menggunakan Internet Service Provider (ISP) untuk akses Internet dan e-mail Anda mungkin perlu menghubungi ISP Anda untuk memperoleh nama server SMTP, dan untuk menentukan apakah Anda perlu memasukkan nama akun dan kata sandi bagi otentifikasi SMTP.

- **4.** Pilih **E-mail Address Book** [Buku Alamat E-mail] untuk memasukkan alamat e-mail dan daftar distribusi yang sering digunakan. **Fax Address Book** [Buku Alamat Faks] dan **Fax Speed Dials** [Putar Cepat Faks] ada pada area navigasi kiri.
- **5.** Pilih **Send To Folder** [Kirim ke Folder] untuk menyiapkan satu atau beberapa tujuan folder untuk dokumen yang dipindai.

## **Menginstal dan mengkonfigurasi digital sending software (DSS)**

Instal dan konfigurasi digital sending software (opsional) untuk mengakses sejumlah fitur berikut ini:

Aliran Kerja **OCR** Lanfax Otentikasi Windows Otentikasi Lanfax Otentikasi Netware

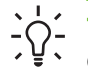

**Tip** Jika HP DSS versi terdahulu sudah diinstal, dan untuk menghemat waktu, salin pengaturan dengan menggunakan fitur **copy settings** [pengaturan salin] dalam tab **MFP configuration** [Konfigurasi MFP] sewaktu menginstal perangkat yang lebih baru.

Digital sender [Pengirim digital] diaktifkan dan terhubung ke jaringan agar berhasil menuntaskan proses penginstalan perangkat lunak.

Instal perangkat lunak pada server yang akan mendukung layanan HP Digital Sending Software (HP DSS). Setelah penginstalan, HP DSS berjalan di latar belakang sebagai layanan, dilangsungkan secara otomatis bilamana server dijalankan ulang.

### **Memverifikasi penginstalan perangkat**

Lakukan pengujian pada penginstalan dan konfigurasi dengan menggunakan opsi **E-Mail** dan **Network Folder** [Folder Jaringan] pada tampilan panel kontrol.

- **1.** Taruh dokumen menghadap ke atas di ADF atau menghadap ke bawah pada kaca alas rata.
- **2.** Sentuh **E-Mail**.
- **3.** Ketik nama pengguna dan sandi, jika diperintahkan.
- **4.** Jika tidak diperintahkan untuk log in, sentuh **From:** [Dari:] kemudian ketik alamat e-mail.
- **5.** Sentuh **To:** [Kpd:] kemudian ketik alamat e-mail yang sama.
- **6.** Sentuh **OK** kemudian sentuh Start [Jalankan]. Perangkat memindai dokumen dan mengirimkannya kepada Anda sebagai lampiran e-mail.
- **7.** Ulangi proses ini dengan menggunakan opsi **Network Folder** [Folder Jaringan], dan verifikasi bahwa file dikirim ke folder yang benar.

Pengujian yang berhasil menunjukkan bahwa perangkat akan memindai dan mengirim dokumen ke alamat atau folder e-mail yang sudah dikonfigurasi.

Jika perangkat tidak mengirimkan file dengan benar, verifikasi penginstalan dan konfigurasi perangkat.

## **Di mana mencari informasi lebih lanjut**

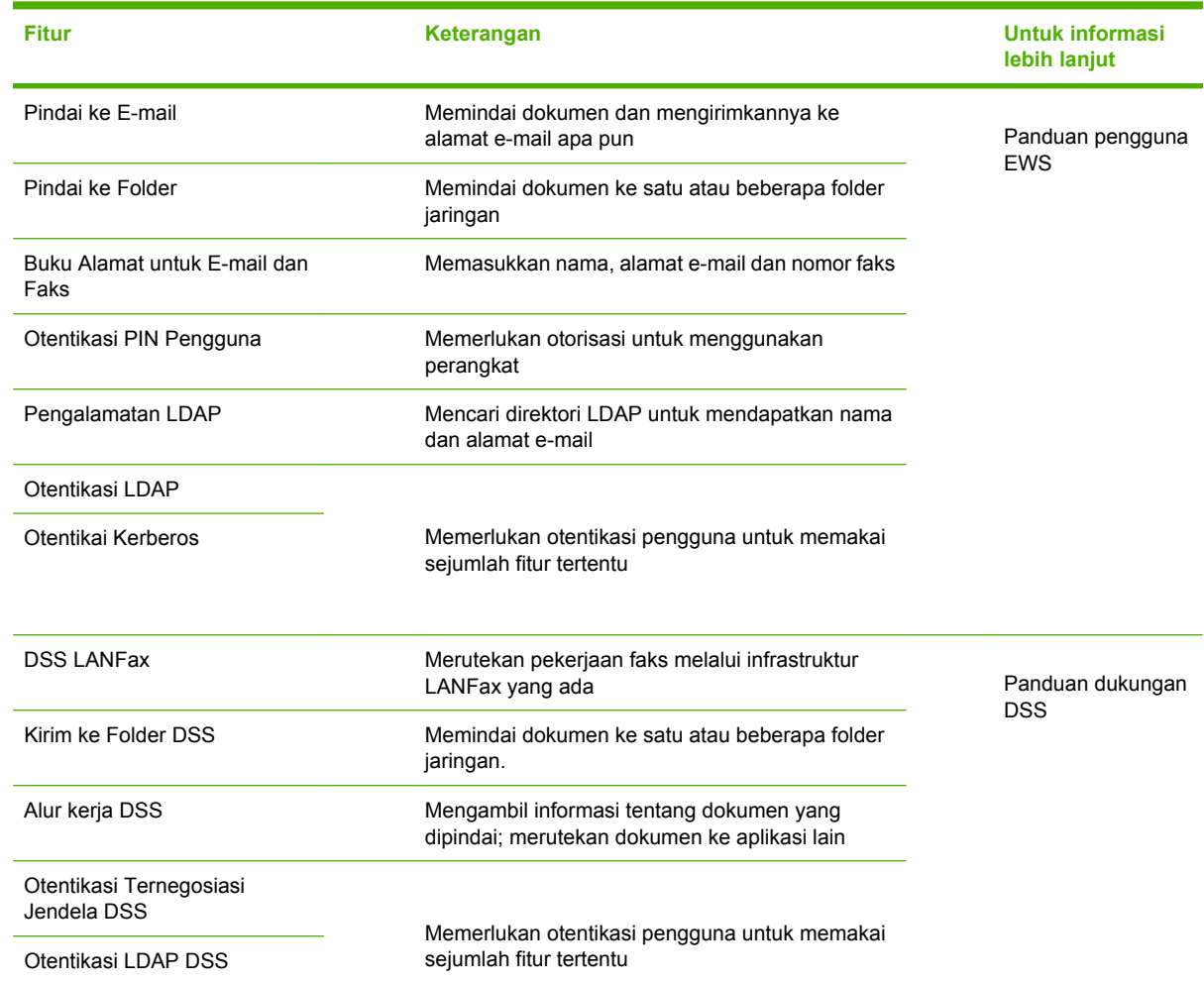

## **Memecahkan masalah dan dukungan pelanggan**

## **Pemecahan masalah**

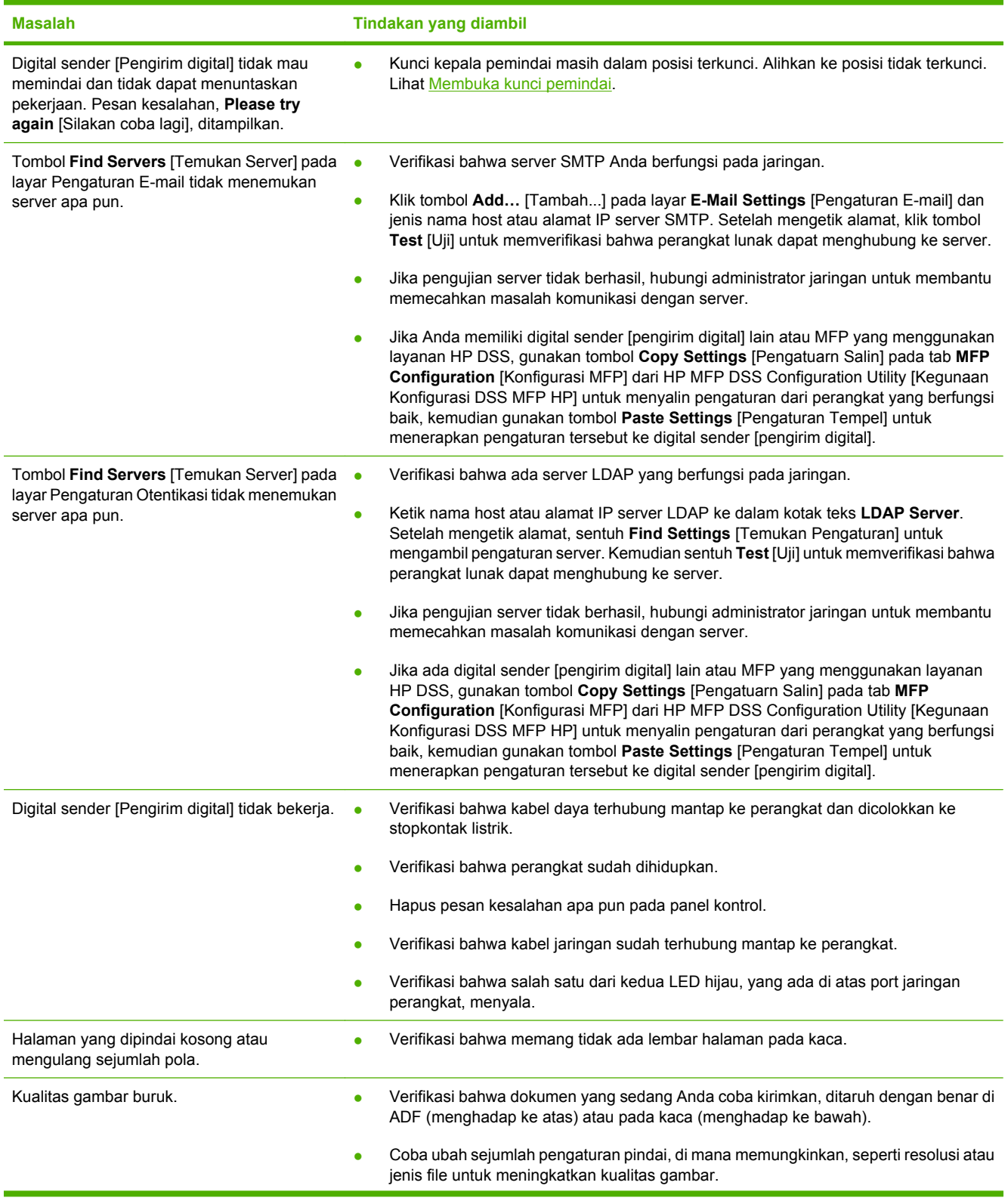

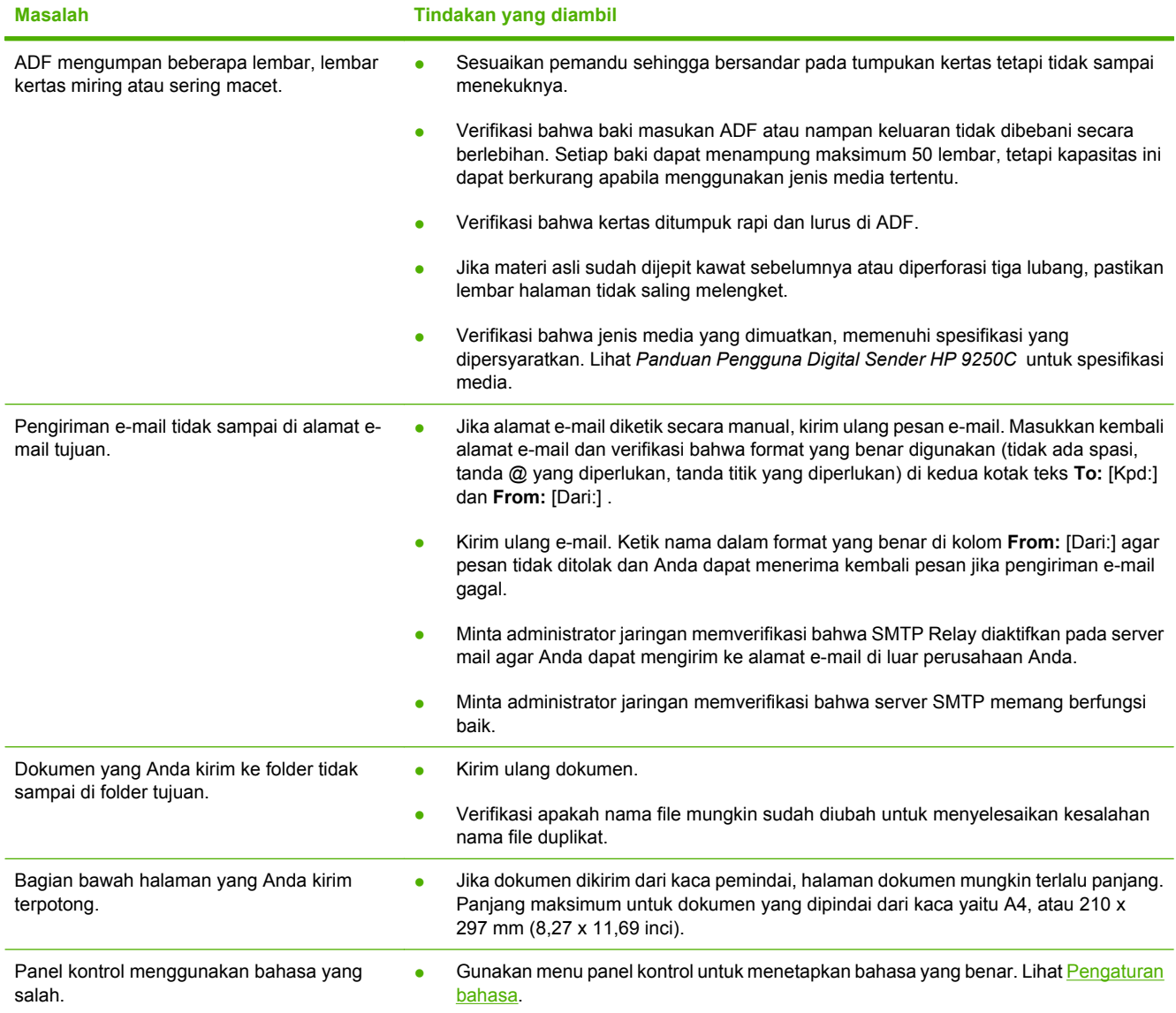

## **Dukungan pelanggan**

Lihat *Panduan Pengguna Digital Sender HP 9250C* pada CD-ROM. Untuk informasi tentang HP Customer Care [Peduli Pelanggan HP], lihat selebaran dukungan yang disertakan dengan perangkat, atau kunjungi [www.hp.com/support/9250c.](http://www.hp.com/support/9250c)
# 装置の設置およびセットアップ

# 設置環境

### 設置場所の用意

十分に換気された、埃の少ない場所に設置してください。装置は安定した平面に設置してください。

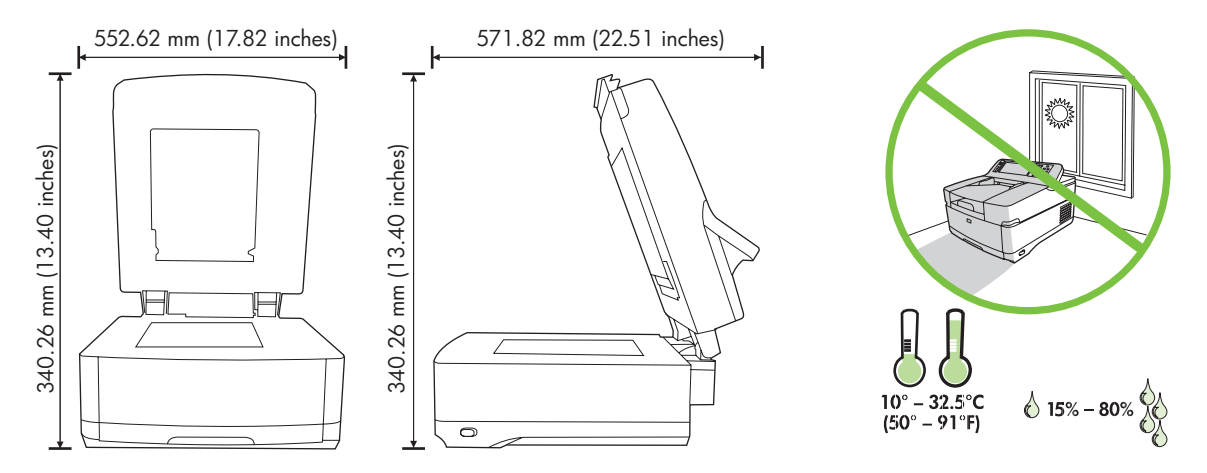

### システム要件

HP 9250C Digital Sender をインストールするコンピュータのシステム要件は以下のとおりです。

- Fast Ethernet 100Base-TX または Ethernet 10Base-T
- SMTP 電子メール ゲートウェイへのアクセス

 $\begin{bmatrix} \frac{1}{2} \\ -1 \end{bmatrix}$ 注記 ご使用のローカル エリア ネットワーク上に SMTP ゲートウェイを設置することを強く お勧めします。 ただし、外部のインターネット サービス プロバイダ (ISP) よりデジタル加入 者線 (DSL) 経由で電子メール サービスが提供されている場合でも、電子メール機能を設定する ことができます。

# デバイスのコンポーネント

## デバイスの梱包を解く

発送用の袋、テープ、および梱包材をすべて取り外します。

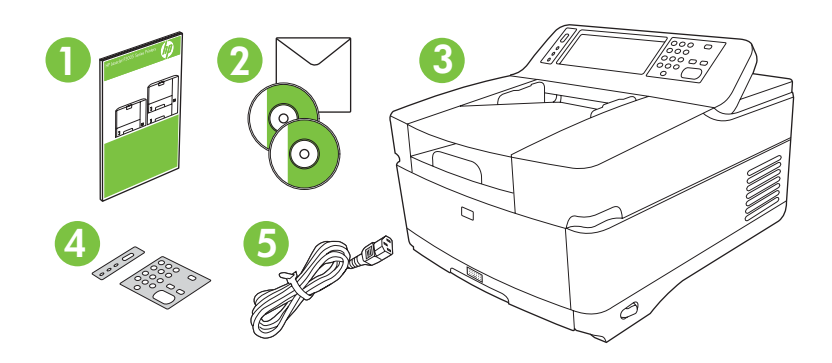

- **1** セットアップ ガイド
- **2 │本体のマニュアルおよび HP DSS ソフトウェア (オプション)**
- **3** 本体
- **4** コントロール パネル オーバーレイ (含まれている場合)
- **5** 電源コード

## デバイス部位の説明

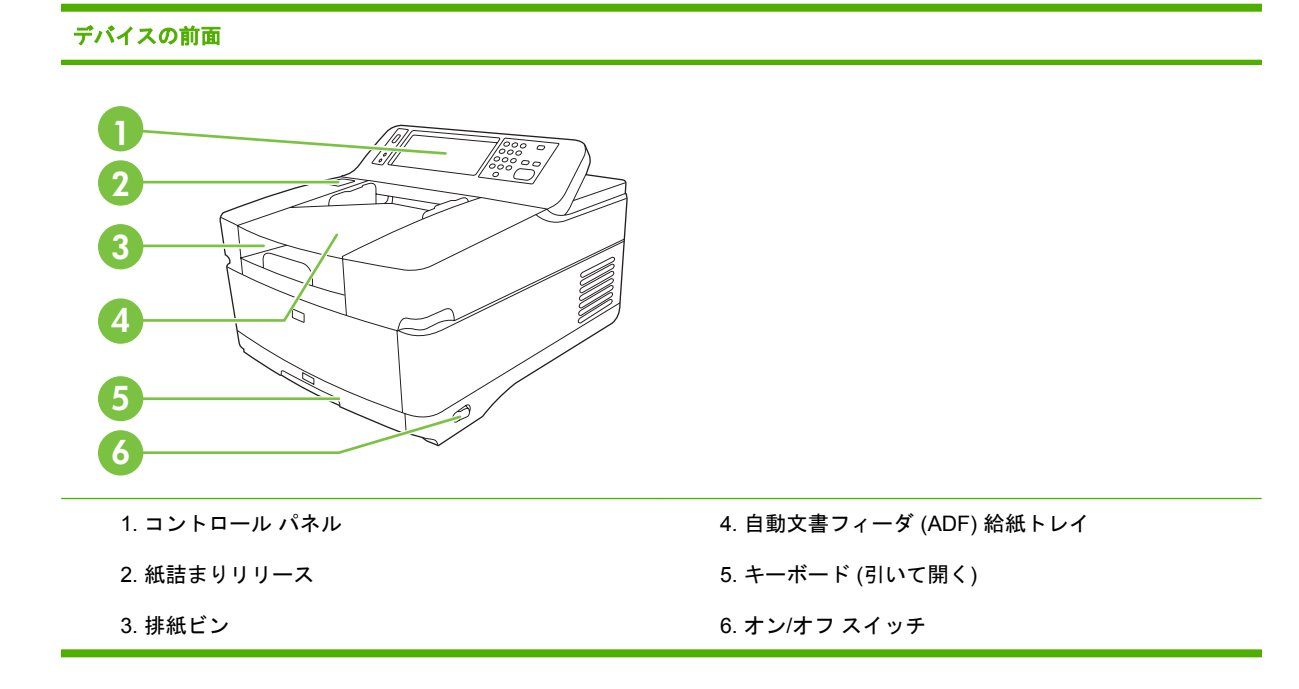

日本語

#### コントロール パネル

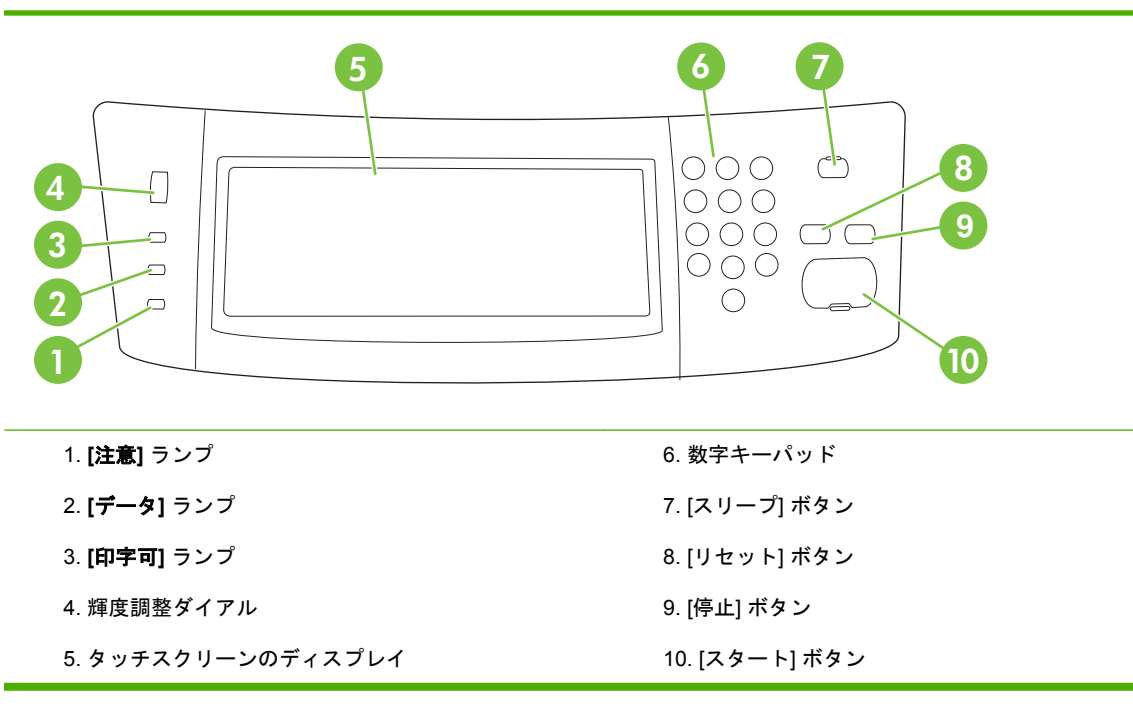

#### デバイスの背面、ロック、およびシリアル番号

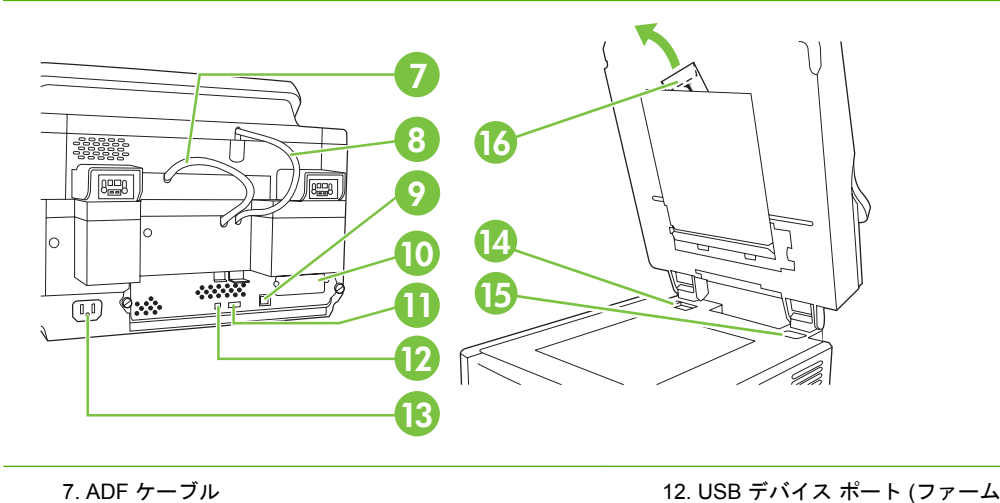

8. コントロール パネル ケーブル 9. 10/100Base-T ネットワーク ポート 10. EIO ポート 11. USB ホスト ポート (サードパーティ製アクセサリ 用) ード用)

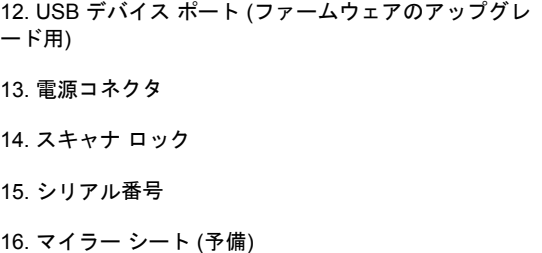

<span id="page-39-0"></span>本体の起動

### コントロール パネル オーバーレイの交換

コントロール パネル オーバーレイを交換する必要がある場合、次の手順に従ってください。

**1.** 小さいマイナス ドライバーなどを上辺の溝に挿入します。 上部を持ち上げ、コントロール パネ ルから外します。

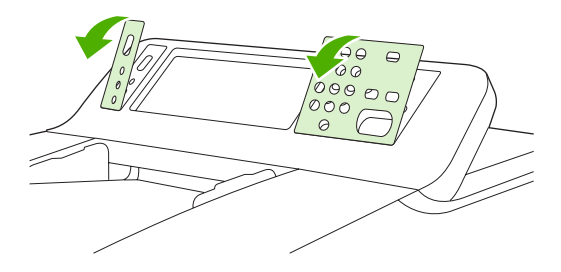

**2.** オーバーレイがボタンと正しく合うように調整します。 下辺からスライドさせ、カチッと音が するまで差し込みます。

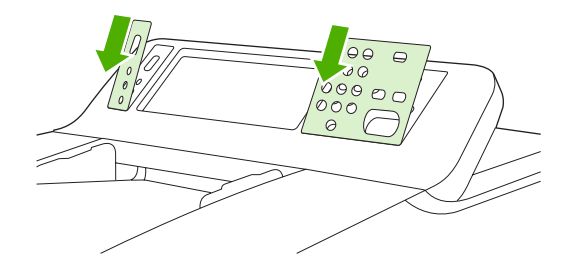

### スキャナのロックの解除

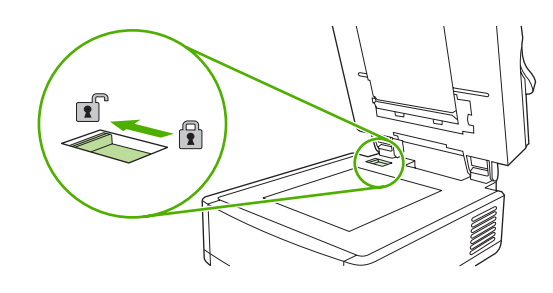

ネットワーク ケーブルの接続

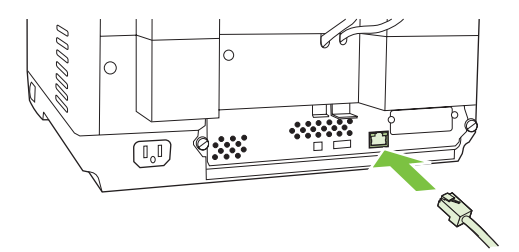

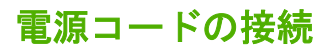

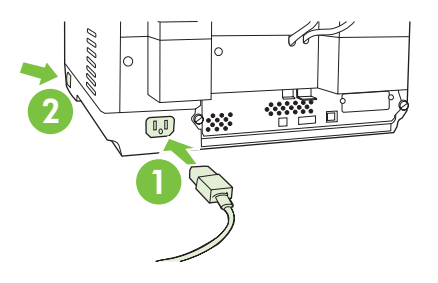

**1.** 電源コードを装置に接続し、コンセントに電源コードを差し込みます。

**2.** 電源を入れ、コントロール パネルに表示されるメッセージに従ってください。

# コントロール パネルの設定

#### 基本的な既定の設定

#### 言語設定

装置のウォーム アップが完了すると、コントロール パネルに英語でメッセージが表示されます。 以 下の 2 つの方法のいずれかで言語設定を変更します。

● 装置を初めて起動する際に、**[**言語**]**メニューから使用言語を選択します。 使用言語はメニューが 表示されてから 60 秒以内に選択する必要があります。

または

● 言語設定は **[**管理**]** メニューから、いつでも変更できます。 最初に **[**デバイス動作**]** をタッチし、 次に **[**言語**]** で使用言語を選択し、 **[**保存**]** をタッチします。

#### 日付と時刻の設定

日付と時刻が正しい場合、**[**終了**]** をタッチします。 設定を変更するには、**[OK]**をタッチします。

#### **IP** アドレスの割り当て

本デバイスに有効な IP (インターネット プロトコル) アドレスを割り当てる必要があります。 ネット ワークで DHCP (Dynamic Host Configuration Protocol) が使用されている場合、IP アドレスを自動的 に割り当てることができます。 DHCP は本装置の既定の設定です。 DHCP が使用されていない場合 は、IP アドレスを手動で設定してください。

#### 自動的に割り当てられた **DHCP IP** アドレスを確認する

ホーム画面で **[**ネットワーク アドレス**]** をタッチします。 [ネットワーク アドレス] 画面に IP アドレス が表示されます。

**[**ネットワーク アドレス**]** ボタンが表示されない場合、次の手順で IP アドレスを確認します。

- **[**管理**]** をタッチし、**[**情報**]** を選択します。
- **[**設定**/**ステータス ページ**]** をタッチし、**[**設定ページ**]** を選択します。
- **[**表示**]** をタッチします。 本デバイスの設定に関する情報が表示されます。
- Jetdirect の情報を見るには **[OK]** をタッチします。 スクロールして IP アドレスを探します。

#### 手動で **IP** アドレスを割り当てる

- **1. [**管理**]** をタッチし、**[**初期セットアップ**]** を選択します。
- **2. [**ネットワークおよび **I/O]** をタッチし、**[**内蔵 **Jetdirect]** を選択します。
- **3. [TCP/IP]** をタッチし、 **[IPV4** 設 定 **]**(http://192.168.1.1 な ど ) または **[IPV6]** (http:// [2001:0ba0:0000.0000.0000.0000.0000:1234]など) のどちらかを選択します。
- **4. [**設定方法**]** をタッチします。
- **5. [**管理**]** をタッチし、**[**保存**]** を選択します。
- **6. [**手動設定**]** をタッチします。

**8. [OK]** をタッチします。

# デバイスの設定

設定を行う前に、以下の情報を準備してください。

- 本装置から電子メールを送信する SMTP (Simple Mail Transfer Protocol) サーバーのホスト名ま たは IP アドレス
- 電子メール アドレスを取得する LDAP (Lightweight Directory Access Protocol) のホスト名また は IP アドレス (オプション)
- [フォルダに送信] 機能で使用するフォルダ パス
- 本装置のホスト名または IP アドレス

設定画面の操作には、キーボードの次のキーを使用できます。

- **[Esc]** キーを押すと、直前の画面に戻ります。
- **[Tab]** キーを押すと、カーソルを次のフィールドに移動できます。

### 内蔵 **Web** サーバー **(EWS)** のインストールおよび設定

次の機能にアクセスするには、EWS をインストールし、設定します。

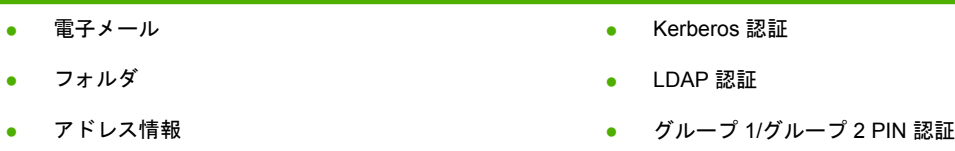

- **1.** Web ブラウザを開き、デバイスの IP アドレスを入力します。
- **2. [**デジタル送信**]** タブを選択し、**[**全般的な設定**]** を入力します。
- **3. [**電子メール設定**]** を選択し、SMTP サーバーのアドレスを入力します。

インターネット アクセスと電子メールにインターネット サービス プロバイダ (ISP) を使用して いる場合、ISP に連絡して SMTP サーバー名を取得したり、SMTP 認証に使用するアカウント 名とパスワードの入力の必要性を確認したりする必要が生じる場合があります。

- **4. [**電子メール アドレス帳**]** を選択し、よく使用する電子メール アドレスおよび電子メール宛先リ ストを入力します。 **[**ファックス アドレス帳**]** と **[**ファックス短縮ダイアル**]** は、左側のナビゲー ション エリアにあります。
- **5. [**フォルダに送信**]** を選択し、スキャンした文書のフォルダ送信先を設定します (複数可)。

#### **Digital Sending Software (DSS)** のインストールおよび設定

次の機能にアクセスするには、Digital Sending Software (オプション) をインストールし、設定しま す。

認証

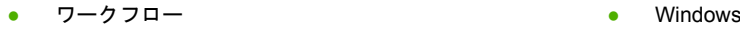

- **OCR** ● Lanfax 認証
- Lanfax **Netware 認証**

ヒント HP DSS の新しいバージョンをインストールする際に、古いバージョンが既にインス トールされている場合、**[[MFP** 構成**]]** タブの **[[**設定のコピー**]]** 機能を使用して、設定をコピー することで時間を短縮できます。

インストールを正しく完了するには、本体の電源を入れて、ネットワークに接続する必要がありま す。

HP Digital Sending Software (HP DSS) サービスをサポートするサーバーにソフトウェアをインスト ールします。 インストール後、HP DSS はサービスとしてバックグラウンドで実行されます。HP DSS は、サーバーを再起動する度に起動します。

### デバイスのインストール確認

コントロール パネルの **[**電子メール**]** および **[**ネットワーク フォルダ**]** オプションを用いて、インスト ールおよび設定を確認します。

- **1.** 文書を、ADF の場合は印刷面を上に、フラットベッド スキャナの場合はガラス面に印刷面を下 にして置きます。
- **2. [**電子メール**]** をタッチします。
- **3.** メッセージが表示されたときは、ユーザー名とパスワードを入力します。
- **4.** ログインのプロンプトが表示されない場合、**[**送信元**]** をタッチし、 電子メール アドレスを入力 します。
- **5. [**送信先**]** をタッチし、 同じ電子メール アドレスを入力します。
- **6. [OK]** をタッチし、[スタート] を押します。 デバイスは文書をスキャンし、電子メールの添付フ ァイルとして送信します。
- **7. [**ネットワーク フォルダ**]** オプションを使用してこの手順を繰り返し、ファイルが正しいフォルダ に送信されていることを確認します。

テストが成功した場合、デバイスによってスキャンされた文書が設定された電子メール アドレスまた はフォルダに送信されていることが確認できます。

デバイスがファイルを正しく送信しない場合、デバイスのインストールおよび設定を確認してくださ い。

# 各種機能の詳細について

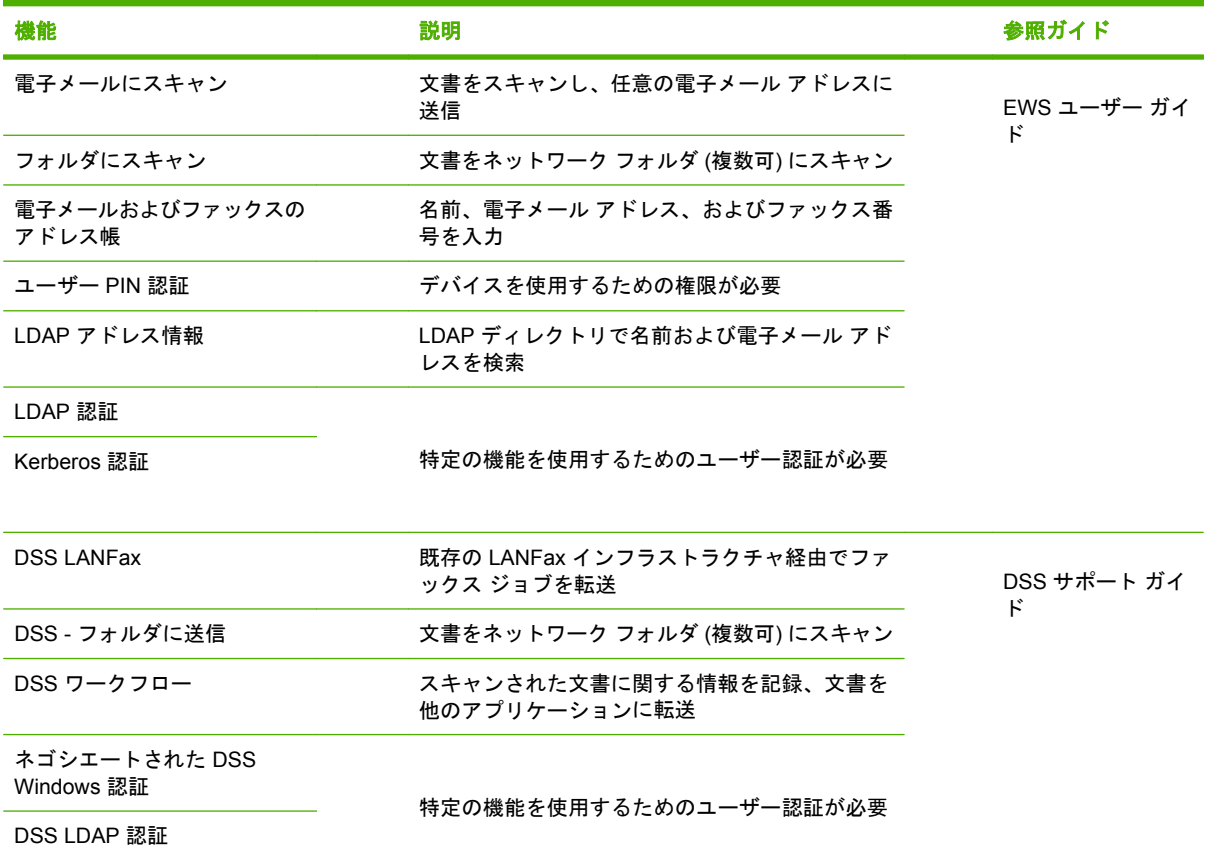

# トラブルシューティングおよびカスタマ サポート

# トラブルシューティング

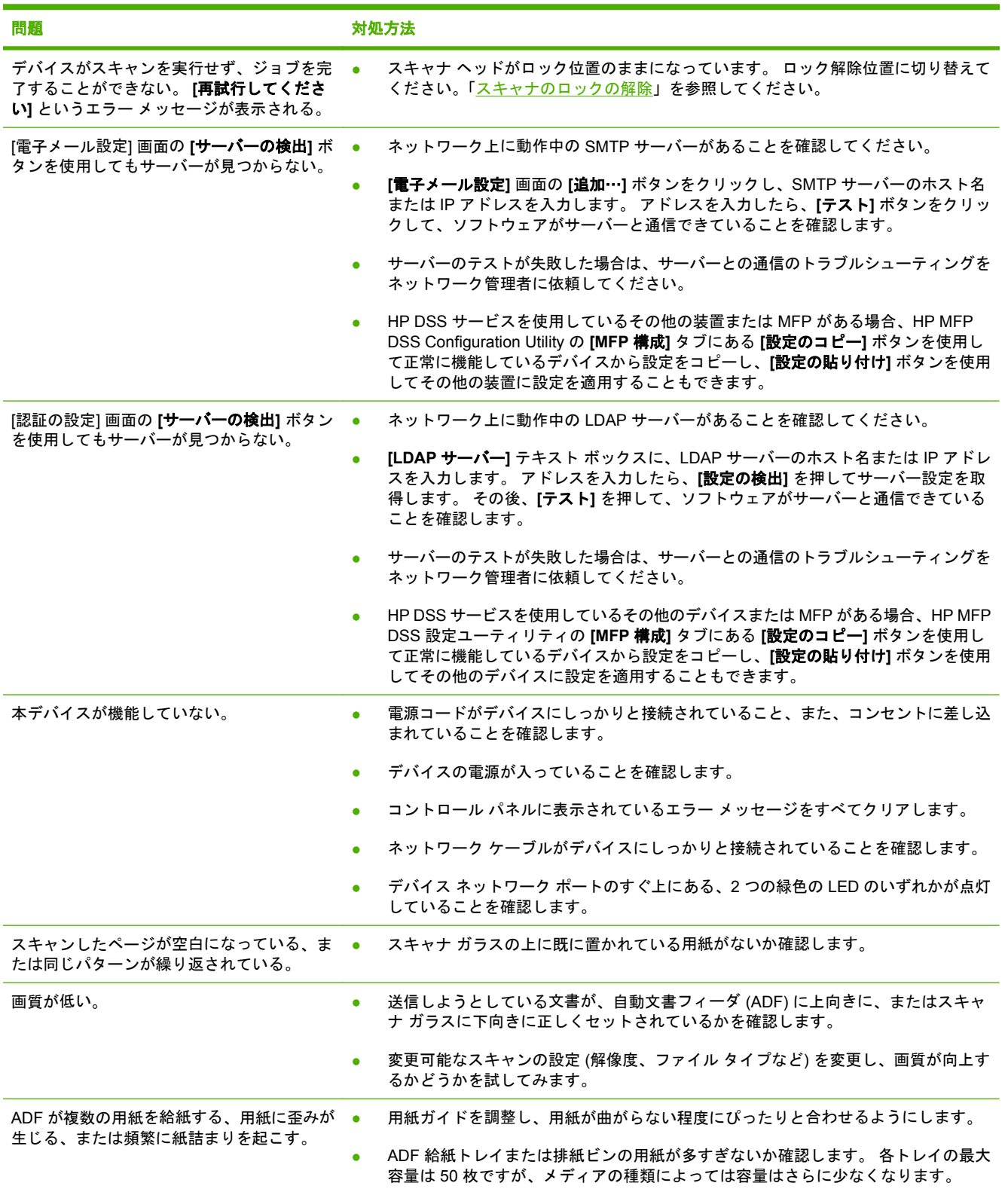

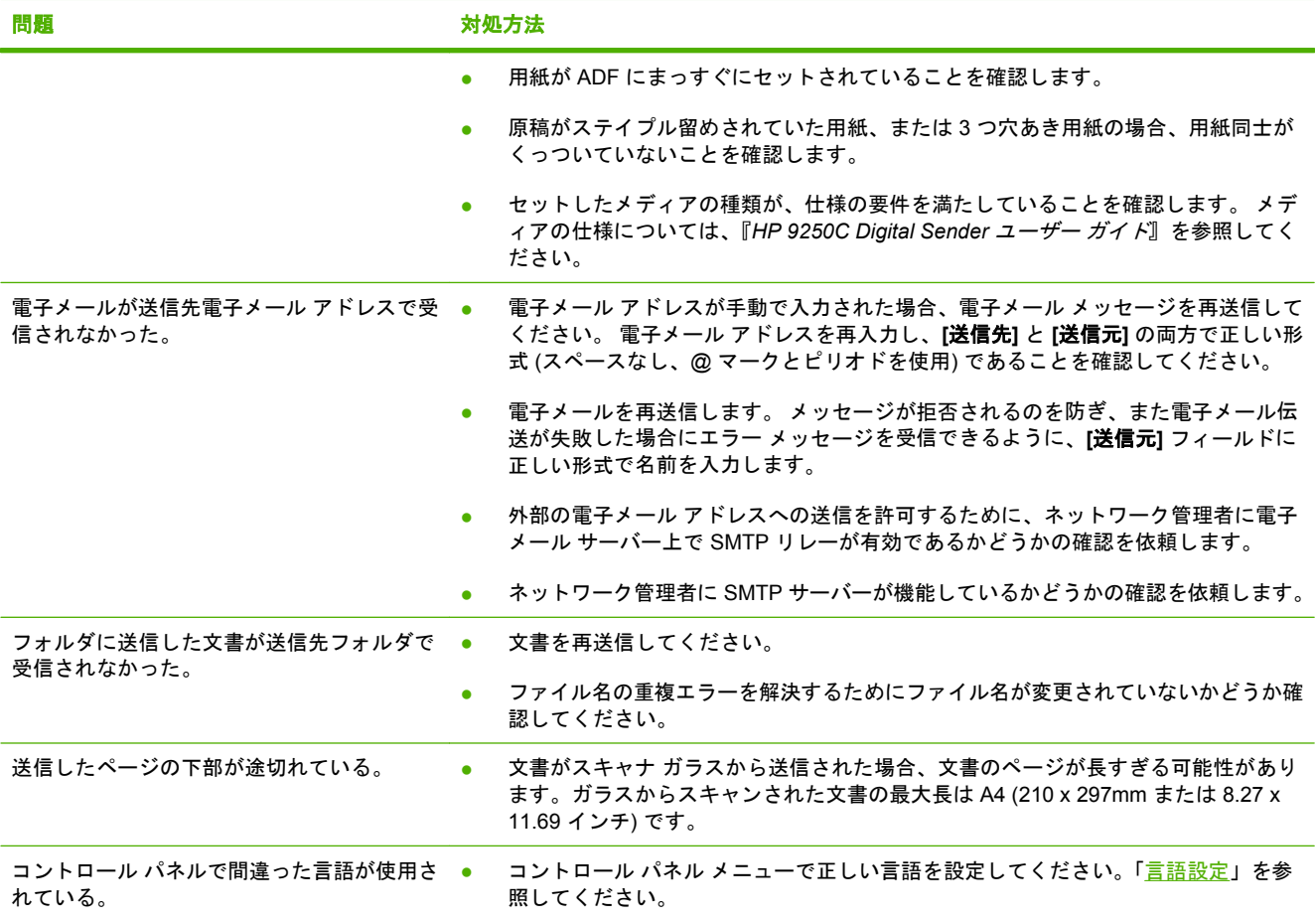

## カスタマ サポート

『*HP 9250C Digital Sender* ユーザー ガイド』 (CD-ROM) を参照してください。 HP カスタマ ケアに 。<br>関する情報については、同梱のサポート情報パンフレットを参照するか、[www.hp.com/support/](http://www.hp.com/support/9250c) [9250c](http://www.hp.com/support/9250c) をご覧ください。

# 장치 설치 및 설정

# 설치 환경

### 설치 장소 확보

환기가 잘 되고 먼지가 없는 지역을 선택하여 장치를 설치합니다. 장치를 표면이 단단한 곳에 놓으십 시오.

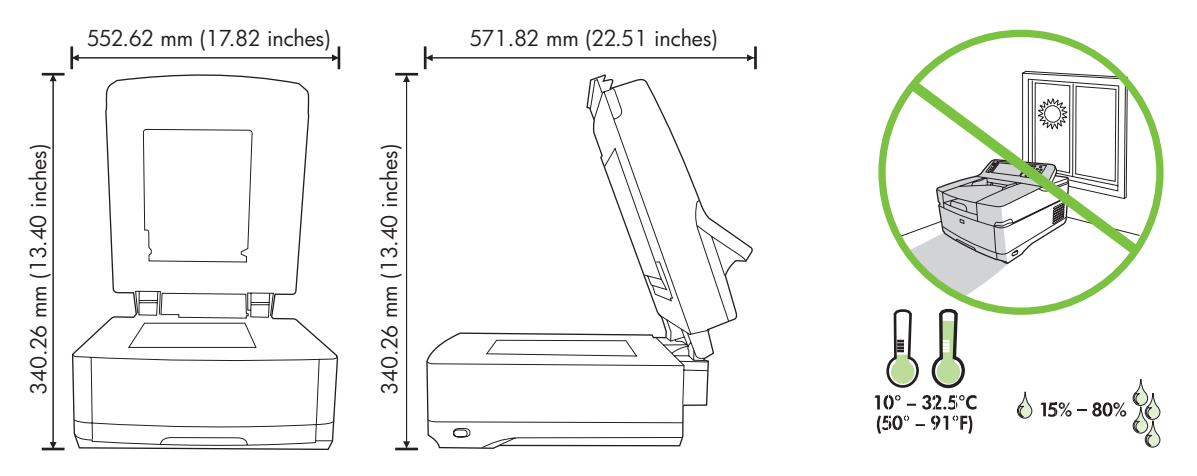

### 시스템 요구 사항

 $\begin{bmatrix} \frac{1}{2} & 0 \\ 0 & 0 \end{bmatrix}$ 

HP 9250C Digital Sender 를 설치하려면 컴퓨터 시스템에 다음과 같은 기능이 있어야 합니다.

- Fast Ethernet 100Base-TX 또는 Ethernet 10Base-T
- SMTP 전자 우편 게이트웨이 액세스

주 사용자의 LAN 에 SMTP 게이트웨이를 구성할 것을 강력히 권장합니다. 그러나 DSL 의 외부 ISP 에서 메일 서비스가 제공되는 경우에도 전자 우편 기능을 위한 장치를 구성할 수 있습 니다.

# 장치 구성 요소

## 포장 풀기

모든 배송 봉투, 테이프 및 포장재를 제거하십시오.

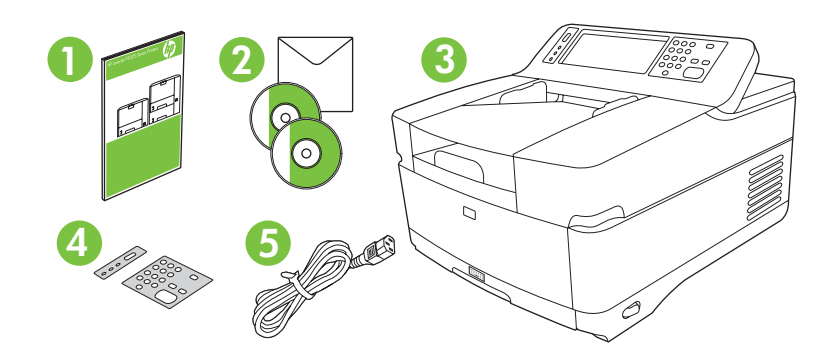

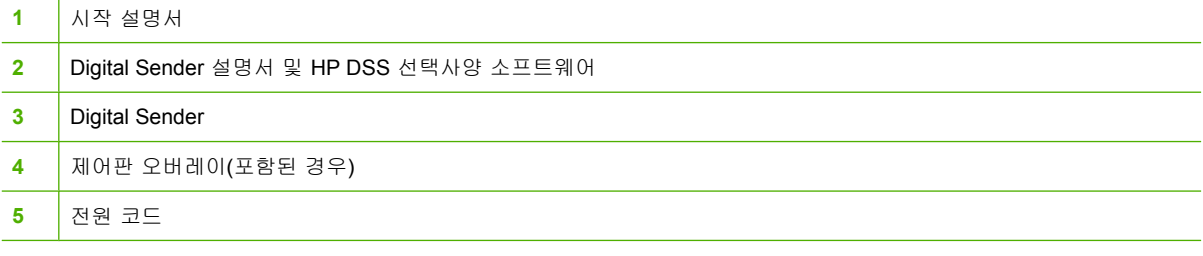

### 장치 부품 확인

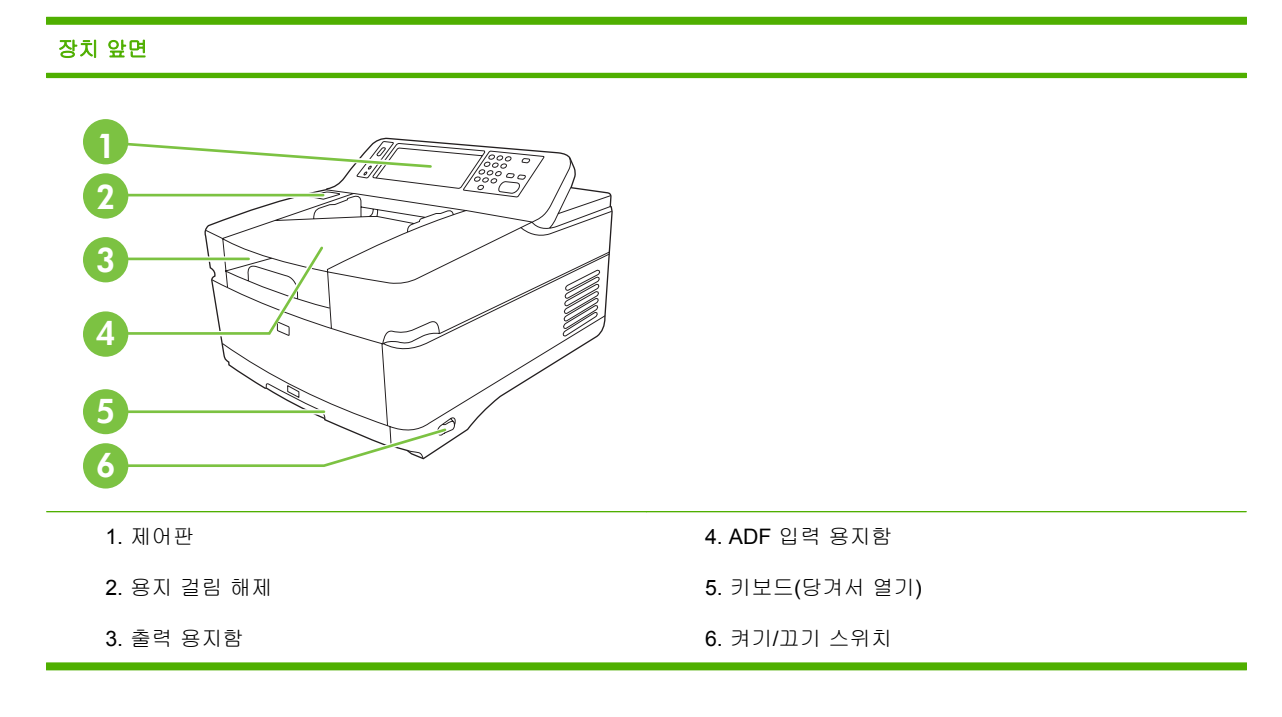

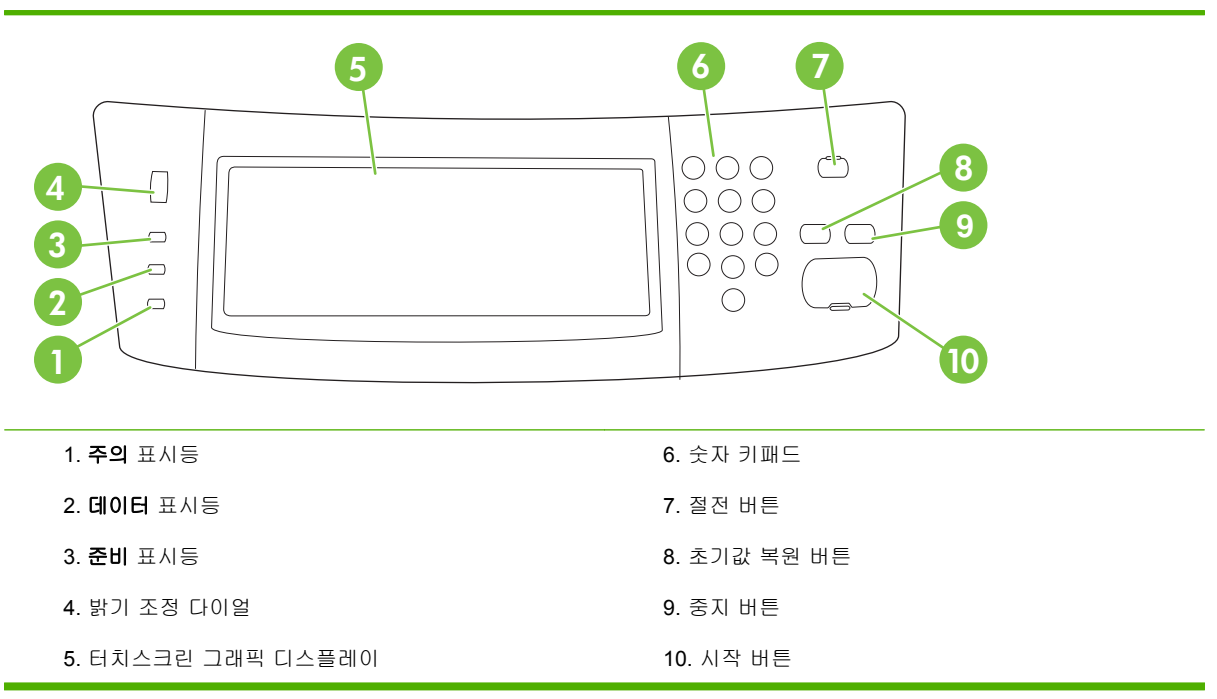

#### 장치 뒷면**,** 잠금 장치 및 일련 번호

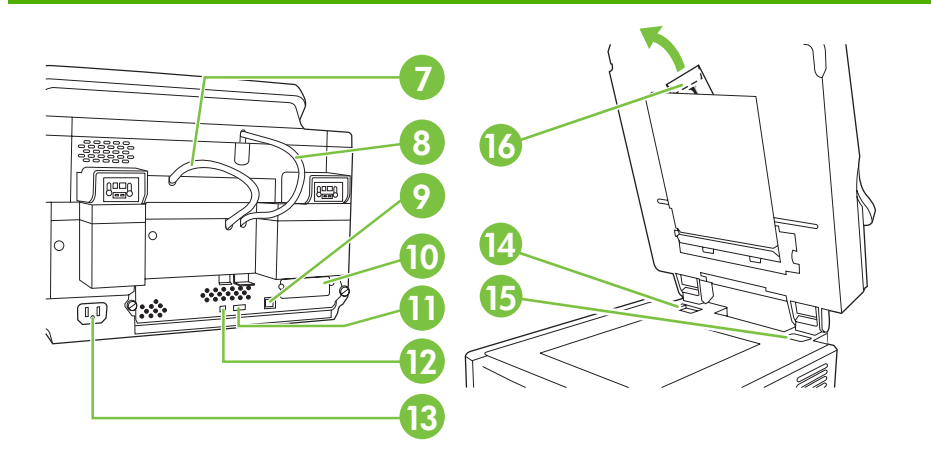

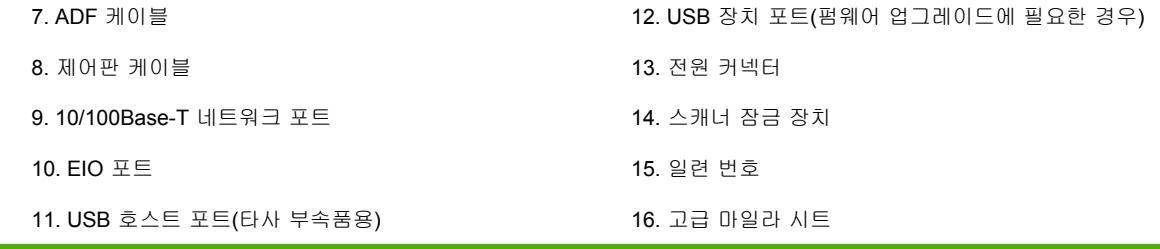

# <span id="page-51-0"></span>시작

### 제어판 오버레이 변경

필요한 경우 다음 절차를 사용하여 제어판 오버레이를 변경합니다.

**1.** 상단 가장자리의 슬롯에 작고 평평한 블레이드 도구를 끼웁니다. 위쪽을 들고 제어판에서 당깁니 다.

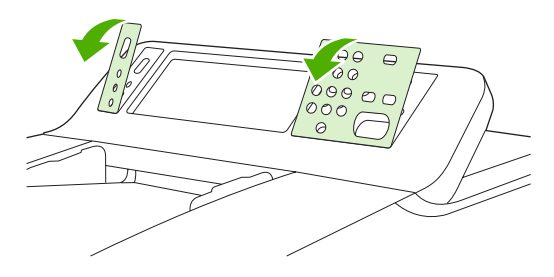

**2.** 오버레이를 버튼에 정확히 맞춥니다. 하단 가장자리 부분을 먼저 밀어 넣어서 제어판에 끼웁니 다.

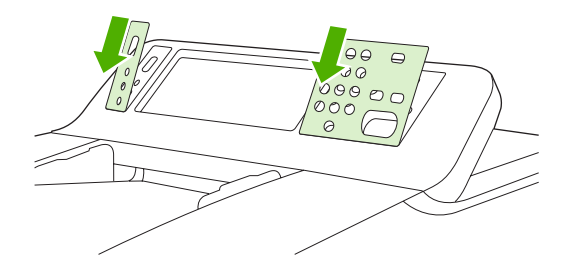

스캐너 잠금 해제

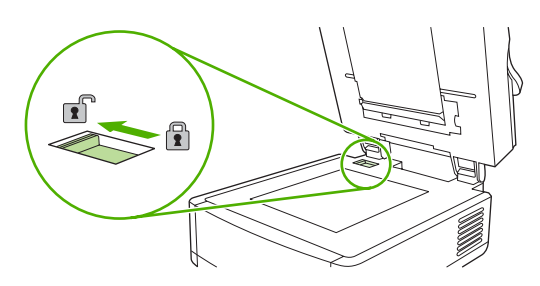

## 네트워크 케이블 연결

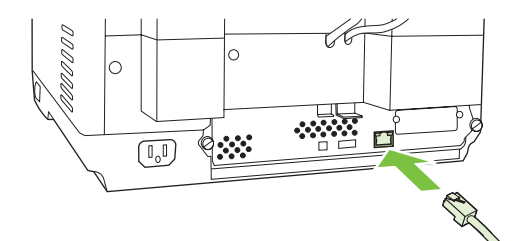

## 전원 코드 연결

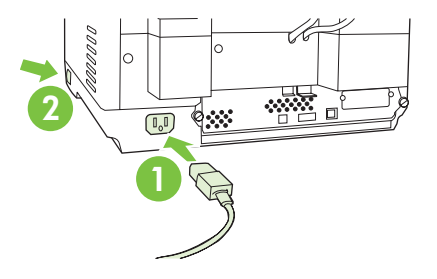

**1.** 전원 코드를 장치에 연결한 후 콘센트에 꽂습니다.

**2.** 전원 스위치를 켜고 제어판에 표시되는 메시지를 따릅니다.

## 제어판 설정 구성

### 기본 설정

#### 언어 설정

장치가 초기 준비를 끝내면 제어판의 메시지가 영어로 표시됩니다. 다음 두 가지 방법 중 하나를 사용 하여 언어를 변경합니다.

● 창치를 처음 켰을 때 언어 메뉴에서 원하는 언어를 선택합니다. 메뉴가 나타난 후 60 초 내에 언어 를 선택해야 합니다.

또는

● **관리** 메뉴에서 언제든지 언어를 변경할 수 있습니다. 먼저 **장치 작동, 언어,** 원하는 언어를 차례로 누른 후 저장을 누릅니다.

#### 날짜 및 시간 설정

날짜 및 시간 설정이 올바른 경우 종료를 누릅니다. 이러한 설정을 변경하려면 확인을 누릅니다.

#### **IP** 주소 할당

네트워크에서 사용할 수 있는 IP 주소를 반드시 할당해야 합니다. 네트워크가 DHCP 를 사용하는 경우 IP 주소는 자동으로 할당됩니다. DHCP 는 Digital Sender 에서 기본 설정입니다. DHCP 를 사용 하지 않는 경우 수동으로 IP 주소를 할당하십시오.

#### 자동 할당된 **DHCP IP** 주소 찾기

시작 화면에서 네트워크 주소를 누르십시오. IP 주소가 네트워크 주소 화면에 나타납니다.

네트워크 주소 버튼이 나타나지 않는 경우 다음 방법으로 IP 주소를 찾습니다.

- 관리를 누른 다음 정보를 누릅니다.
- 구성 페이지**/**상태 페이지를 누른 다음 구성 페이지를 누릅니다.
- 표시를 누릅니다. Digital Sender 구성 정보가 나타납니다.
- 확인을 눌러 Jetdirect 데이터를 확인합니다. IP 주소가 나타날 때까지 정보를 스크롤합니다.

#### 수동으로 **IP** 주소 할당

- **1.** 관리를 누른 다음 초기 설정을 누릅니다.
- **2.** 네트워킹 및 **I/O** 를 누른 다음 내장 **Jetdirect** 를 누릅니다.
- **3. TCP/IP** 를 누른 다음 **IPV4 Settings** (http://192.168.1.1) 또는 **IPV6** (2001:0ba0:0000.0000.0000. 0000.0000:1234)를 누릅니다.
- **4.** 구성 방법을 누릅니다.
- **5.** 수동을 누른 다음 저장을 누릅니다.
- **6.** 수동 설정을 누릅니다.
- **7. IP** 주소를 누릅니다. IP 주소 필드를 누른 다음 IP 주소를 입력합니다.
- **8.** 확인을 누릅니다.

# 장치 구성

구성하기 전에 다음 정보를 확인하십시오.

- Digital Sender 로부터 전자 우편을 보낼 SMTP 전자 우편 서버의 호스트 이름 또는 IP 주소
- 전자 메일 주소를 불러올 LDAP 서버의 호스트 이름 또는 IP 주소(선택사양)
- 폴더로 전송 기능을 위한 원하는 폴더 경로
- Digital Sender 의 호스트 이름 또는 IP 주소

키보드의 다음 키를 사용하여 구성 화면을 탐색할 수 있습니다.

- **Esc** 키를 눌러 이전 화면으로 돌아갑니다.
- Tab 키를 눌러 다음 필드로 커서를 이동합니다.

### **EWS** 설치 및 구성

EWS 를 설치 및 구성하면 다음 기능을 이용할 수 있습니다.

- 전자 우편 폴더 ● 주소 지정 ● Kerberos 인증 ● LDAP 인증 ● 그룹 1/그룹 2 PIN 인증
- **1.** 웹 브라우저를 열고 장치 IP 주소를 입력합니다.
- **2.** 디지털 전송 탭을 선택하고 일반 설정 정보를 입력합니다.
- **3.** 전자 우편 설정을 선택한 후 SMTP 서버 주소를 입력합니다.

ISP 업체의 인터넷 접속 서비스와 SMTP 서버를 사용하는 경우, ISP 업체에 문의하여 SMTP 서 버 이름을 요청하고 SMTP 인증용 사용자 이름과 암호를 입력해야 하는지 확인하십시오.

- **4.** 전자 우편 주소록을 선택하여 자주 사용하는 전자 우편 주소와 전자 우편 배포 목록을 입력합니 다. 팩스 주소록과 팩스 단축 다이얼은 왼쪽 탐색 메뉴 모음에 있습니다.
- **5.** 폴더로 전송을 선택하여 스캔한 문서에 대해 하나 이상의 폴더 대상을 설정합니다.

### **DSS** 설치 및 구성

DSS(선택사양)를 설치 및 구성하면 다음 기능을 이용할 수 있습니다.

- $\bullet$  워크플로
- **OCR**
- Windows 인증
- LAN 팩스 인증

LAN 팩스

● 네트웨어 인증

한국어

추가 정보 이전 버전의 HP DSS 가 이미 설치된 경우, 최신 장치를 설치할 때 **MFP** 구성 탭의 복사 설정 기능을 사용하여 설정을 복사하면 시간을 절약할 수 있습니다.

소프트웨어 설치 과정을 성공적으로 완료하려면 Digital Sender 의 전원이 켜져 있고 네트워크에 연결 되어 있어야 합니다.

HP DSS 서비스를 지원하는 서버에 소프트웨어를 설치합니다. 설치된 HP DSS 는 서버가 다시 시작될 때마다 백그라운드에서 서비스로 자동 실행됩니다.

### 장치 설치 확인

제어판 디스플레이에서 전자 우편 및 네트워크 폴더 옵션을 사용하여 설치와 구성을 테스트합니다.

- **1.** 문서를 인쇄면이 위를 향하도록 ADF 에 넣거나 인쇄면이 아래를 향하도록 플랫베드 유리 위에 올 려 놓습니다.
- **2.** 전자 우편을 누릅니다.
- **3.** 해당 메시지가 나타나면 사용자 이름과 암호를 입력합니다.
- **4.** 로그인하라는 메시지가 표시되지 않는 경우, 발신자**:**를 누른 다음 전자 메일 주소를 입력합니다.
- **5.** 수신자**:**를 누른 다음 동일한 전자 우편 주소를 입력합니다.
- **6.** 확인을 누르고 시작을 누릅니다. 장치는 문서를 스캔하여 전자 우편 첨부 파일로 전송합니다.
- **7.** 네트워크 폴더 옵션을 사용하여 이 과정을 반복하고 파일이 올바른 폴더로 전송되었는지 확인합 니다.

장치가 문서를 스캔하여 구성된 전자 우편 주소 또는 폴더로 전송하면 성공적인 테스트입니다.

장치가 파일을 올바로 전송하지 않을 시에는 장치 설치 및 구성을 확인하십시오.

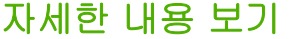

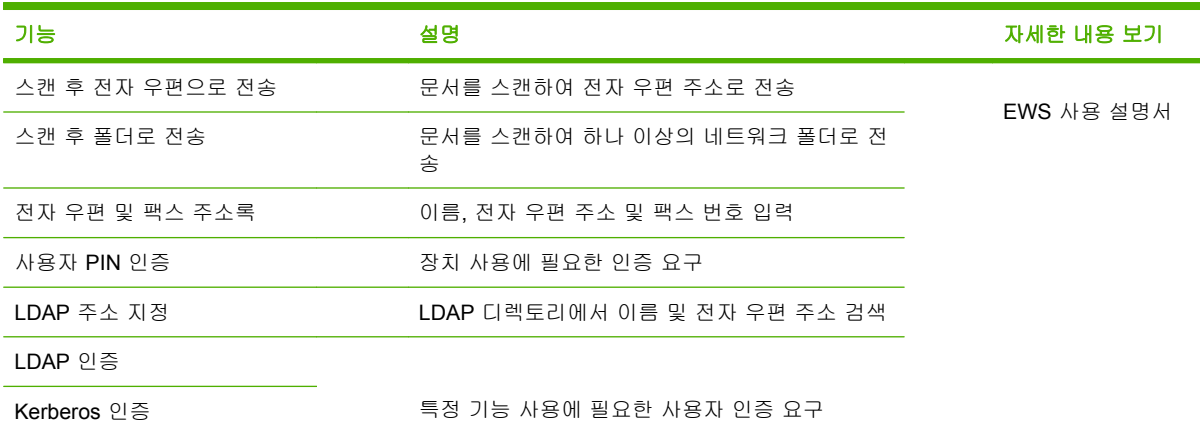

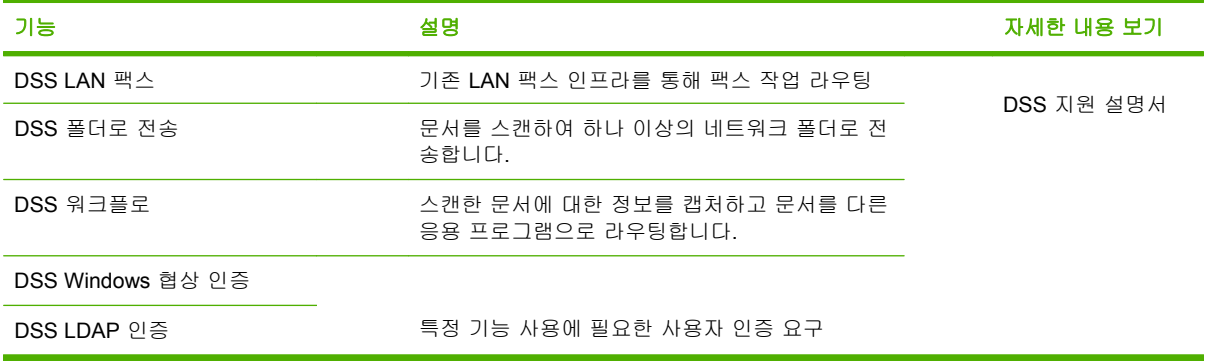

# 문제 해결 및 고객 지원

## 문제 해결

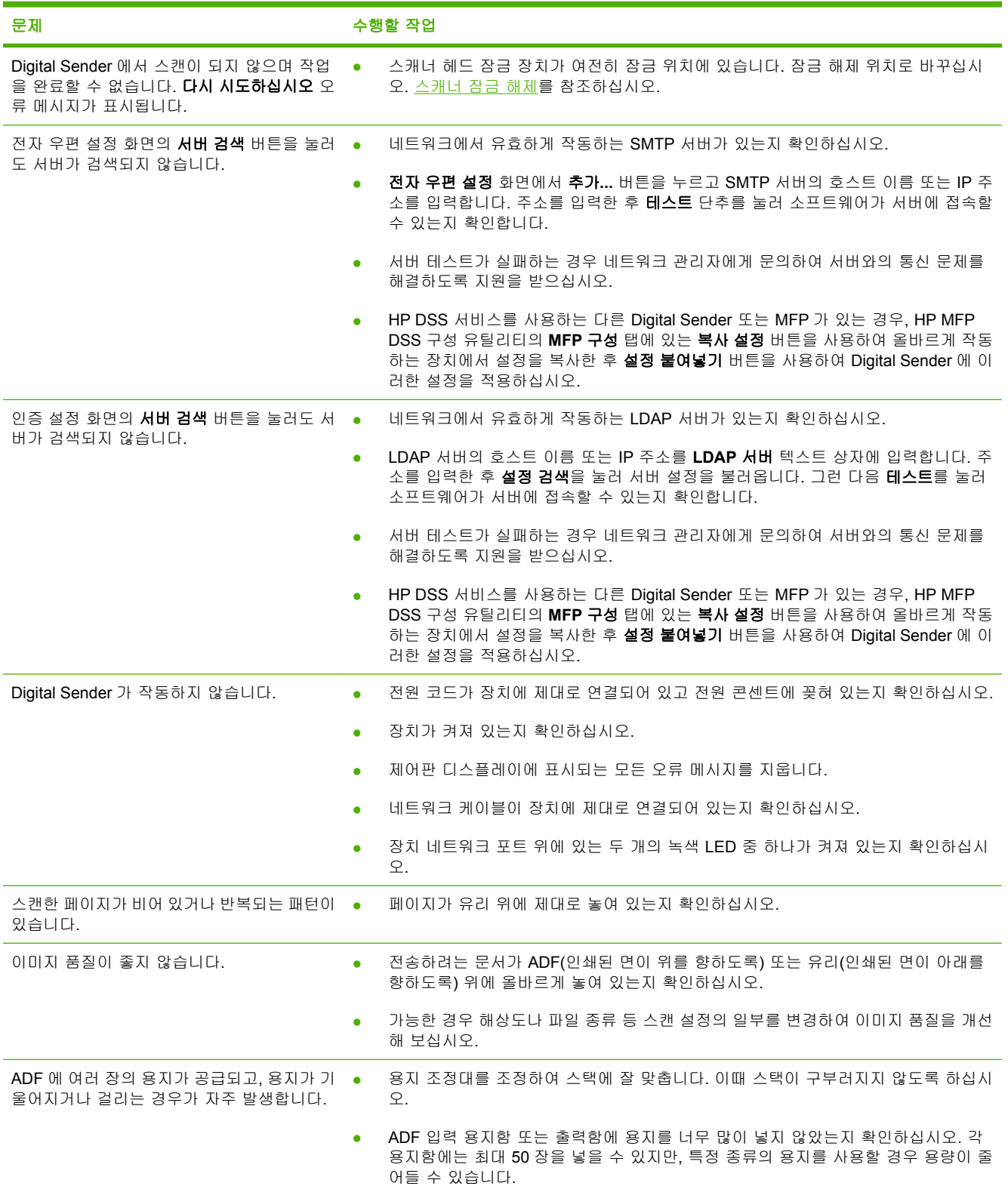

한국어

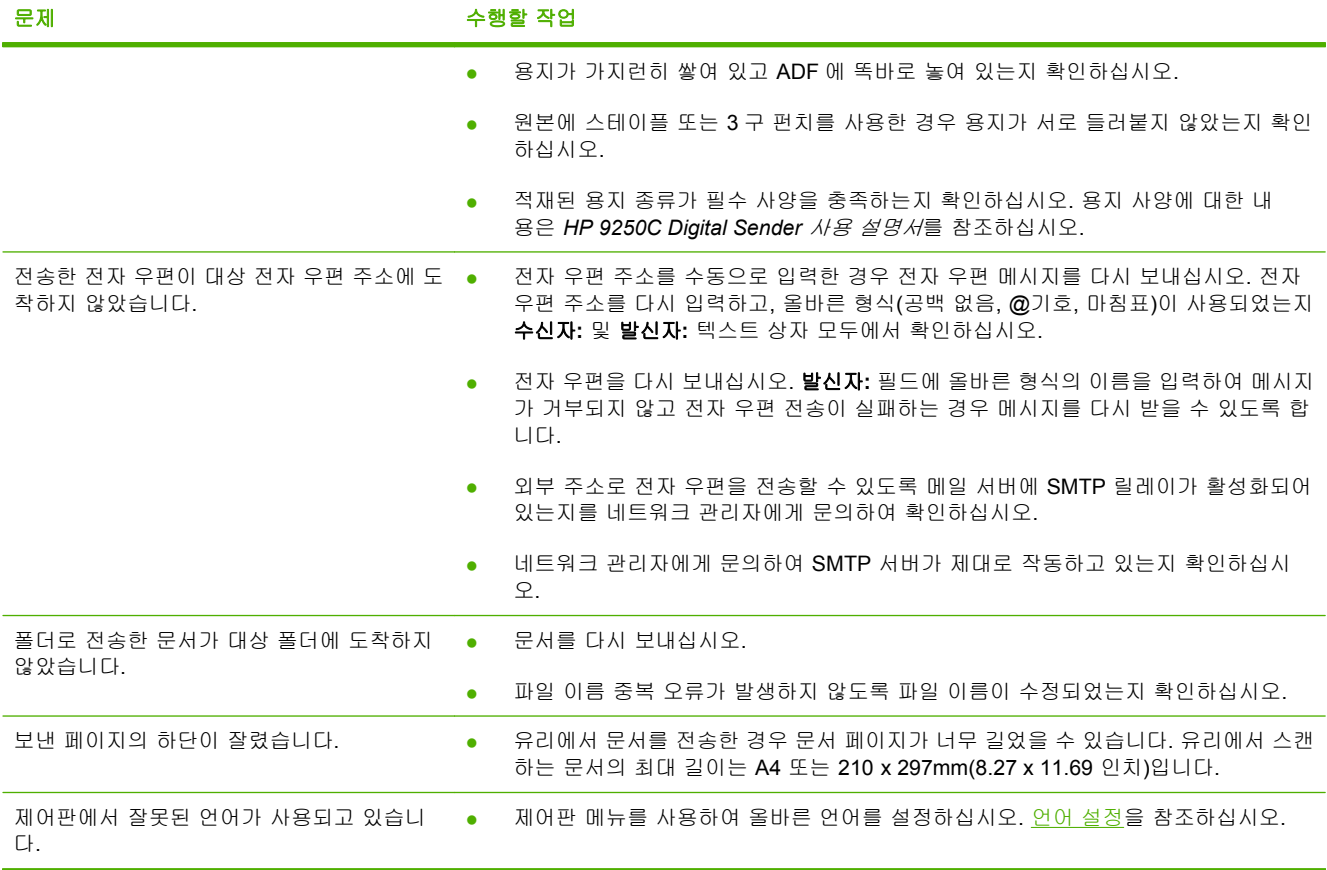

## 고객 지원

CD-ROM 의 *HP 9250C Digital Sender* 사용 설명서를 참조하십시오. HP 고객 관리 정보를 보려면 장 치와 함께 제공되는 지원 안내서 또는 [www.hp.com/support/9250c](http://www.hp.com/support/9250c) 를 참조하십시오.

한국어

# การติดตั้งและการตั้งค่าอุปกรณ์

# สภาพแวดล้อมในการติดตั้ง

## การเตรียมส่วนที่ใช้จัดวาง

ให้เลือกบริเวณที่ระบายอากาศได้ดี และไม่มีฝนเพื่อใช้ติดตั้งอปกรณ์ วางเครื่องไว้บนพื้นผิวที่มั่นคง

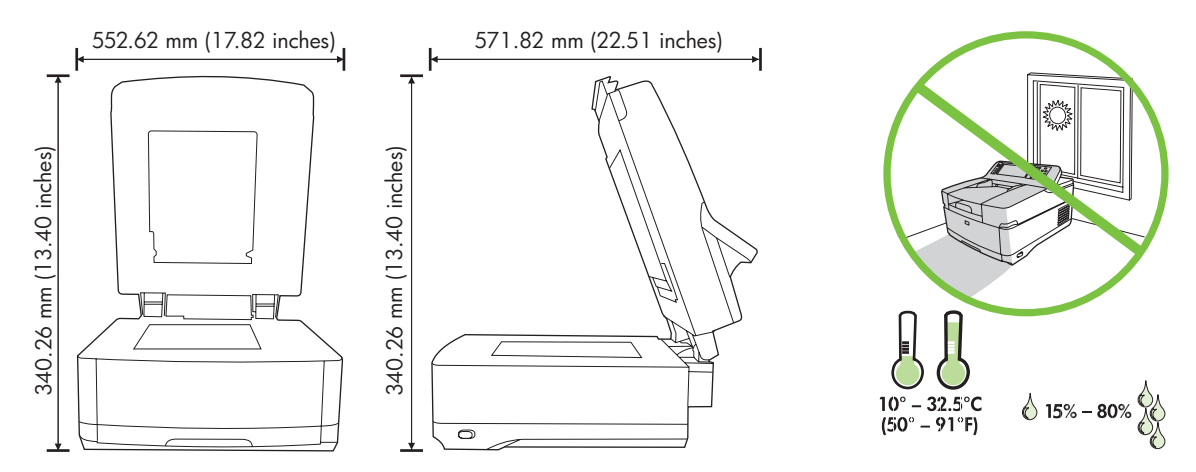

### <u>ข้อกำหนดของระบบ</u>

 $\begin{bmatrix} \frac{1}{2} & \frac{1}{2} \\ \frac{-1}{2} & \frac{1}{2} \end{bmatrix}$ 

ในการติดตั้ง HP 9250C Digital Sender ระบบคอมพิวเตอร์ต้องมีคุณสมบัติต่างๆ ดังต่อไปนี้:

- Fast Ethernet 100Base-TX หรือ Ethernet 10Base-T
- เขาถึงอีเมลเกตเวย SMTP ได

<mark>หมายเหตุ</mark> HP *ขอแนะนำ* ให้สร้างเกตเวย์ SMTP บนระบบ LAN ของคณเอง อย่างไรก็ดี คณสามารถกำหนดค่า ื้อุปกรณ์ให้มีฟังก์ชันการทำงานของอีเมล์ได้แม้ว่าบริการเมล์คือบริการที่นำเสนอโดยผู้ให้บริการอินเทอร์เน็ต (ISP) จากภายนอก โดยเปนการใหบริการผานสายการรับสมัครแบบดจิิตอล (DSL)

# สวนประกอบของเครื่อง

# ึ การนำเครื่องออกจากกล่องบรรจุ

ี แกะถุง เทปและวัสดุทั้งหมดที่ใช้ในการบรรจุภัณฑ์ออก

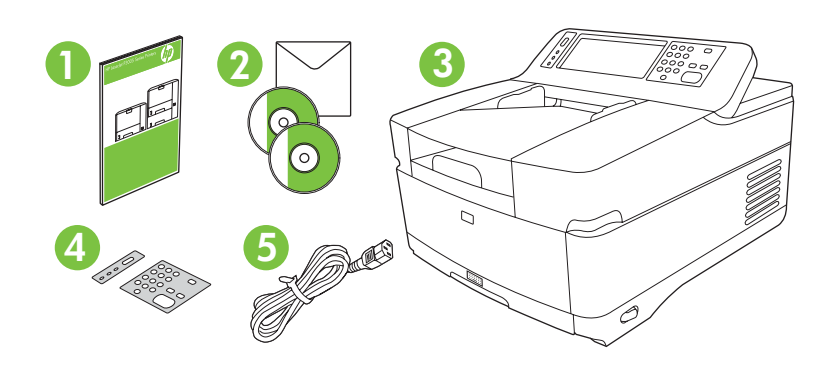

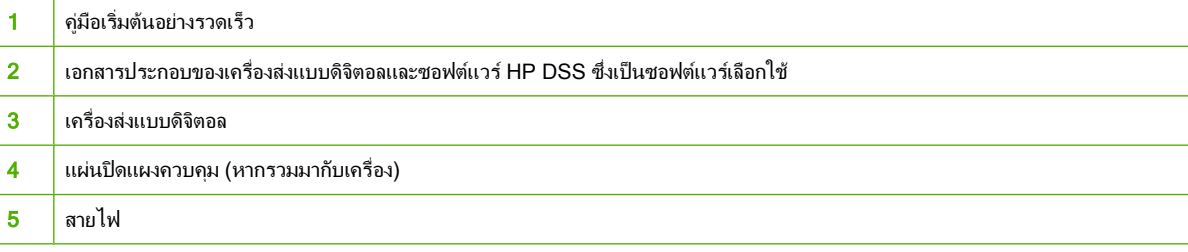

# ึการระบุถึงส่วนต่างๆ ของเครื่อง

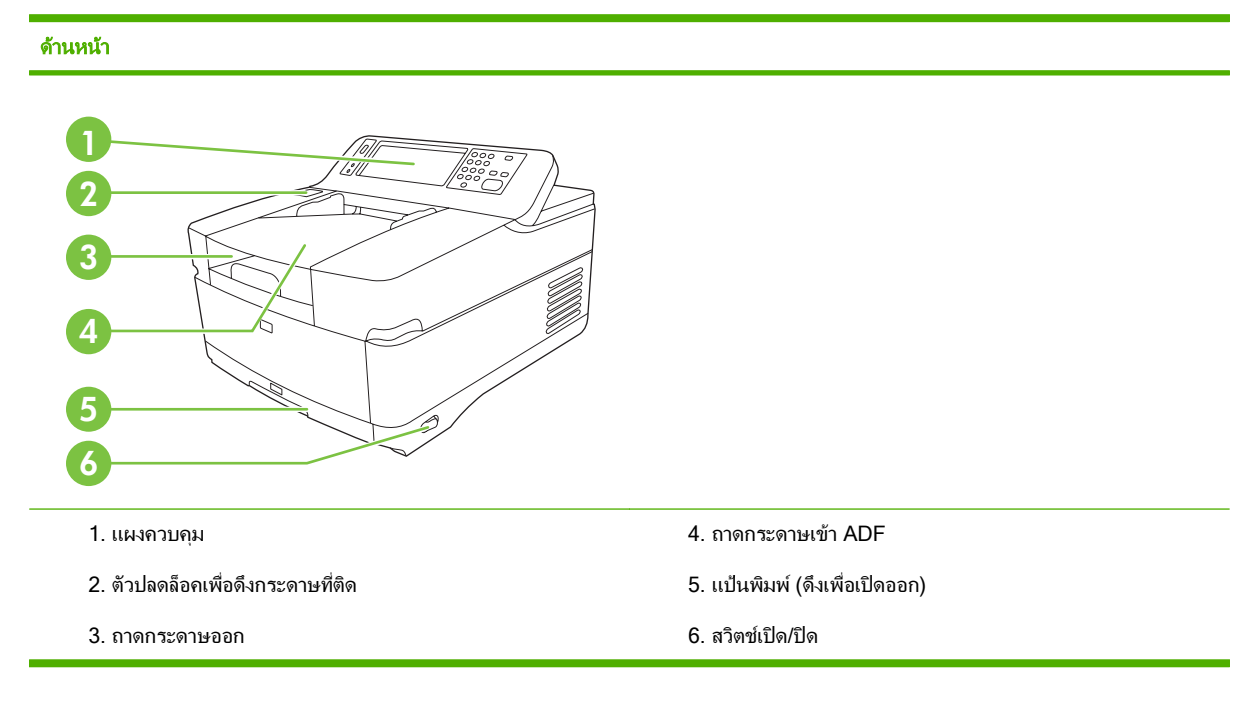

#### แผงควบคมุ

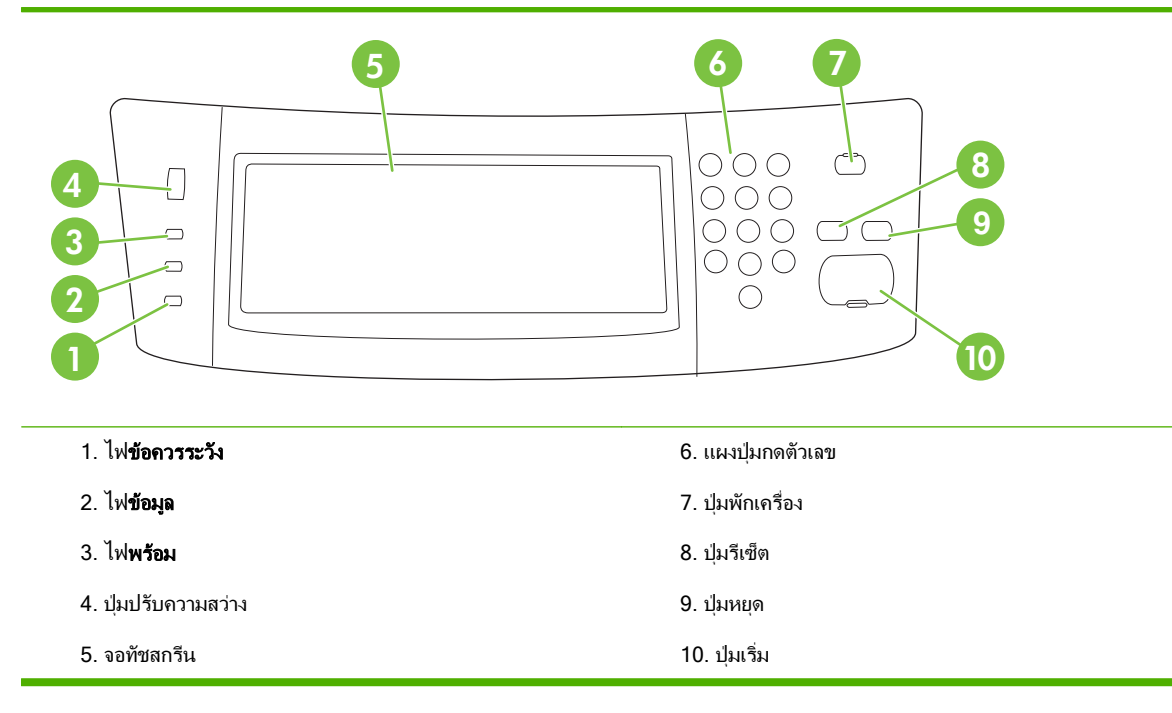

#### ้ด้านหลังของเครื่อง ตัวล็อคและหมายเลขเครื่อง

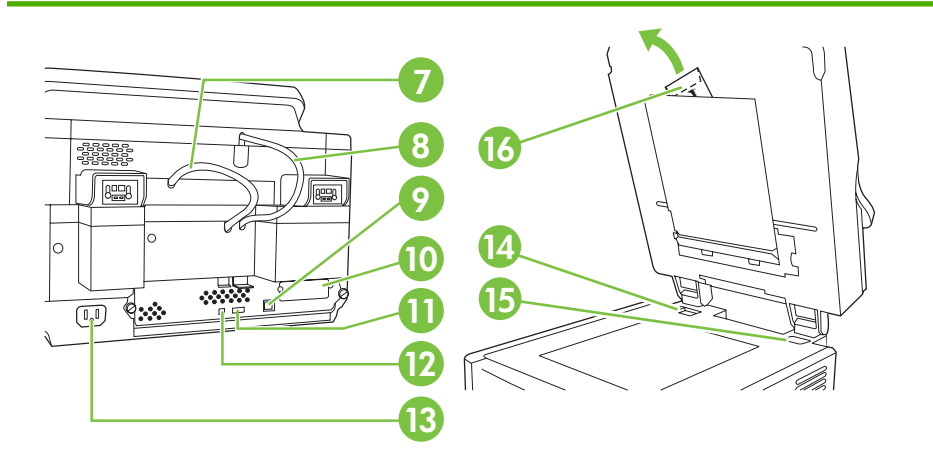

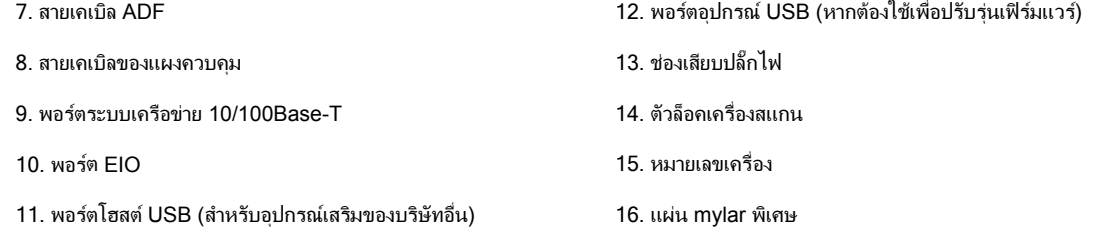

# <span id="page-63-0"></span>การเริ่มต้น

### การเปลี่ยนแผ่นปิดแผงควบคุม

่ ใช้ขั้นตอนต่อไปนี้เพื่อเปลี่ยนแผ่นปิดแผงควบคุม หากจำเป็น

ี**่ 1.** สอดเครื่องมือที่มีลักษณะแบนและเล็กลงในช่องที่ขอบด้านบนสุด ก่อนยกด้านบนขึ้นและดึงออกจากแผงควบคุม

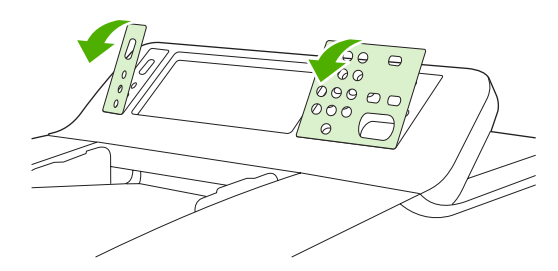

<mark>2.</mark> วางแผ่นปิดให้พอดีกับปุ่มต่างๆ เลื่อนขอบด้านล่างลงไปก่อน และค่อยๆ เกลี่ยลงบนแผงควบคุม

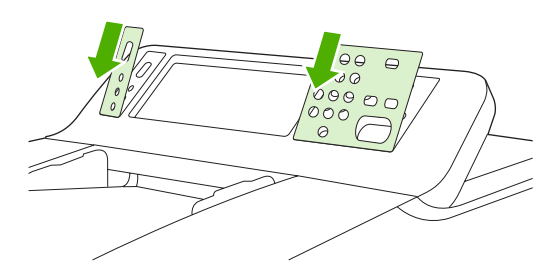

#### การปลดล็อคเครื่องสแกน ื่

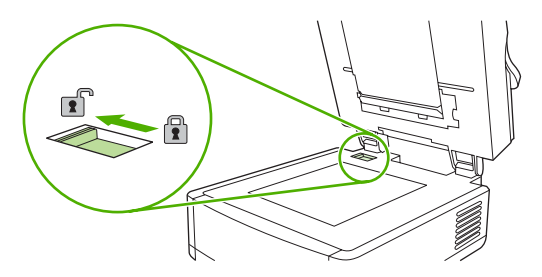

## การต่อสายเคเบิลเครือข่าย

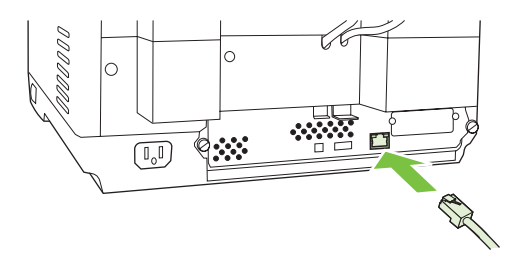

# การตอสายไฟ

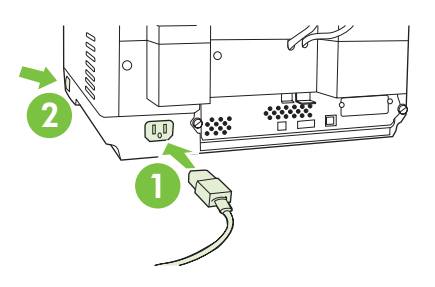

- **1**. ตอสายไฟเขากับอุปกรณและปลั๊กเสียบ
- **2**. เปดสวิตชเปดปด และทําตามขอความที่ปรากฏบนแผงควบคุม

# ึ การกำหนดค่าการตั้งค่าแผงควบคุม

# การตั้งค่าพื้นฐานที่เป็นค่าเริ่มต้น

#### การตงคั้ าภาษา

้หลังจากเปิดเครื่องเพื่ออ่นเครื่องแล้ว ข้อความบนหน้าจอจะแสดงเป็นภาษาอังกถษ ใช้หนึ่งในสองวิธีการต่อไปนี้เพื่อเปลี่ยน ภาษา:

ี เลือกภาษาที่ต้องการจากเมน **ภาษา** เมื่อเปิดใช้เครื่องเป็นครั้งแรก ต้องเลือกภาษาภายใน 60 วินาทีหลังจากเมนปรากฏ

หรือ

● เปลี่ยนภาษาได้ตลอดเวลาจากเมน **การดแลระบบ** ขั้นแรกให้แตะที่ **การใช้อปกรณ์** แตะ **ภาษา** แตะภาษาที่ต้องการ และ แตะ **บันทึก** 

#### การตั้งด่าวันที่และเวลา

แตะ **ออก** หากการตั้งค่าวันที่และเวลาถกต้องแล้ว แตะ **ตกลง** เพื่อเปลี่ยนการตั้งค่าเหล่านี้

### การกาหนดท ํ อยี่  **IP**ู

ี ต้องกำหนดที่อยู่ IP (อินเทอร์เน็ตโปรโตคอล) ที่ถูกต้องให้กับเครื่องบนระบบเครือข่าย หากเครือข่ายใช้โปรโต คอลการกำหนด ค่าโฮสต์แบบไดนามิค (DHCP) ที่อย่ IP ก็จะถูกกำหนดให้เองโดยอัตโนมัติ DHCP คือการตั้งค่าเริ่มต้นใน เครื่องรับดิจิตอล ตองกําหนดที่อย IP ู เองหากไมไดใช DHCP

### การคนหาทอยี่  **IP** ู ของ **DHCP** ทกี่ าหนดให ํ โดยอตโนม ั ตัิ

บนหน้าจอหลัก แตะ **แอดเดรสเครือข่าย** ที่อย่ IP จะปรากฏบนหน้าจอ แอดเดรสเครือข่าย

หากป่ม **แอดเดรสเครือข่าย** ไม่ปรากฏ ให้ค้นหาที่อย่ IP:

- แตะ การดแลระบบ ู และแตะ ขอมลู
- แตะ หน้ากำหนดค่า/สถานะ และแตะ หน้ากำหนดค่า
- **แตะ แสดง** ข้อมลการกำหนดค่าเครื่องส่งดิจิตอลจะปรากฏขึ้น
- $\bullet$  แตะ ตกลง เพื่อดข้อมล Jetdirect เลื่อนดข้อมลเพื่อค้นหาที่อย่ IP

#### การกาหนดท ํ อยี่ ู **IP** เอง

- **1. แตะ การดูแลระบบ** และแตะ **ตั้งค่าเริ่มต้น**
- **2**. แตะ ระบบเครอขื ายและ **I/O** และแตะ **Jetdirect** ในตวั
- **3**. แตะ **TCP/IP** จากนนแตะ ั้ การตงคั้ า **IPV4** (such as http://192.168.1.1) หรือ **IPV6** (เชน http:// [2001:0ba0:0000.0000.0000.0000.0000:1234])
- **4. แตะ วิธีกำหนดค่า**
- **5. แตะ ด้วยตนเอง และแตะ บันทึก**
- **6. แตะ การตั้งค่าด้วยตนเอง**
- **7**. แตะ ทอยี่  **IP**ู แตะชองที่อย IP ู และพมพิ ที่อย IPู
- **8**. แตะ ตกลง

# การกำหนดค่าอุปกรณ<u>์</u>

ึก่อนกำหนดค่า คุณต้องมีข้อมลต่างๆ ต่อไปนี้:

- ชื่อโฮสต์หรือที่อยู่ IP ของเซิร์ฟเวอร์อีเมล์แบบ simple mail transfer protocol (SMTP) ที่จะส่งอีเมล์จากเครื่องรับ แบบดิจิตอล
- ี่ ชื่อโฮสต์หรือที่อย่ IP ของเซิร์ฟเวอร์ Lightweight Directory Access Protocol (LDAP) ที่จะดึงที่อย่อีเมล์ (เลือก ใช)
- ่ พาธของโฟลเดอร์ที่เลือกสำหรับคณสมบัติส่งไปที่โฟลเดอร์
- ่ ชื่อโฮสต์หรือที่อย่ IP ของเครื่องส่งแบบดิจิตอล

ใช้ปุ่มต่อไปนี้บนแป้นพิมพ์เพื่อช่วยนำทางผ่านหน้าจอการกำหนดค่า

- กดปมุ **Escape** เพื่อกลับไปที่หนาจอกอนหนานี้
- กดปมุ **Tab** เพอยื่ ายเคอรเซอรไปที่ชองถัดไป

## การติดตงและการก ั้ ําหนดคาเวบเซ ็ ริฟเวอรในตวั **(EWS)**

้ติดตั้งและกำหนดค่า EWS เพื่อเข้าส่คณสมบัติต่างๆ ต่อไปนี้:

- อีเมล์ โฟลเดอร์ ที่อย่ • การตรวจสอบความถูกต้อง Kerberos ● การตรวจสอบความถกตู อง LDAP ● การตรวจสอบความถกตู องของรห ัส PIN สําหรับกลุม 1/กลุม 2
- **1**. เปดเว็บเบราเซอรและพมพิ ที่อย IP ู ของเครื่อง
- ี **2. เลือกแท็บ <b>การส่งแบบดิจิตอล** และพิมพ์ข้อมล **การตั้งค่าทั่วไป** ให้ครบถ้วน
- ี**3. เลือก <b>การตั้งค่าอีเมล์** และพิมพ์ที่อย่ของเซิร์ฟเวอร์ SMTP

หากคณใช้ผ้ให้บริการอินเทอร์เน็ต (ISP) เพื่อเข้าส่อินเทอร์เน็ตและอีเมล์ คณอาจจำเป็นต้องติดต่อ ISP ของคณ เพื่อ ขอรับข้อมลเกี่ยวกับชื่อเซิร์ฟเวอร์ SMTP และตรวจสอบว่า คณจำเป็นต้องพิมพ์ชื่อบัญชีและรหัสผ่านสำหรับการตรวจ สอบความถูกตองของ SMTP หรือไม

- ี **4. เลือก <b>สมดที่อยู่อีเมล์** เพื่อเข้าสู่ที่อยู่อีเมล์และรายการการแจกจ่ายอีเมล์ที่ใช้บ่อยที่สุด ทั้ง **สมุดที่อยู่โทรสาร** และ **โทรด่วน โทรสาร** อย่ในส่วนการนำทางด้านซ้าย
- ี**5. เลือก <b>ส่งไปยังโฟลเดอร์** เพื่อตั้งค่าโฟลเดอร์ปลายทางหนึ่งหรือหลายโฟลเดอร์สำหรับเอกสารที่สแกนแล้ว

### การติดตงและการก ั้ าหนดค ํ าซอฟตแวรการส งแบบดจิตอล ิ **(DSS)**

ติดตั้งและกำหนดค่าซอฟต์แวร์การส่งแบบดิจิตอล (เลือกใช้) เพื่อเข้าส่คณสมบัติต่างๆ ต่อไปนี้:

- **เวิร์กโฟลว์**
- **OCR**
- $\bullet$  การตรวจสอบความถกต้อง Windows
- การตรวจสอบความถกตู อง Lanfax
- Lanfax
- การตรวจสอบความถูกต้อง Netware

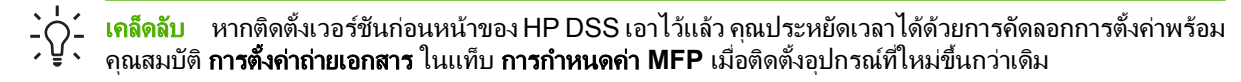

ต้องเปิดใช้เครื่องส่งแบบดิจิตอล และเชื่อมต่อเครื่องเข้ากับเครือข่ายเพื่อทำตามขั้นตอนการติดตั้งซอฟต์แวร์ให้เสร็จสมบรณ์

้ติดตั้งซอฟต์แวร์บนเซิร์ฟเวอร์ที่จะสนับสนนบริการซอฟต์แวร์การส่งแบบดิจิตอลของ HP (HP DSS) หลังจากติดตั้ง HP DSS จะทำงานที่ด้านหลังในรูปของบริการหนึ่ง และเริ่มต้นโดยอัตโนมัติทุกครั้งที่รีสตาร์ตเซิร์ฟเวอร์

### การตรวจสอบความถูกต้องของการติดตั้งเครื่อง

้ทดสอบการติดตั้งและการกำหนดค่าโดยใช้ตัวเลือก **อีเมล์** และ **โฟลเดอร์เครือข่าย** บนหน้าจอของแผงควบคุม

- **1**. วางเอกสารโดยหงายดานที่ตองการสแกนขนใน ึ้ ADF หรือคว่ําหนาทตี่ องการสแกนลงบนกระจกของเครื่องสแกน
- **2**. แตะ อีเมล
- **3. พิมพ์ชื่อผ้ใช้และรหัสผ่าน หากพร้อมท์**
- ี**4. หากไม่มีข้อความให้คณล็อกเข้า ให้แตะ <b>จาก:** และพิมพ์อีเมล์แอดเดรส
- **5**. แตะ **ถึง:** และพิมพ์อีเมล์แอดเดรสเดิม
- ี **6.** แตะ **ตกลง** และกด เริ่ม เครื่องจะสแกนเอกสาร และส่งถึงคุณในรูปของไฟล์แนบของอีเมล์
- ี**7.** ทำตามขั้นตอนนี้โดยใช้ตัวเลือก **โฟลเดอร์เครือข่าย** และตรวจสอบว่า ได้ส่งไฟล์ไปที่โฟลเดอร์ที่ถูกต้องแล้ว

ึการทดสอบที่ได้ผลจะแสดงให้ทราบว่า เครื่องจะสแกนและส่งเอกสารไปตามอีเมล์แอดเดรสหรือโฟลเดอร์ที่ถกกำหนดค่าไว้ หากอปกรณ์ไม่ได้ส่งไฟล์ที่ถกต้อง ให้ตรวจสอบการติดตั้งและการกำหนดค่าอปกรณ์

### ี่ แหล่งค้นหาข้อมลเพิ่มเติม

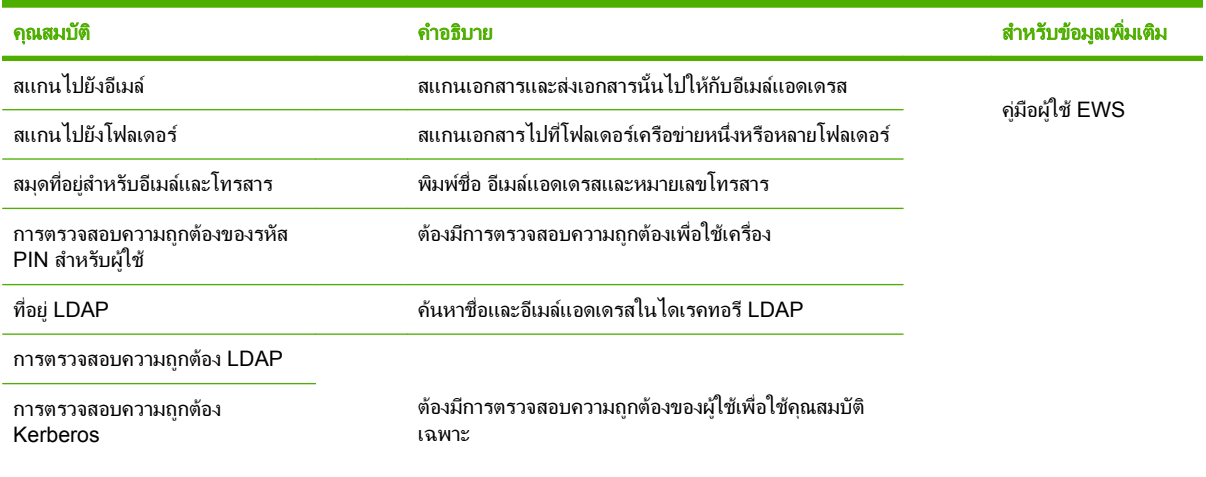

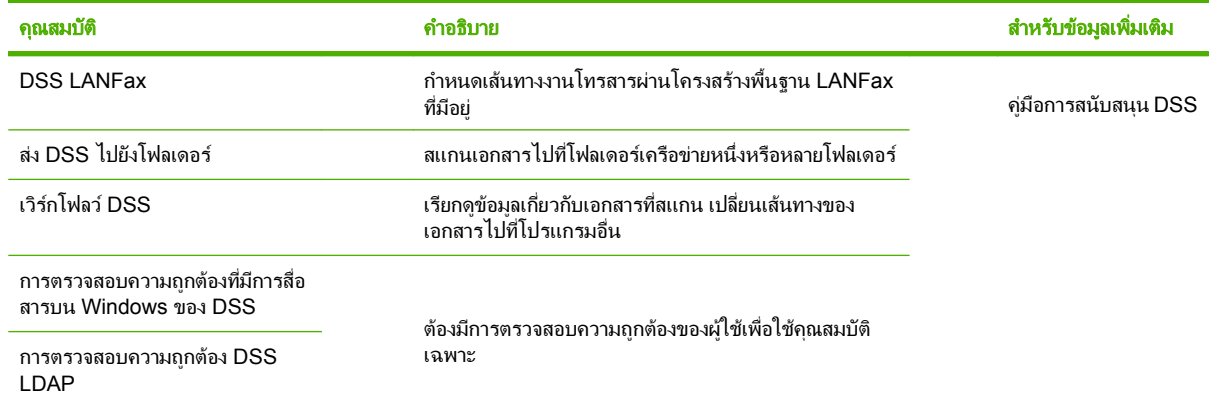

# การแก้ไขปัญหาและการสนับสนุนลูกค้า

# การแกไขปญหา

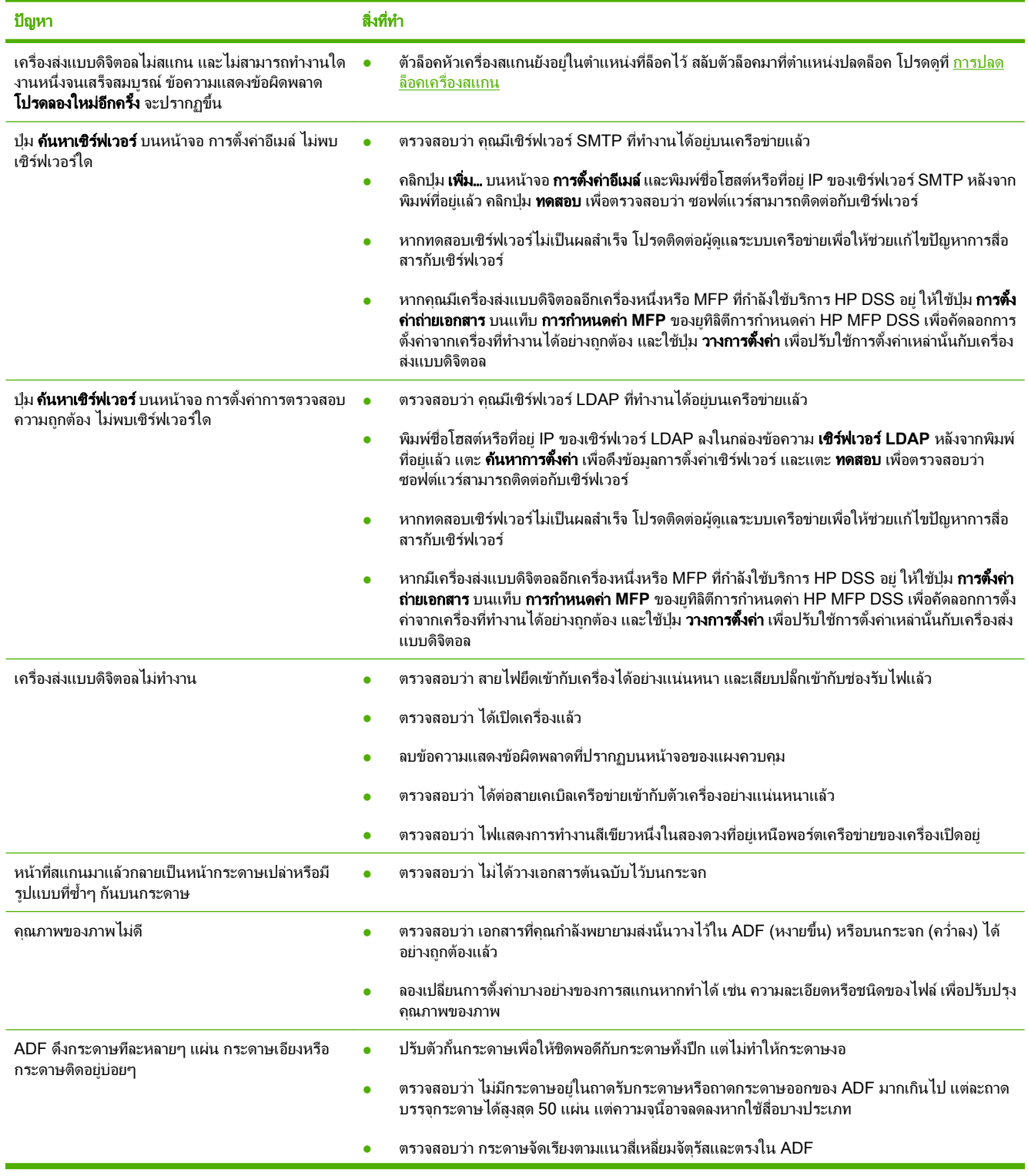

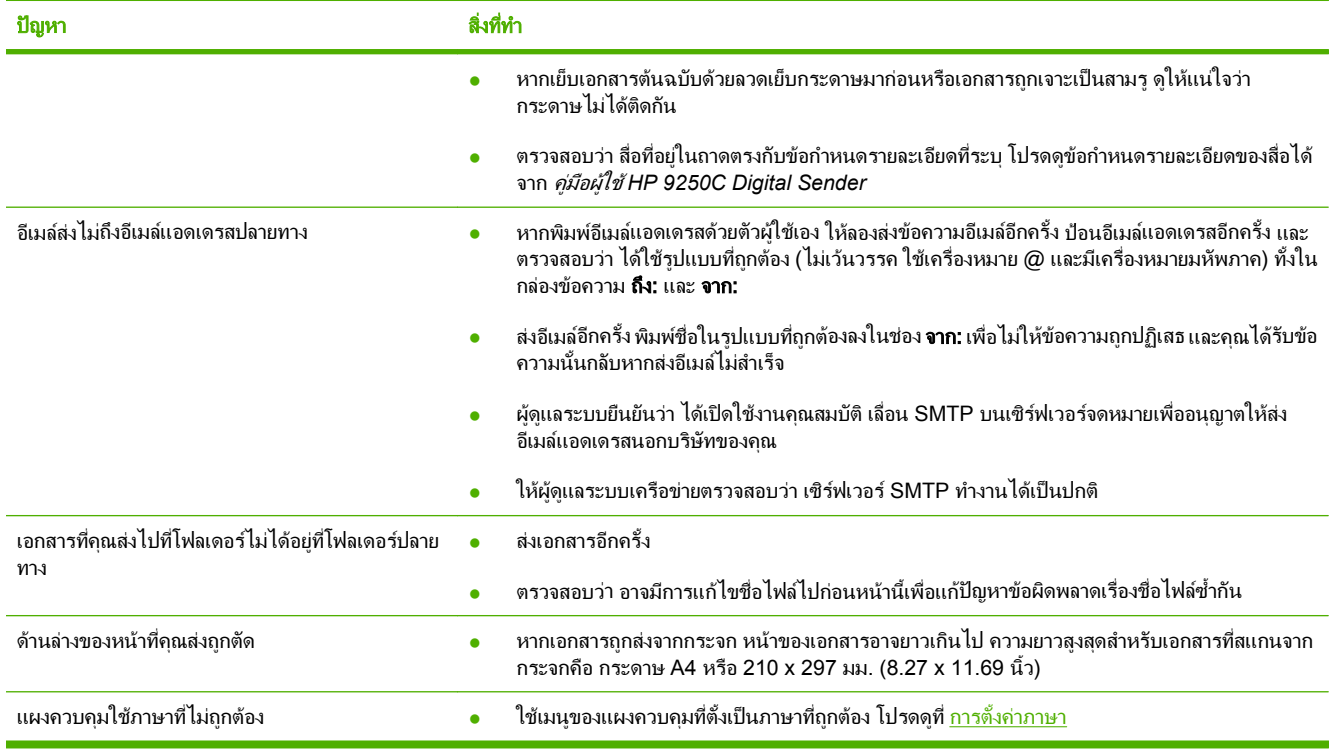

# การสนับสนุนลูกค้า

โปรดดูที่ *คู่มือผู้ใช้ HP 9250C Digital Sender* บน CD-ROM สำหรับข้อมูลศูนย์บริการลูกค้าของ HP โปรดดูที่ใบปลิว สนับสนุนทีมาพร้อมกับเครื่อง หรือไปที่ <u>[www.hp.com/support/9250c](http://www.hp.com/support/9250c)</u>

#### 著作權與使用授權

© 2007 Copyright Hewlett-Packard Development Company, LP

除著作權法允許的範圍外,若未經事先書面 許可,不得複製、改編或翻譯本文件。

本文件所包含的資訊如有變更,恕不另行通 知。

本產品與服務所附的保固聲明是 HP 對其產品 與服務的唯一保固內容。 除此之外,不含任 何附加保固。 HP 對所含資訊在技術或編輯上 的錯誤或疏漏概不負責。

#### CB472-90942

Edition 1, 6/2007

#### **FCC** 規章

此設備已經經過測試,並發現遵守 FCC 規則 第 15 篇中 B 級數位裝置的限制。這些限制的 設計在於對住家安裝的有害干擾提供合理的 保護。此設備會產生、使用並散發射頻能 量。若未依指示安裝、使用此設備,可能對 無線通訊造成有害干擾。 不過,並無法保證 特定安裝不會發生干擾;您可以先關閉設備 後再開啓,以測試是否對無線或電視通訊造 成有害干擾。

如果此設備確實對無線或電視通訊造成有害 干擾,我們建議使用者依照下列一或多項措 施來改善干擾情況:調整訊號天線的角度或 位置;增加設定與接收器之間的距離;將設 備連接至位於某條電路上的插座,此插座與 接受器所連接的電源插座分屬不同電路;或 洽詢您的經銷商或經驗豐富的無線或電視技 師。

註:在未經 HP 明確同意之下,任何對裝置的 變更或修改都可能讓使用者喪失操作此設備 的權利

#### 商標說明

Microsoft® 與 Windows® 是 Microsoft Corporation 在美國的註冊商標。

Pentium® 是 Intel Corporation 或其子公司在 美國與其他國家的註冊商標。
# 安裝與設定裝置

# 安裝環境

### 準備好放置位置

選擇一個通風情況良好且沒有灰塵的區域來安裝裝置。將裝置放在穩固的平面上。

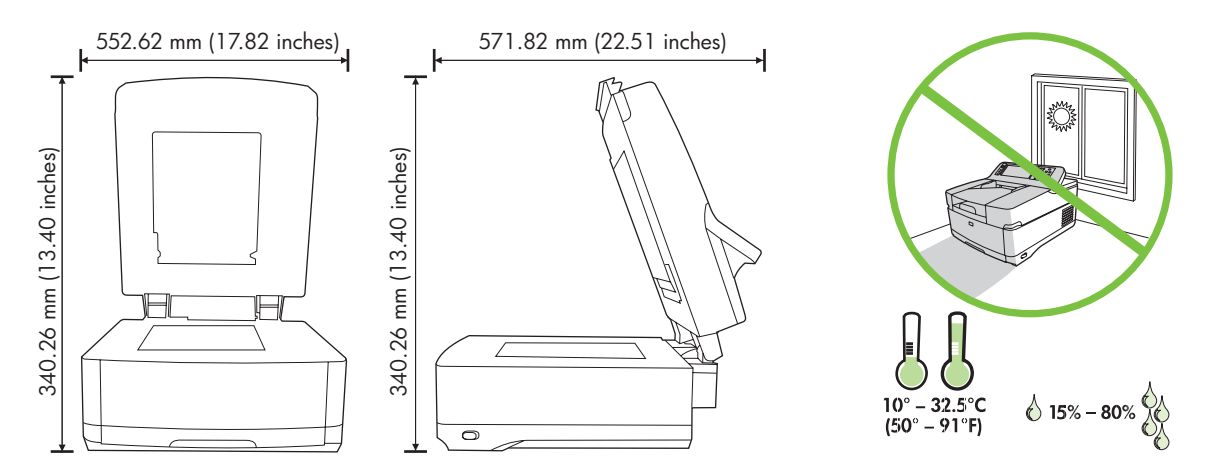

#### 系統需求

若要安裝 HP 9250C 數位傳送器,電腦系統必須具有下列功能:

- 快速乙太網路 100Base-TX 或乙太網路 10Base-T
- 存取 SMTP 電子郵件閘道

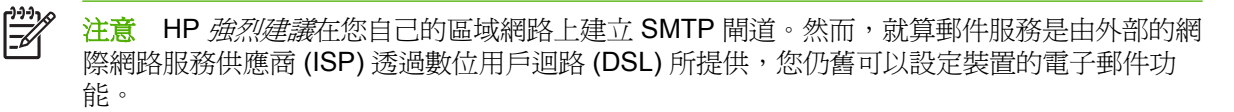

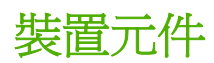

### 拆封裝置

卸除所有運送用袋子、膠帶與包裝材料。

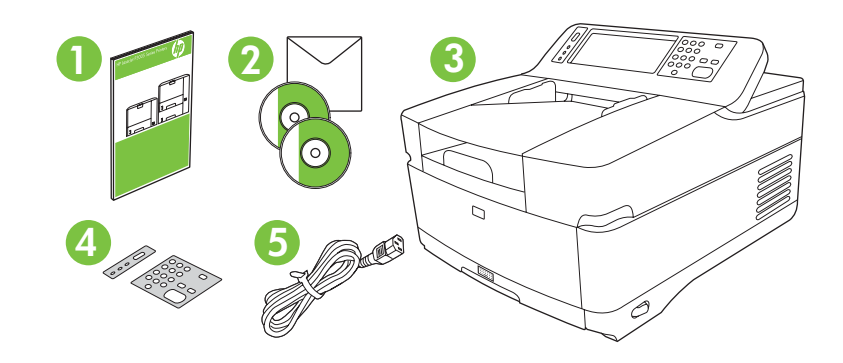

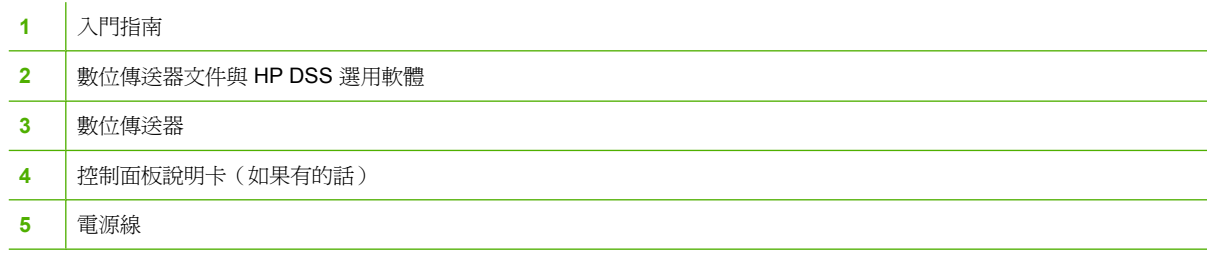

### 識別裝置零件

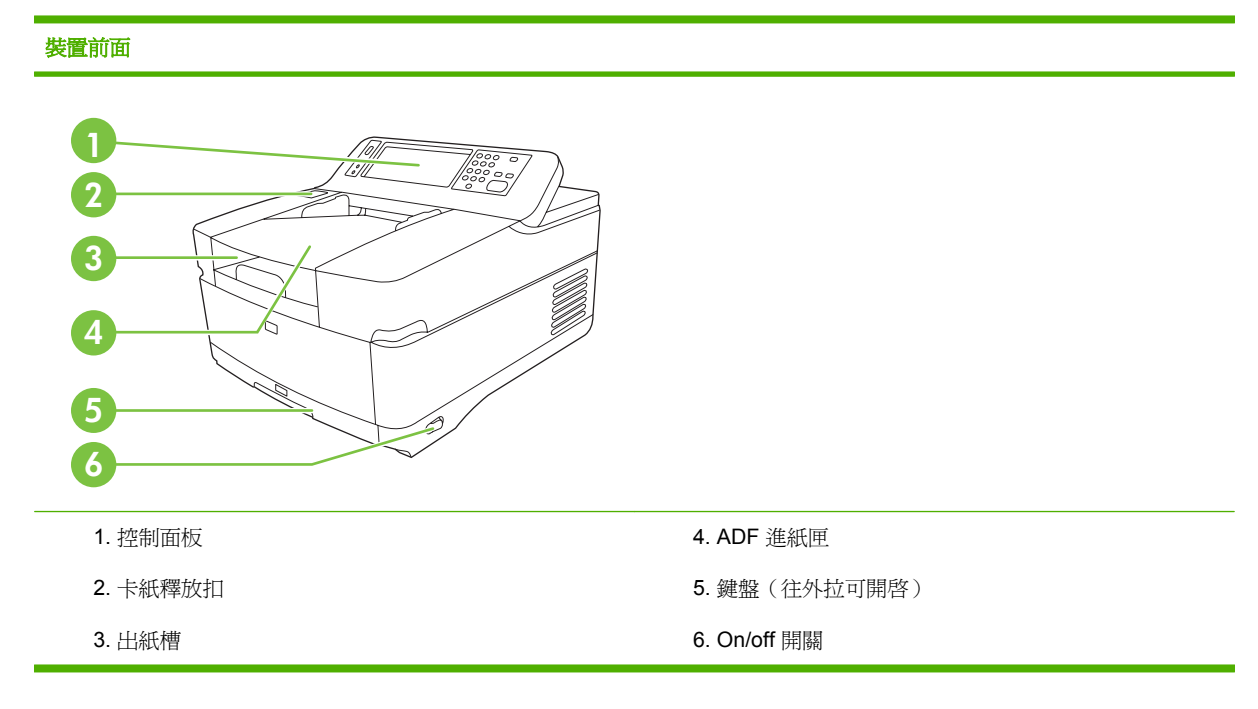

#### 控制面板

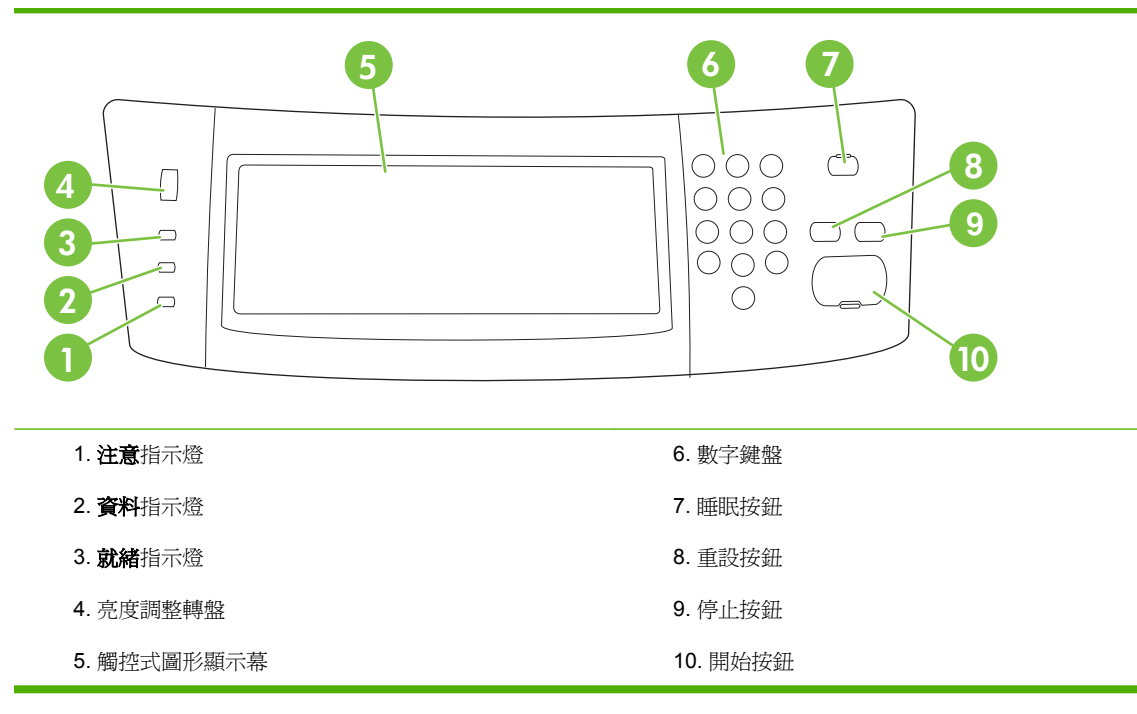

#### 装置後方、鎖頭,與序號

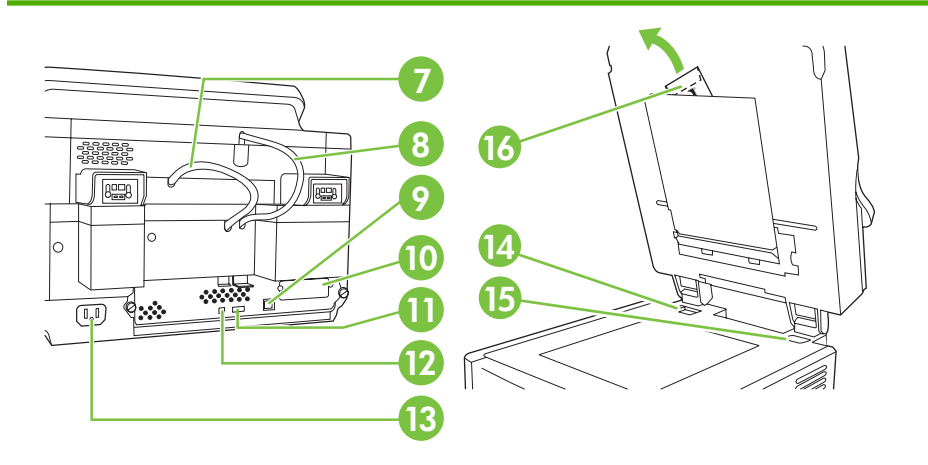

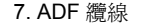

- 8. 控制面板纜線
- 9. 10/100Base-T 網路連接埠
- 10. EIO 連接埠
- 11. USB 主機連接埠(適用協力廠商附件)
- 12. USB 裝置連接埠 (進行韌體更新時可能需要用到)
- 13. 電源接頭
- 14. 掃描器固定鎖
- 15. 序號
- 16. 附加聚脂膠片

# <span id="page-75-0"></span>開始

### 更換控制面板說明卡

若有需要,使用下列程序來更換控制面板說明卡。

**1.** 在面板插槽上緣插入小型的刀片式工具,然後將面板說明卡上緣往上拉出,使之脫離控制面板槽。

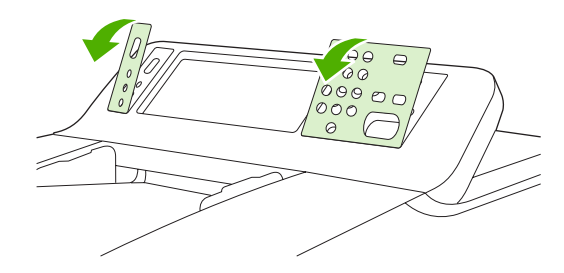

**2.** 將說明卡對齊按鈕後放下,放下時先滑入插槽下緣,然後按一下讓它完全固定在插槽中

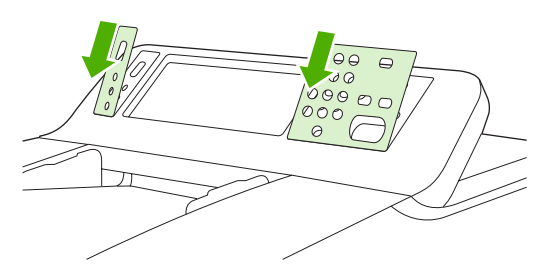

### 為掃描器開鎖

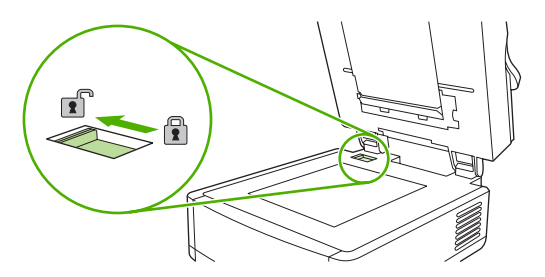

### 連接網路纜線

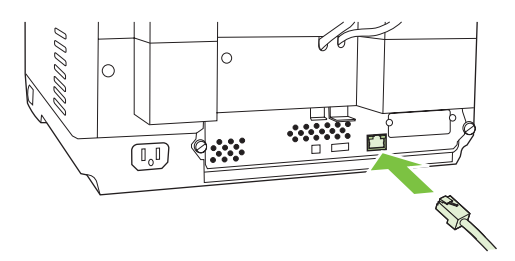

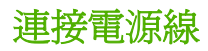

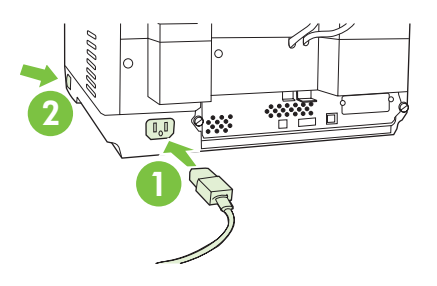

- **1.** 將電源線連接到裝置及插座上。
- **2.** 打開電源開關,然後依照控制面板上的指示操作。

### 設定控制面板設定

### 基本的預設值

#### 語言設定

一旦裝置暖機之後,控制面板上的訊息就會以英文呈現。有兩種方式可以變更語言:

第一次開啓裝置電源時,從「語言」功能表選擇偏好的語言。您必須在功能表出現之後 60 秒內完 成語言的選擇。

或

● 隨時透過「**管理**」功能表變更語言。依序點選「**裝置狀態」、「語言**」,然後點選偏好的語言,並 接著點選「儲存」。

#### 日期與時間設定

如果日期與時間設定正確無誤的話,點選「**離開**」。點選「確定」,變更這些設定。

#### 指派 **IP** 位址

您必須為裝置指派一個有效的網路 IP(網際網路通訊協定)位址。如果網路使用動態主機組態通訊協 定 (DHCP),就會自動指派 IP 位址。DHCP 是數位傳送器的預設值。如果不是使用 DHCP 的話,請手 動指派一個 IP 位址。

#### 請找到自動指派的 **DHCP IP** 位址

在首頁螢幕,點選「網路位址」。「網路位址」螢幕上會出現 IP 位址。

如果沒有出現「網路位址」按鈕的話,請尋找 IP 位址:

- 點選「**管理**」,再點選「**資訊**」。
- 點選「組態**/**狀態頁」,再點選「組態頁」。
- 點選「顯示」。這時會出現數位傳送器組態資訊。
- 點選「確定」,查看 Jetdirect 資料。捲動資訊頁,找到IP 位址。

#### 手動指派 **IP** 位址

- 1. 點選「管理」,再點選「初始設定」。
- **2.** 點選「網路與 **I/O**」,再點選「嵌入式 **Jetdirect**」。
- **3.** 點選「TCP/IP」,再點選「IPV4 設定」(例如 http://192.168.1.1)或是「IPV6」(例如 http:// [2001:0ba0:0000.0000.0000.0000.0000:1234])。
- **4.** 點選「設定方法」。
- **5.** 點選「手動」,再點選「儲存」。
- **6.** 點選「手動設定」。
- **7.** 點選「**IP** 位址」。點選「IP 位址」欄位,然後輸入 IP 位址。
- **8.** 點選「確定」。

裝置組態

在您開始設定之前,先準備好下列資訊:

- 使用簡易郵件傳輸通訊協定 (SMTP) 的電子郵件伺服器之主機名稱或 IP 位址,此伺服器可傳送數 位傳送器的電子郵件
- 使用輕量級目錄存取協定 (LDAP) 的伺服器之主機名稱或 IP 位址,此伺服器可擷取電子郵件位址 (選用)
- 「傳送至資料夾」功能的偏好資料夾路徑
- 數位傳送器的主機名稱或 IP 位址

下列位於鍵盤上的按鍵,可協助您瀏覽組熊螢幕。

- 按下 **Escape** 按鍵,回到上一個螢幕。
- 按下 **Tab** 按鍵,將游標移到下一個欄位。

### 安裝並設定嵌入式 **Web** 伺服器 **(EWS)**

安裝並設定 EWS 以存取下列功能:

- 電子郵件
- 資料夾
- Kerberos 驗證
- LDAP 驗證
- 定位 ● 群組 1/群組 2 PIN 驗證
- **1.** 開啟一個網頁瀏覽器並輸入裝置 IP 位址。
- **2.** 選擇「數位傳送」索引標籤,並填入「一般設定」資訊。
- 3. 選擇「電子郵件設定」,然後輸入 SMTP 伺服器位址。

如果您透過網際網路服務供應商 (ISP) 進行網際網路存取和寄送電子郵件,可能需要連絡您的 ISP 取得 SMTP 伺服器名稱,以決定您是否需要輸入帳戶名稱和密碼以供 SMTP 驗證。

- 4. 選擇「電子郵件通訊錄」,然後輸入最常用的電子郵件位址與電子郵件分組清單。「傳真通訊錄」 和「傳真快速撥號」位於左側瀏覽區域中。
- **5.** 選擇「傳送至資料夾」,以設定一或多個目的資料夾來存放掃描的文件。

#### 安裝並設定數位傳送軟體 **(DSS)**

安裝並設定數位傳送軟體(選用)以存取下列功能:

● 工作流程

● Windows 驗證

● 光學辨識

區域網路傳真驗證

● 區域網路傳真

**Netware** 驗證

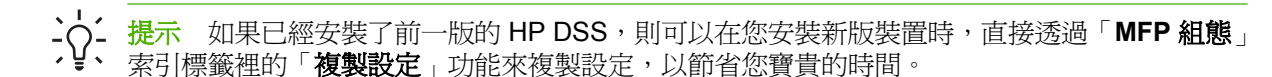

數位傳送器必須位於網路上並與網路連接,才能成功完成軟體安裝程序。

將軟體安裝在伺服器上,以支援 HP 數位傳送軟體 (HP DSS) 服務。安裝完畢之後,HP DSS 會在背景 中做為服務執行,每次當您重新啓動伺服器時,這項服務就會跟著自動啓動。

#### 確認裝置的安裝

您可以透過控制面板顯示螢幕上的「電子郵件」與「網路資料夾」選項,來測試安裝與組態是否成功且 正確無誤。

- 1. 將文件正面朝上放在 ADF 上,或是正面朝下放在平台玻璃板上。
- **2.** 點選「電子郵件」。
- **3.** 如果出現提示,請輸入使用者名稱與密碼。
- 4. 如果螢幕沒有提示您登入,點選「**寄件者:**」,然後輸入電子郵件位址。
- **5.** 點選「收件者:」, 然後輸入相同的電子郵件位址。
- 6. 點選「確定」,再按下「開始」。 裝置會開始掃描文件,並將掃描結果透過電子郵件附件寄送給 您。
- **7.** 透過「網路資料夾」選項重複執行此程序,並確認檔案已經傳送到正確的資料夾中。

在成功的測試過程中,您會看到裝置開始掃描,並將掃描後的文件傳送到設定好的電子郵件位址或資料 夾中。

如果裝置無法正確傳送檔案,請確認裝置安裝與組態正確無誤。

#### 詳細資訊搜尋指引

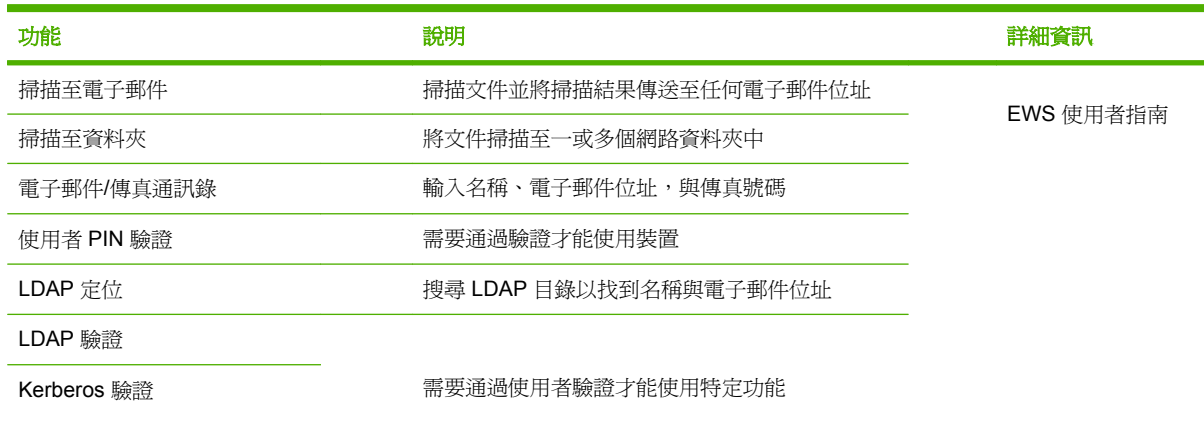

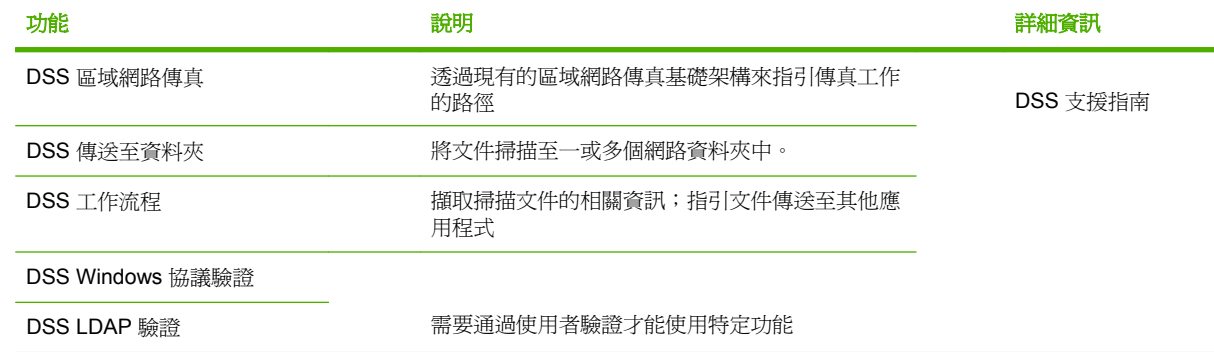

# 疑難排解與客戶支援

### 疑難排解

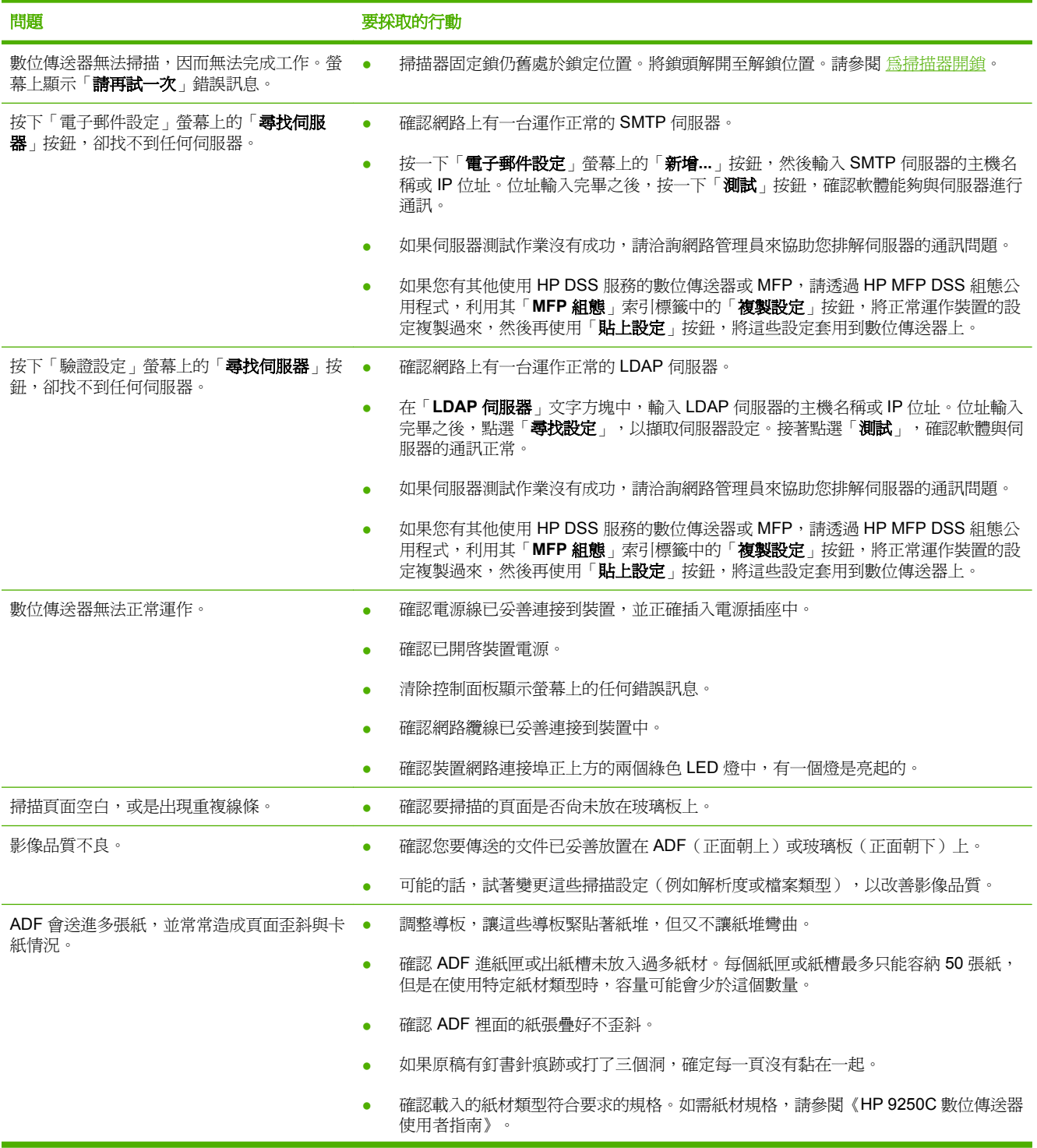

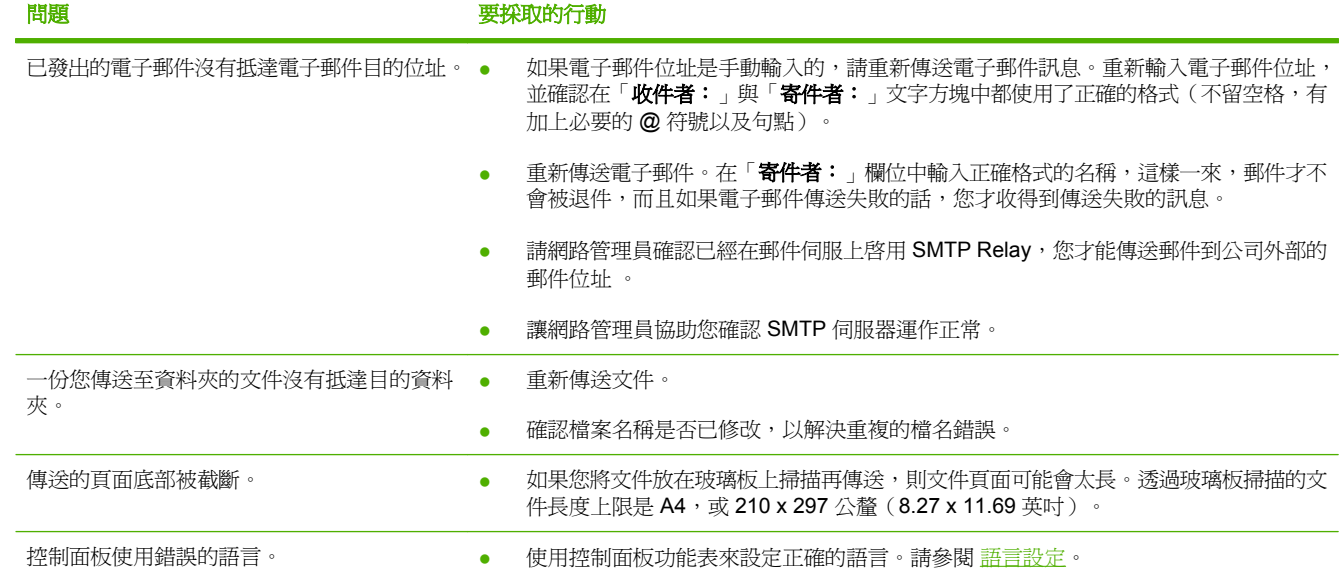

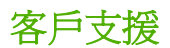

請參閱光碟上的《HP 9250C 數位傳送器使用者指南》。如需 HP 客戶服務資訊,請參閱裝置隨附的支 援傳單,或造訪 [www.hp.com/support/9250c](http://www.hp.com/support/9250c)。

#### **Bản quyền và Giấy phép**

© 2007 Copyright Hewlett-Packard Development Company, LP

Cấm sản xuất lại, mô phỏng, hay dịch thuật khi chưa có văn bản đồng ý, ngoại trừ những điều được luật bản quyền cho phép.

Thông tin trong tài liệu này có thể được thay đổi mà không báo trước.

Các quy định bảo hành cho sản phẩm và dịch vụ của HP được trình bày trong ấn bản về bảo hành đi kèm với sản phẩm hay dịch vụ đó. Không có điều nào trong đây được xem là một sự bảo hành bổ sung. HP không chịu trách nhiệm về các lỗi hay sai sót kỹ thuật hay in ấn trong tài liệu này.

CB472-90942

Edition 1, 6/2007

#### **Quy định FCC**

Thiết bị này đã được kiểm tra và tuân thủ các giới hạn đối với thiết bị kỹ thuật số loại B, theo Phần 15 của quy định FCC. Các giới hạn này được đặt ra để bảo vệ một cách hợp lý trước các nguy cơ liên quan đến việc lắp đặt. Thiết bị này sản sinh, sử dụng, và có thể phát ra tần số vô tuyến. Nếu thiết bị này không được lắp đặt và sử dụng đúng theo hướng dẫn, nó có thể ảnh hưởng xấu đến tín hiệu ra-đi-ô. Tuy nhiên, chúng tôi không bảo đảm rằng sẽ không có trở ngại trong việc lắp đặt cá biệt nào đó; có thể kiểm tra sự hiện diện của trở ngại bằng cách bật và tắt thiết bị.

Nếu thiết bị này ảnh hưởng xấu đến tín hiệu ra-đi-ô hay tivi, người sử dụng nên thử khắc phục ảnh hưởng xấu bằng một hay các biện pháp sau: Chuyển hướng hay di chuyển ănten nhận; tăng khoảng cách giữa thiết bị và máy nhận; cắm dây điện của thiết bị vào một ổ cắm khác với ổ cắm máy nhận; hay hỏi đại lý hay một kỹ thuật viên ra-điô/tivi có kinh nghiệm.

Ghi chú: Bất kỳ thay đổi hay sửa đổi nào đối với thiết bị mà không được sự đồng ý của HP cũng có thể khiến cho người sử dụng' bị mất quyền điều khiển thiết bị

#### **Tín dụng Thương hiệu**

Microsoft® và Windows® là các thương hiệu đã đăng ký tại Hoa Kỳ của Microsoft Corporation.

Pentium® là thương hiệu đã đăng ký của Intel Corporation hay các chi nhánh của nó ở Hoa Kỳ và các nước khác.

# **Lắp ráp và Cài đặt Thiết bị**

# **Môi trường lắp đặt**

### **Chuẩn bị chỗ**

•Chọn nơi thông thoáng, không có bụi để đặt máy. Đặt thiết bị trên một mặt phẳng vững chắc.

340.26 mm (13.40 inches) 340.26 mm (13.40 inches) 340.26 mm (13.40 inches) 340.26 mm (13.40 inches)  $\boxplus$ ⊩  $\circledcirc$  15% – 80% 32.5°C  $(50^{\circ} - 91^{\circ}F)$ 

### **Các yêu cầu Hệ thống**

Để cài đặt Máy gửi Kỹ thuật số HP 9250C, hệ thống máy tính phải có các tính năng sau:

Ethernet 100Base-TX Nhanh hay Ethernet 10Base-T

552.62 mm (17.82 inches) 571.82 mm (22.51 inches)

Cổng nối truy cập SMTP e-mail

 $\mathbb{R}$ **Hình** HP *hết sức đề nghị* việc lập một cổng nối SMTP vào mạng cục bộ riêng của bạn. Tuy nhiên, thậm chí có thể định cấu hình thiết bị cho tính năng e-mail nếu dịch vụ mail được cung cấp bởi một nhà cung cấp dịch vụ Internet (ISP) bên ngoài qua đượng dây thuê bao kỹ thuật số (DSL).

# **Các Thành phần của thiết bị**

### **Tháo dỡ thiết bị**

Tháo toàn bộ bao bì vận chuyển, băng dán, và vật liệu đóng gói.

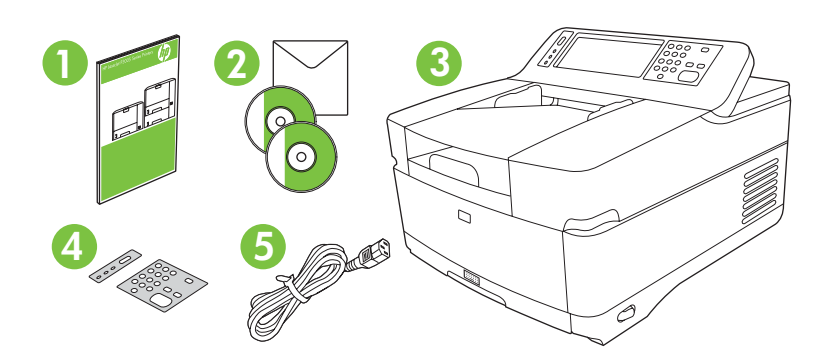

 Hướng dẫn Bắt đầu Sử dụng Tài liệu máy gửi kỹ thuật số và phần mềm tùy chọn HP DSS Máy gửi kỹ thuật số Vật phủ bảng điều khiển (nếu có đi kèm) **5** Dây điện

### **Nhận dạng các phần của thiết bị**

**Mặt trước của thiết bị**

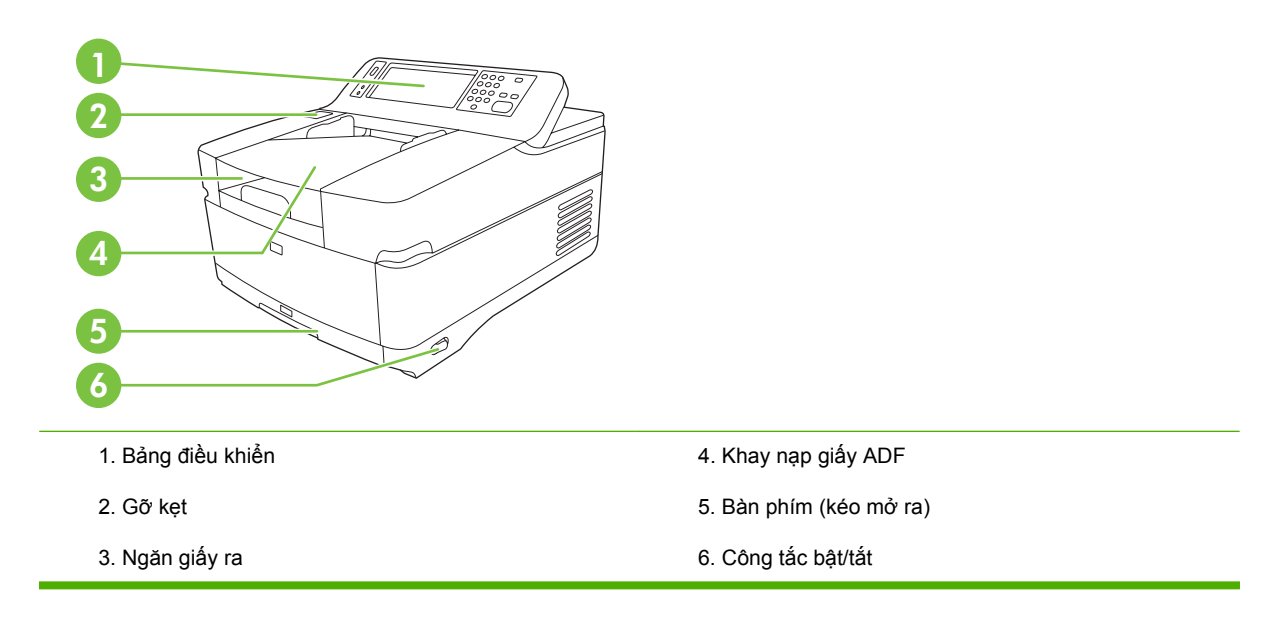

#### **Bảng điều khiển**

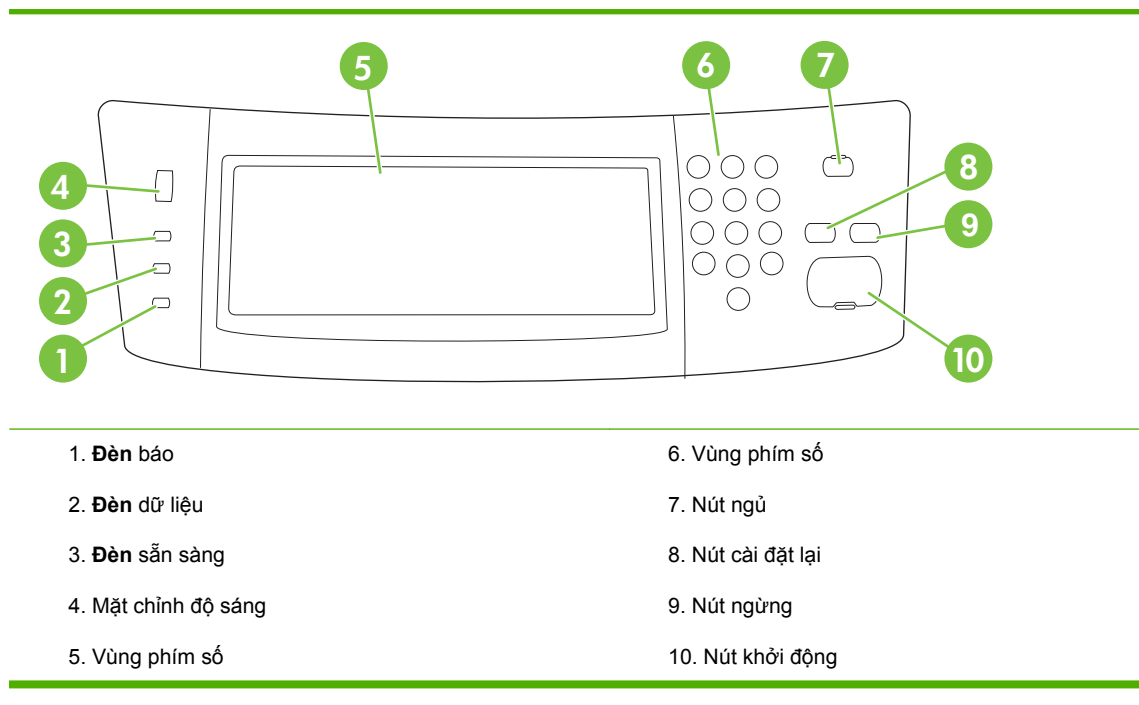

#### **Mặt sau của thiết bị, ổ khóa, và số sê-ri**

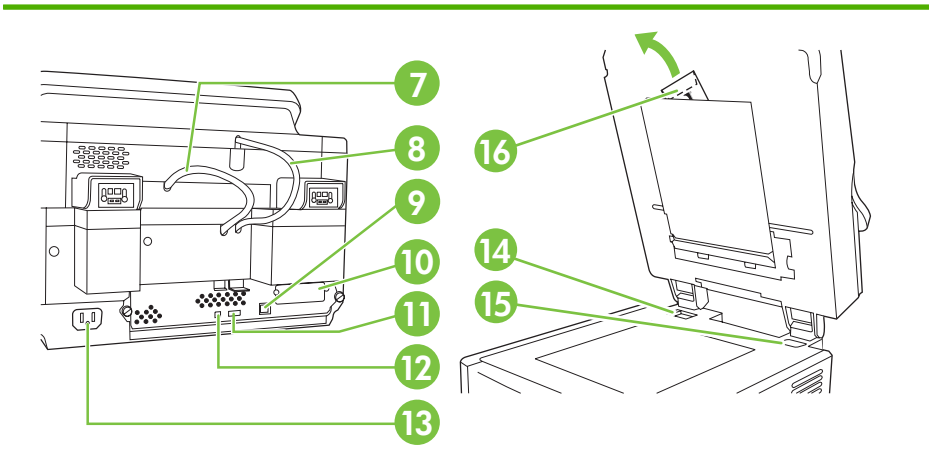

- 7. Cáp ADF
- 8. Cáp Bảng điều khiển
- 9. Cổng mạng 10/100Base-T
- 10. Cổng EIO
- 11. Cổng máy chủ USB (cho các phụ tùng của bên thứ ba) 16. Các trang mylar phụ
- 12. Cổng thiết bị USB (nếu cần nâng cấp phần sụn)
- 13. Bộ nối điện
- 14. Ổ khóa máy quét
- 15. Số sê-ri
	-

# <span id="page-89-0"></span>**Khởi động**

### **Đổi vật phủ bảng điều khiển**

Sử dụng quy trình sau để đổi vật phủ bảng điều khiển, nếu cần.

**1.** Đưa một công cụ nhỏ, lưỡi dẹp vào rãnh ở mép trên. Nhấc nắp lên và kéo nó ra khỏi bảng điều khiển.

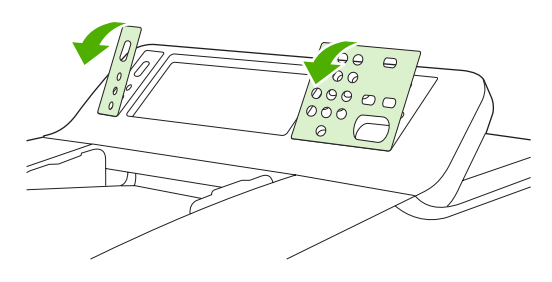

**2.** Đặt vật phủ để canh thẳng hàng với các nút. Trước tiên, trượt mép bên dưới xuống và gắn nó lên bảng điều khiển

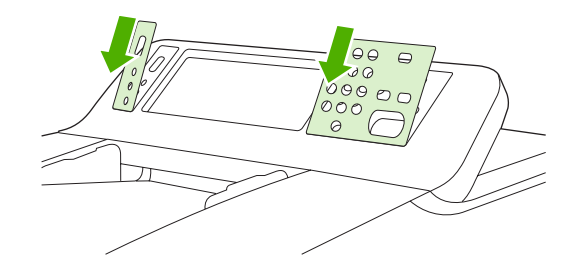

### **•Mở khóa máy quét.**

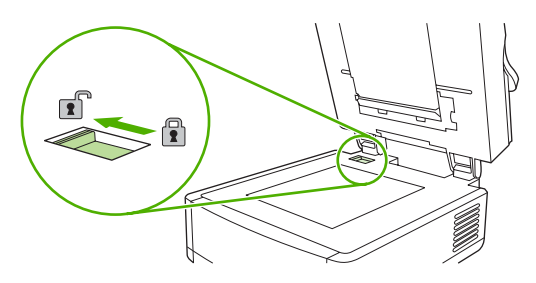

### **Kết nối cáp mạng.**

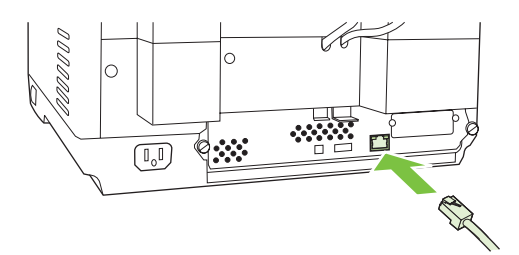

# **Nối dây điện**

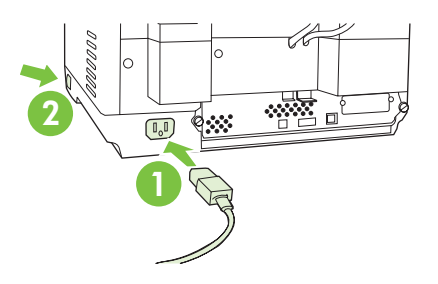

- **1.** Nối dây điện vào thiết bị và ổ điện.
- **2.** Bật công tắc điện và làm theo các lời gợi ý trên bảng điều khiển.

# **Định cấu hình cài đặt bảng điều khiển**

### **Các cài đặt mặc định căn bản**

#### **Cài đặt ngôn ngữ**

Sau khi thiết bị đã được khởi động, các mẫu tin trên bảng điều khiển sẽ xuất hiện bằng tiếng Anh. Đổi ngôn ngữ bằng một trong hai cách:

● Chọn ngôn ngữ ưa thích từ **trình đơn** ngôn ngữ khi bật thiết bị lần đầu. Ngôn ngữ phải được chọn trong 60 giây sau khi trình đơn xuất hiện.

hay là

● Đổi ngôn ngữ bất kỳ lúc nào từ **trình đơn** Quản lý. Trước hết chạm vào **Cách chạyThiết bị**, chạm vào **Ngôn ngữ**, chạm vào ngôn ngữ ưa thích, rồi chạm vào **Lưu**.

#### **Cài đặt Ngày và Giờ**

Chạm vào **Thoát** nếu cài đặt ngày và giờ đúng. Chạm vào **OK** để thay đổi các cài đặt này.

#### **Chỉ định địa chỉ IP**

Thiết bị phải được chỉ định một địa chỉ IP (Giao thức Internet) hợp lệ trên mạng. Nếu mạng sử dụng giao thức cấu hình máy chủ năng động (DHCP), địa chỉ IP có thể được chỉ định một cách tự động. DHCP là cài đặt mặc định trong máy gửi kỹ thuật số. Chỉ định một địa chỉ IP bằng tay nếu không sử dung DHCP.

#### **Tìm địa chỉ IP DHCP được chỉ định tự động**

Trên màn hình gốc, chạm vào **Địa chỉ Mạng**. Địa chỉ IP xuất hiện trên màn hình Địa chỉ Mạng.

Nếu nút **Địa chỉ Mạng** không xuất hiện, tìm địa chỉ IP:

- Chạm vào **Quản lý**, rồi chạm vào **Thông tin**.
- Chạm vào **Cấu hình/Các trang Tình trạng**, rồi chạm vào **Trang Cấu hình**.
- Chạm vào **Hiển thị**. Thông tin cấu hình máy gửi kỹ thuật số sẽ xuất hiện.
- Chạm vào **OK** để xem dữ liệu Jetdirect. Cuộn qua các thông tin để tìm địa chỉ IP.

#### **Chỉ định một địa chỉ IP bằng tay**

- **1.** Chạm vào **Quản lý**, rồi chạm vào **Cài đặt Ban đầu**.
- **2.** Chạm vào **Mạng và I/O**, rồi chạm vào **Jetdirect được Nhúng**.
- **3.** Chạm vào **TCP/IP**, rồi chạm vào **Cài đặt IPV4** (chẳng hạn http://192.168.1.1) hoặc **IPV6** (chẳng hạn http://[2001:0ba0:0000.0000.0000.0000.0000:1234]).
- **4.** Chạm vào **Phương pháp Cấu hình**.
- **5.** Chạm vào **Bằng tay**, rồi chạm và **Lưu**.
- **6.** Chạm vào **cài đặt Bằng tay**.
- **7.** Chạm vào **địa chỉ IP**. Chạm vào trường địa chỉ IP, rồi gõ địa chỉ IP.
- **8.** Chạm vào **OK**.

# **Cấu hình Thiết bị**

Trước khi cấu hình, có các thông tin sau:

- Tên máy chủ hay địa chỉ IP của máy phục vụ e-mail giao thức chuyến thư đơn giản (SMTP) sẽ được dùng để gửi e-mail từ máy gửi kỹ thuật số
- Tên máy chủ hay địa chỉ IP của máy phục vụ Giao thức Truy cập Thư mục Nhẹ (LDAP) sẽ được dùng để phục hồi các địa chỉ e-mail (tùy chọn)
- Các đường dẫn thư mục được ưa thích của tính năng gửi-đến-thư mục
- Tên máy chủ hay địa chỉ IP của máy gửi kỹ thuật số

Sử dụng các phím sau trên bàn phím để chuyển hướng qua các màn hình cấu hình.

- Ấn vào **phím** Thoát để trở về màn hình trước đó.
- Ấn vào **phím** Tab để di chuyển con trỏ đến trường kế tiếp.

### **Cài đặt và cấu hình Máy phục vụ Web Nhúng (EWS)**

Cài đặt và cấu hình EWS để truy cập các tính năng sau:

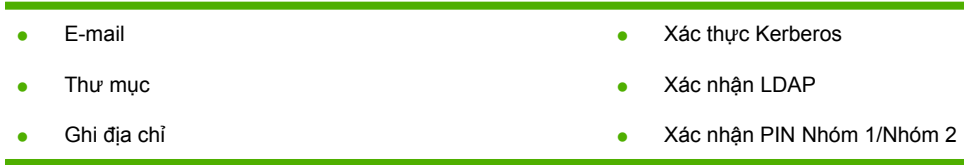

- **1.** Mở một trình duyệt web và gõ địa chỉ IP của thiết bị.
- **2.** Chọn tab **Gửi Kỹ thuật số** và hoàn tất **thông tin** Cài đặt Tổng quát.
- **3.** Chọn **Cài đặt E-mail** rồi gõ địa chỉ máy phục vụ SMTP.

Nếu bạn đang sử dụng một Nhà Cung Cấp Dịch Vụ Internet (ISP) cho truy cập Internet và e-mail, bạn có thể cần liên hệ với ISP của bạn để có được tên máy chủ SMTP, và xác định xem bạn có cần nhập tên tài khoản và mật khẩu để xác thực SMTP hay không.

- **4.** Chọn **Sổ Địa chỉ E-mailk** để nhập các địa chỉ e-mail thường sử dụng và các danh sách phân phát e-mail. **Sổ Địa chỉ Fax** và **Quay Số Nhanh Fax** nằm ở vùng điều hướng bên trái.
- **5.** Chọn **Gửi đến Thư mục** để cài một hay nhiều điểm đến của thư mục cho các tài liệu được quét.

### **Cài đặt và cấu hình phần mềm gửi kỹ thuật số (DSS)**

Cài đặt và cấu hình phần mềm gửi kỹ thuật số (tùy chọn) để truy cập các tính năng sau:

- Lưu lượng công việc
- **OCR**
- Xác thực Windows
- Xác thực Lanfax

Lanfax

Xác thực Netware

**Vietnamese** Nếu một phiên bản HP DSS đã được cài đặt từ trước, tiết kiệm thời gian bằng cách sao chép cài đặt với tính năng **sao chép cài đặt** trong **thẻ tab cấu hình MFP** khi cài đặt thiết bị mới hơn.

Máy gửi kỹ thuật số phải được bật và kết nối với mạng để hoàn tất quy trình cài đặt phần mềm.

Cài đặt phần mềm vào máy phục vụ hỗ trợ dịch vụ Phần mềm Gửi Kỹ thuật số của HP (HP DSS). Sau khi cài đặt, HP DSS sẽ chạy trên nền như một dịch vụ, tự động khởi động mỗi khi máy phục vụ khởi động lại.

### **Kiểm chứng việc cài đặt thiết bị**

Kiểm tra việc cài đặt và cấu hình bằng cách sử dụng tùy chọn **E-Mail** và **Thư mục Mạng** trên màn hình bảng điều khiển.

- **1.** Đặt ngửa một tài liệu trong ADF hay lật úp trên tấm kính sàn phẳng.
- **2.** Chạm vào **E-Mail**.
- **3.** Gõ tên sử dụng và mật khẩu, nếu được nhắc.
- **4.** Nếu không được gợi ý đăng nhập, chạm vào **Từ:** rồi gõ một địa chỉ e-mail.
- **5.** Chạm vào **Đến:** rồi gõ cùng địa chỉ e-mail.
- **6.** Chạm vào **OK** rồi nhấn Khởi động. Thiết bị sẽ quét tài liệu và gửi cho bạn như một phần đính kèm vào e-mail.
- **7.** Lập lại quy trình này bằng cách sử dụng tùy chọn **Thư mục Mạng**, và kiểm chứng xem tập tin có được gửi đến đúng thư mục không.

Việc kiểm tra thành công cho thấy thiết bị sẽ quét và gửi tài liệu đến một địa chỉ e-mail hay thư mục đã được cấu hình.

Nếu thiết bị không gửi đúng tập tin, xác thực việc cài đặt và cấu hình thiết bị.

# **Nơi tìm kiếm thêm thông tin**

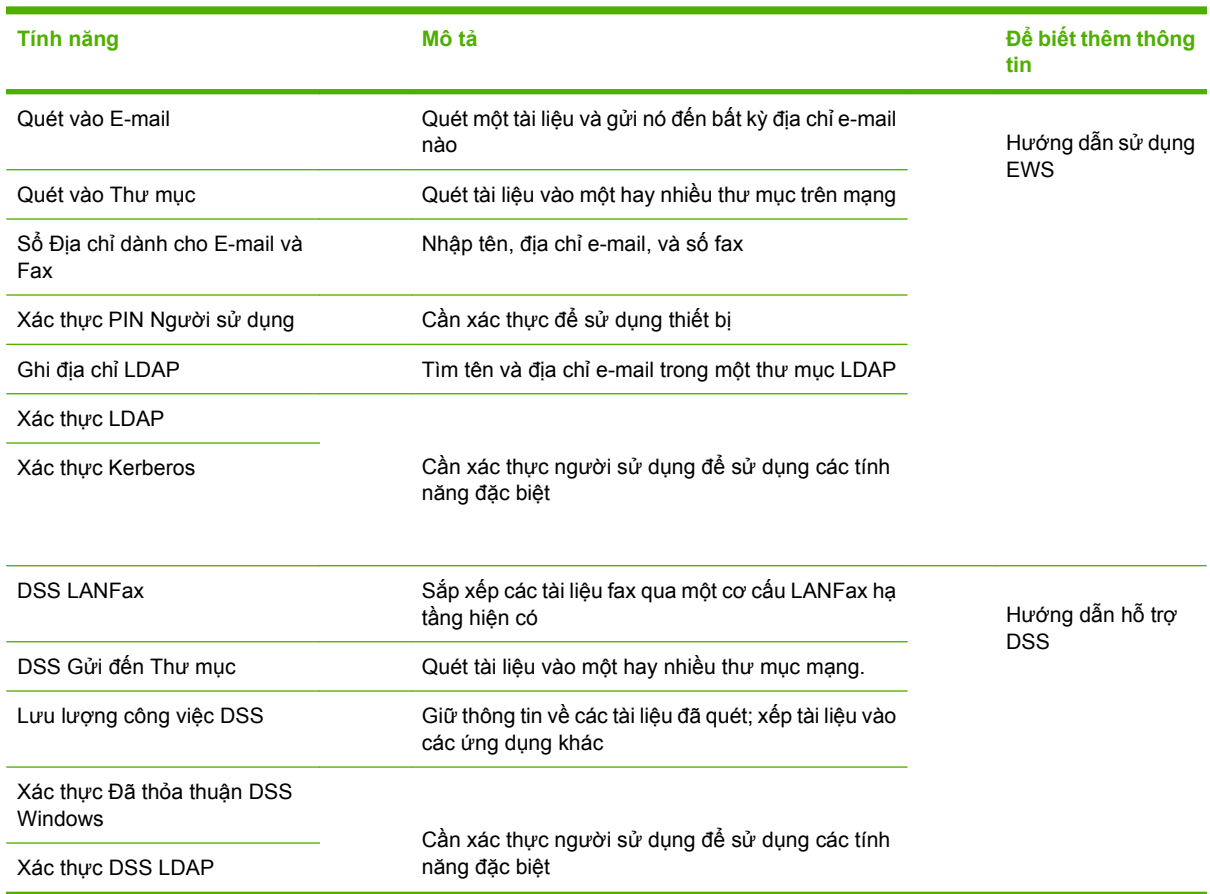

# **Giải quyết sự cố và hỗ trợ khách hàng**

# **Giải quyết sự cố**

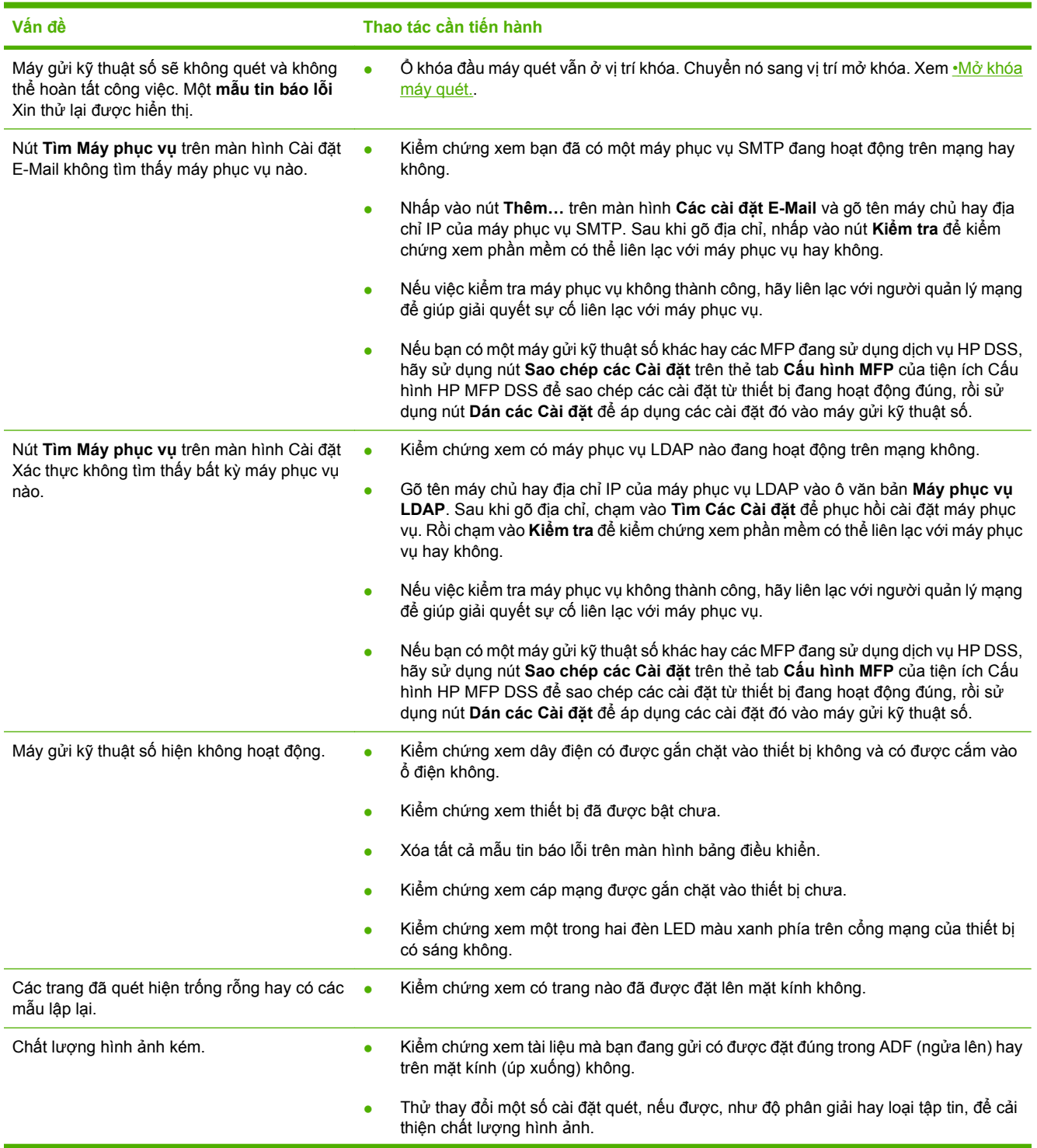

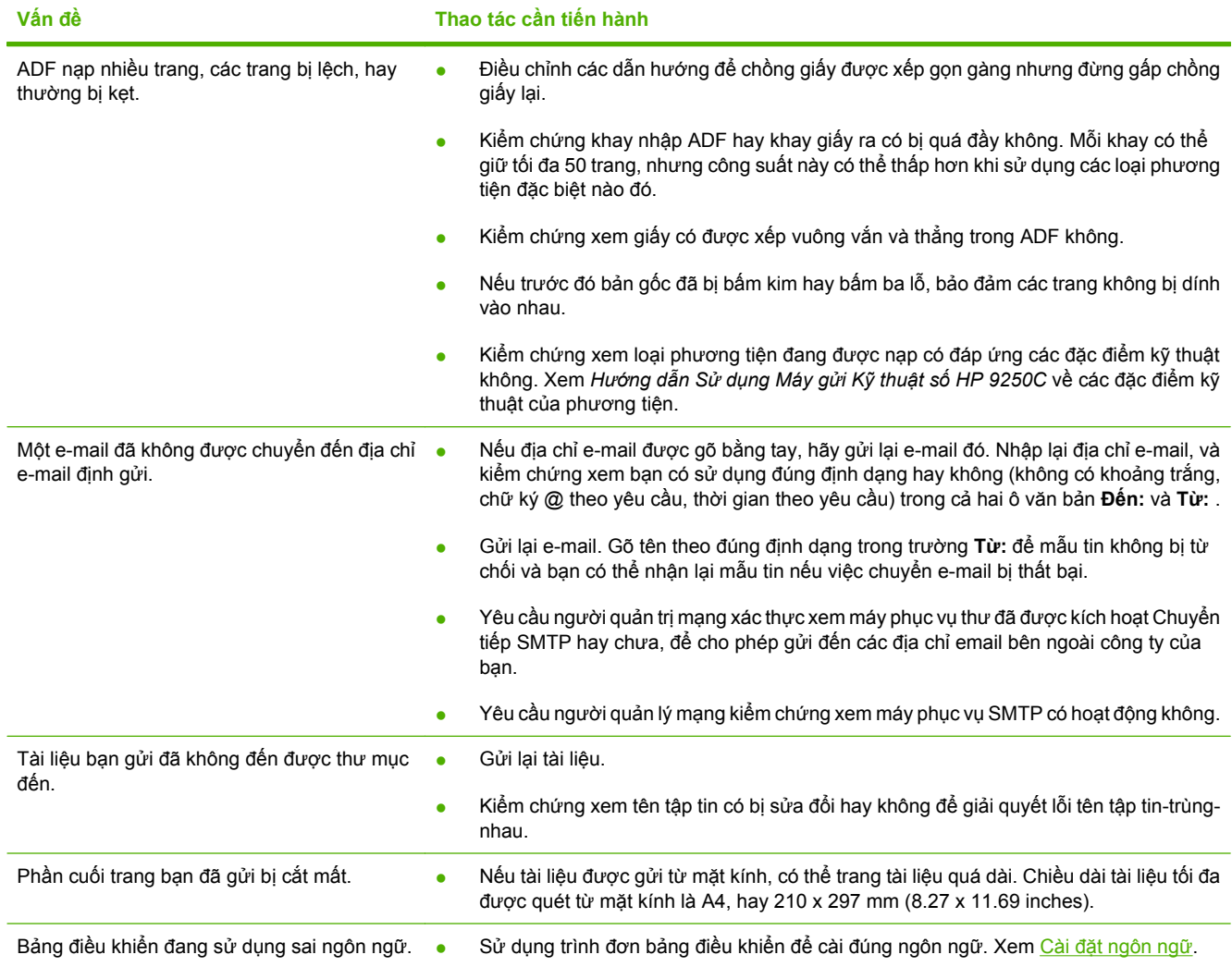

### **Hỗ trợ khách hàng**

Xem *Hướng dẫn Sử dụng Máy gửi Kỹ thuật số HP 9250C* ở đĩa CD-ROM. Để biết thông tin Chăm sóc Khách hàng HP, xem tờ bướm hỗ trợ đi kèm với thiết bị, hay vào <u>www.hp.com/support/9250c</u>.

invent

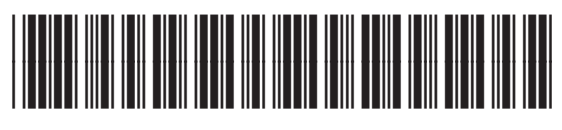

CB472-90942